# **SONY**

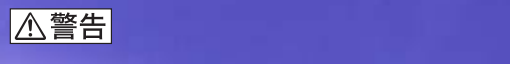

## **PCV-R73K/R63K**

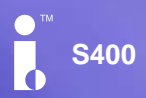

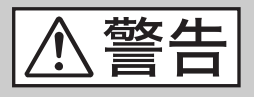

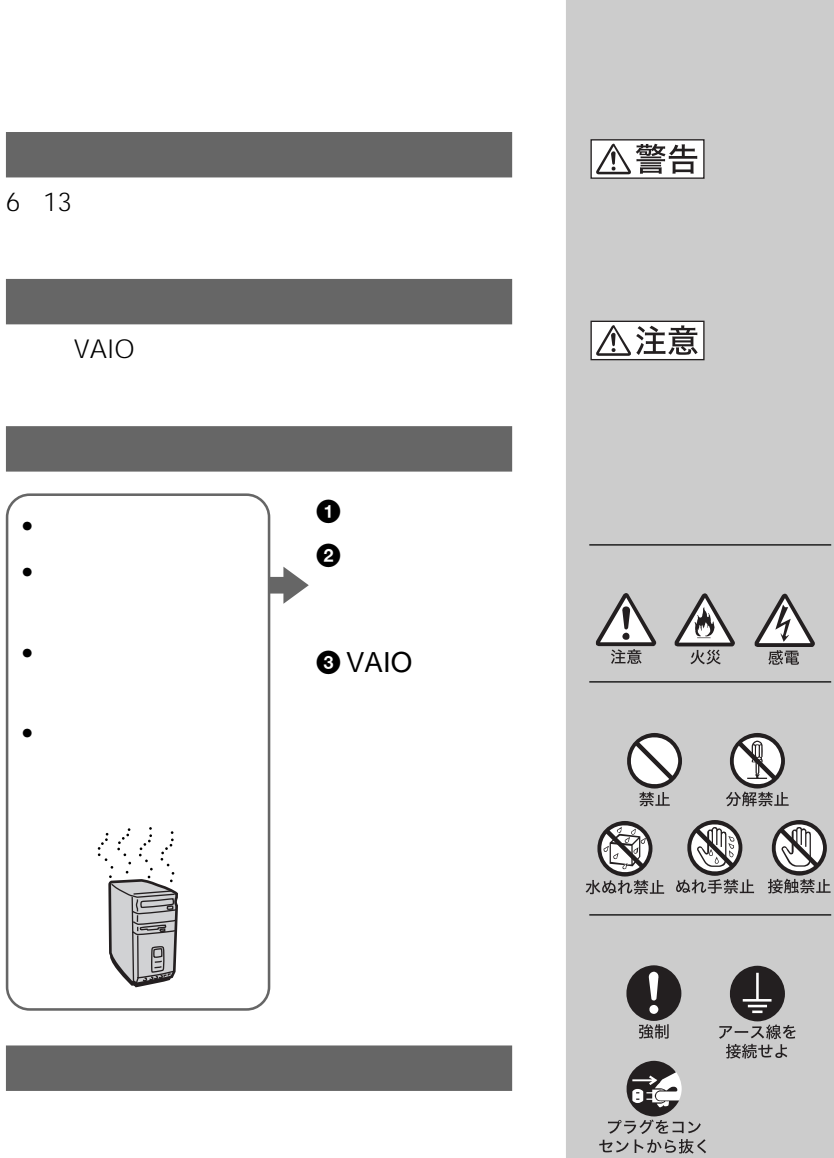

 $\vee$ CCI $\qquad$ 

JIS C-6802 1 CD-RW

CD-ROM CD  $CD$ 

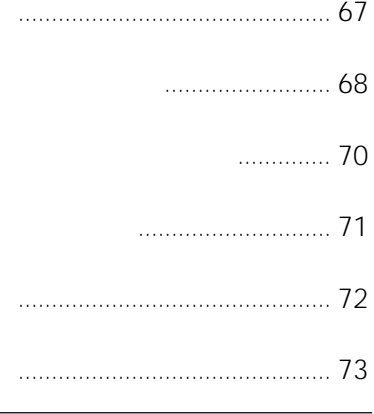

### VAIO

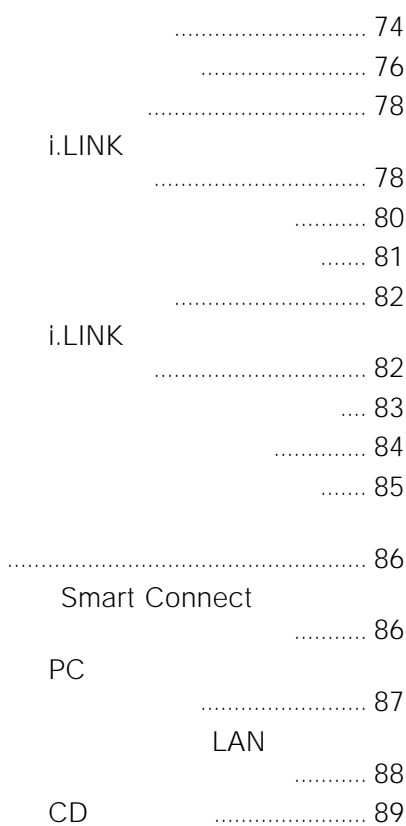

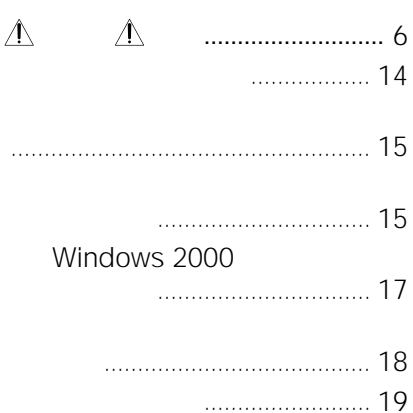

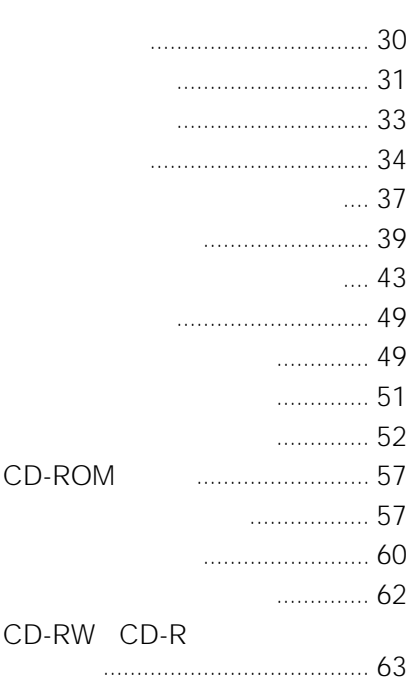

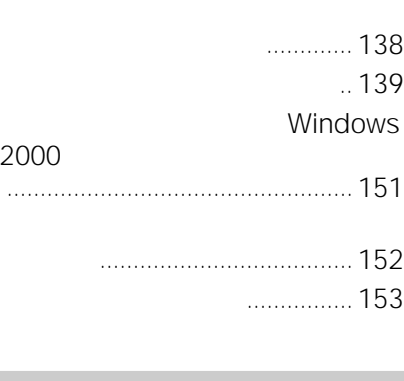

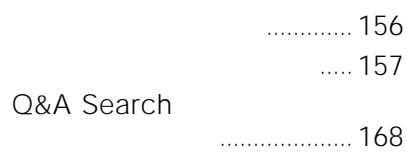

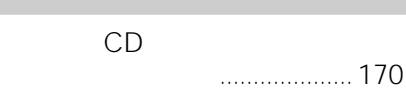

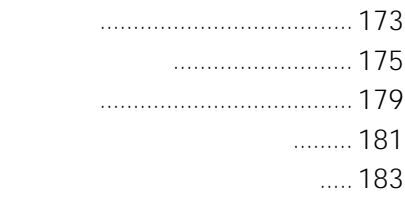

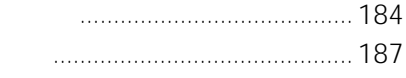

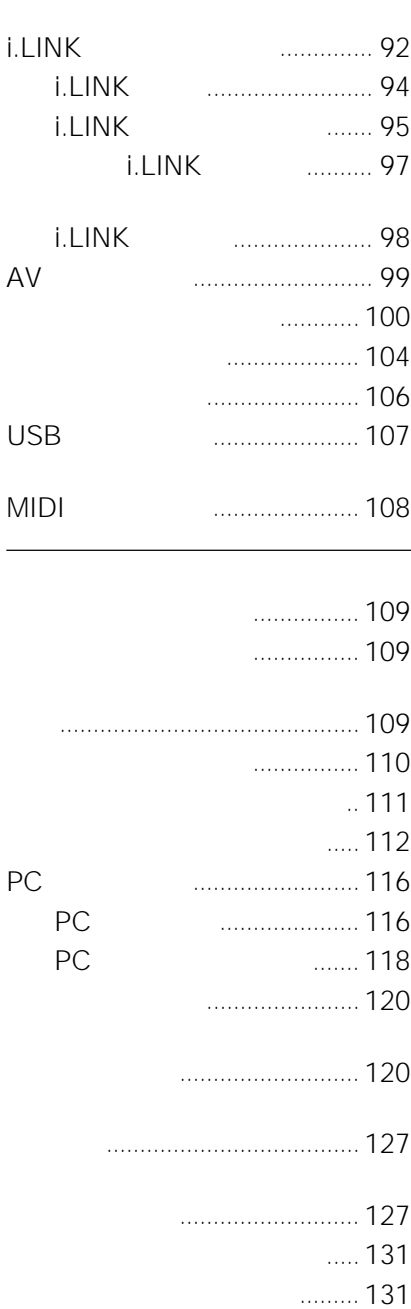

<span id="page-5-0"></span>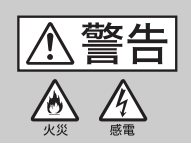

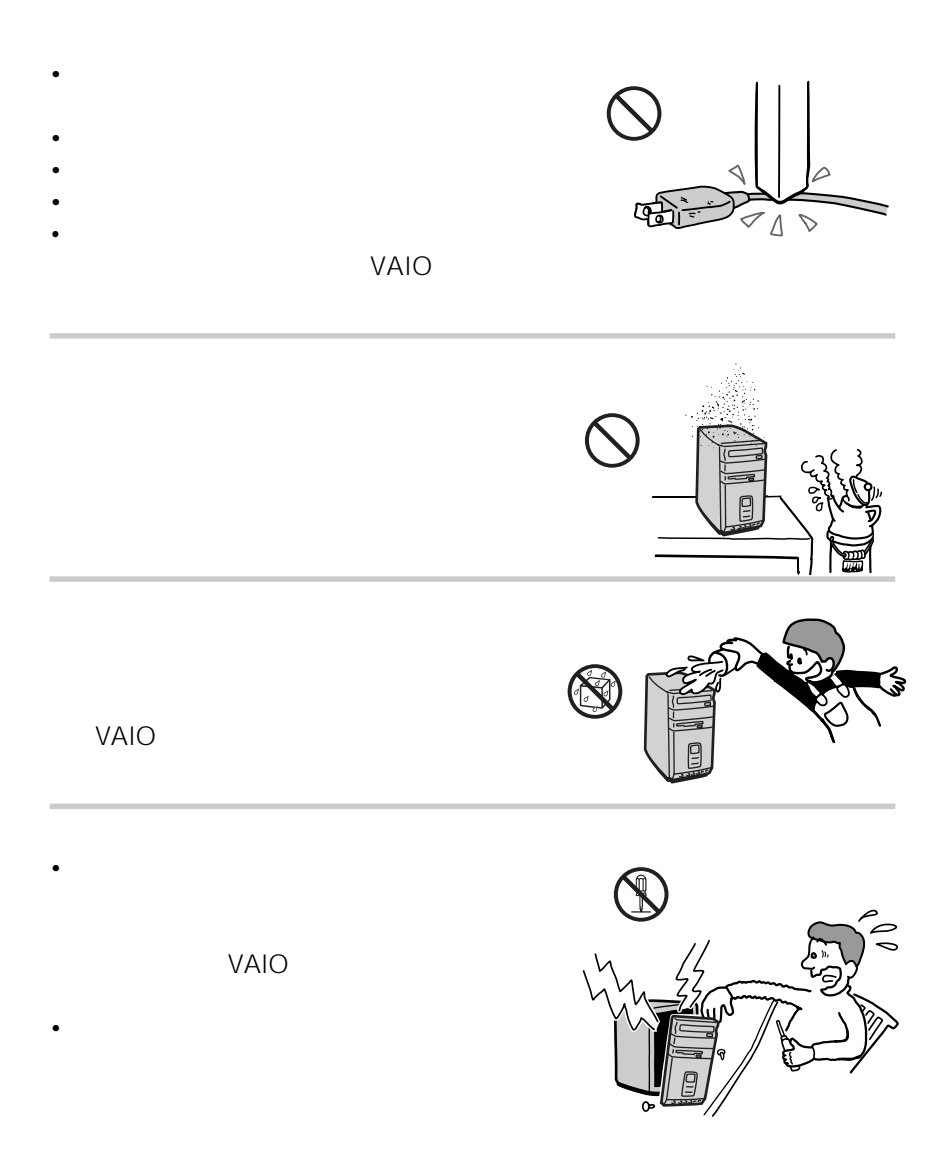

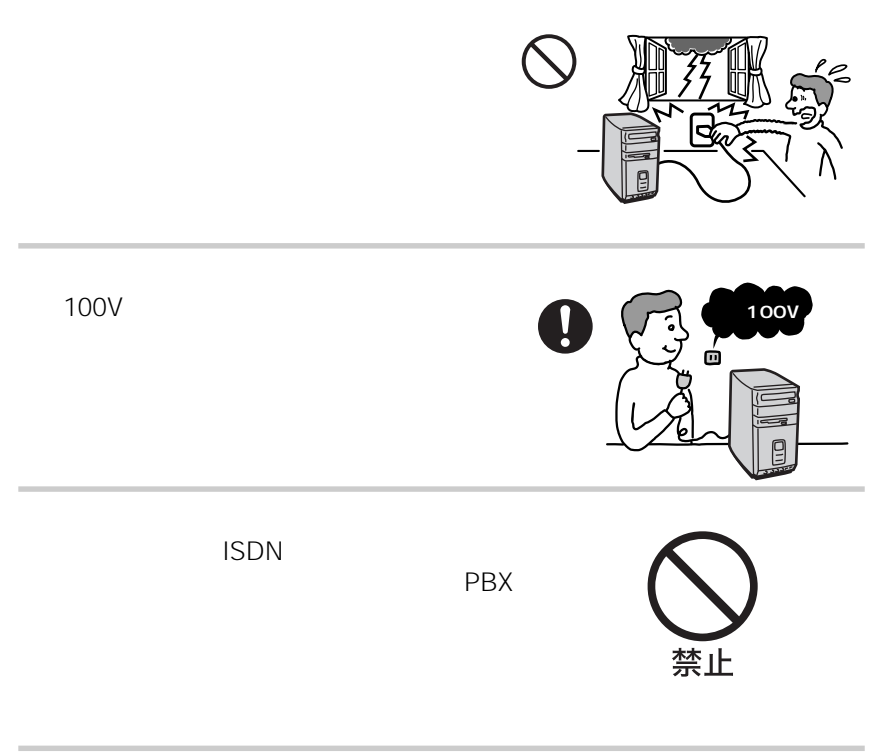

## <mark>ቝ</mark>NETWORK

### ដ•NETWORK

禁止

- $\cdot$  10BASE-T 100BASE-TX
- 一般電話回線
- PBX
- ホームテレホンやビジネスホンの回線
- 上記以外の電話回線など

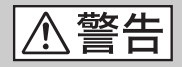

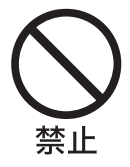

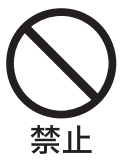

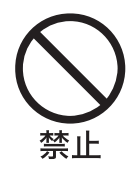

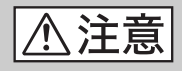

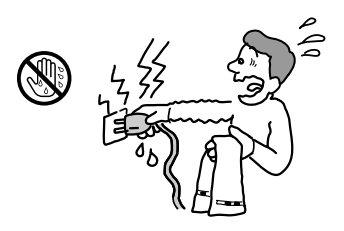

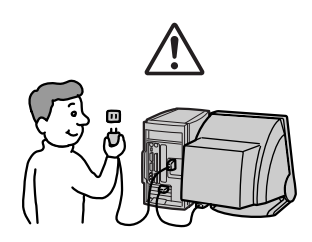

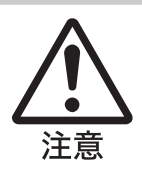

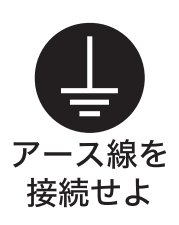

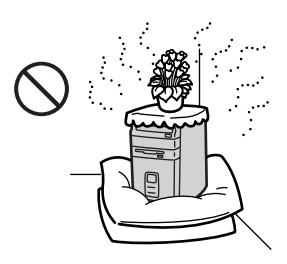

- 10cm
- <sub>State</sub> and Particular and Particular and Particular and Particular and Particular and Particular and Particular and Particular and Particular and Particular and Particular and Particular and Particular and Particular an
- 毛足の長い敷物(じゅうたんや布団など)の上に
- 
- $\bullet$
- $\bullet$  and  $\bullet$  and  $\bullet$  and  $\bullet$  and  $\bullet$  and  $\bullet$  and  $\bullet$  and  $\bullet$  and  $\bullet$

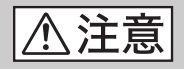

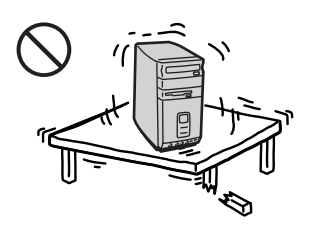

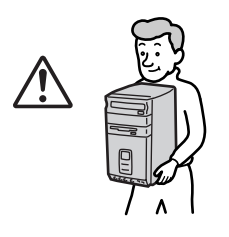

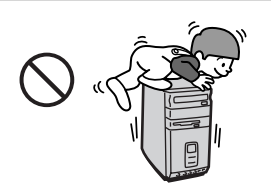

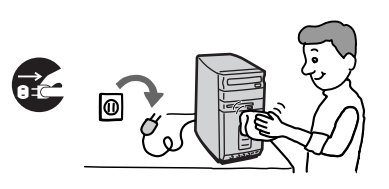

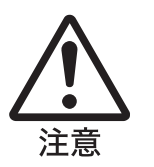

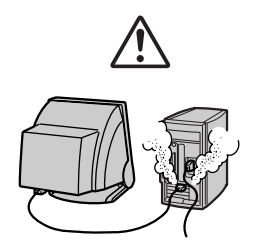

 $\bullet$  - The contract of the contract of the contract of the contract of the contract of the contract of the contract of the contract of the contract of the contract of the contract of the contract of the contract of the co

 $\bullet$  -  $\bullet$  -  $\bullet$ 

 $\bullet$  -  $\bullet$  -  $\bullet$ 

• *• Present with the secondary present with the secondary present with the secondary present* **with the secondary present with the secondary present with the secondary present with the secondary present with the secondary** 

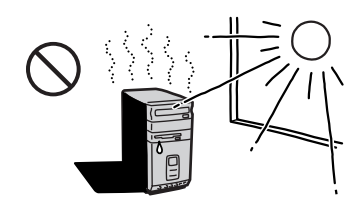

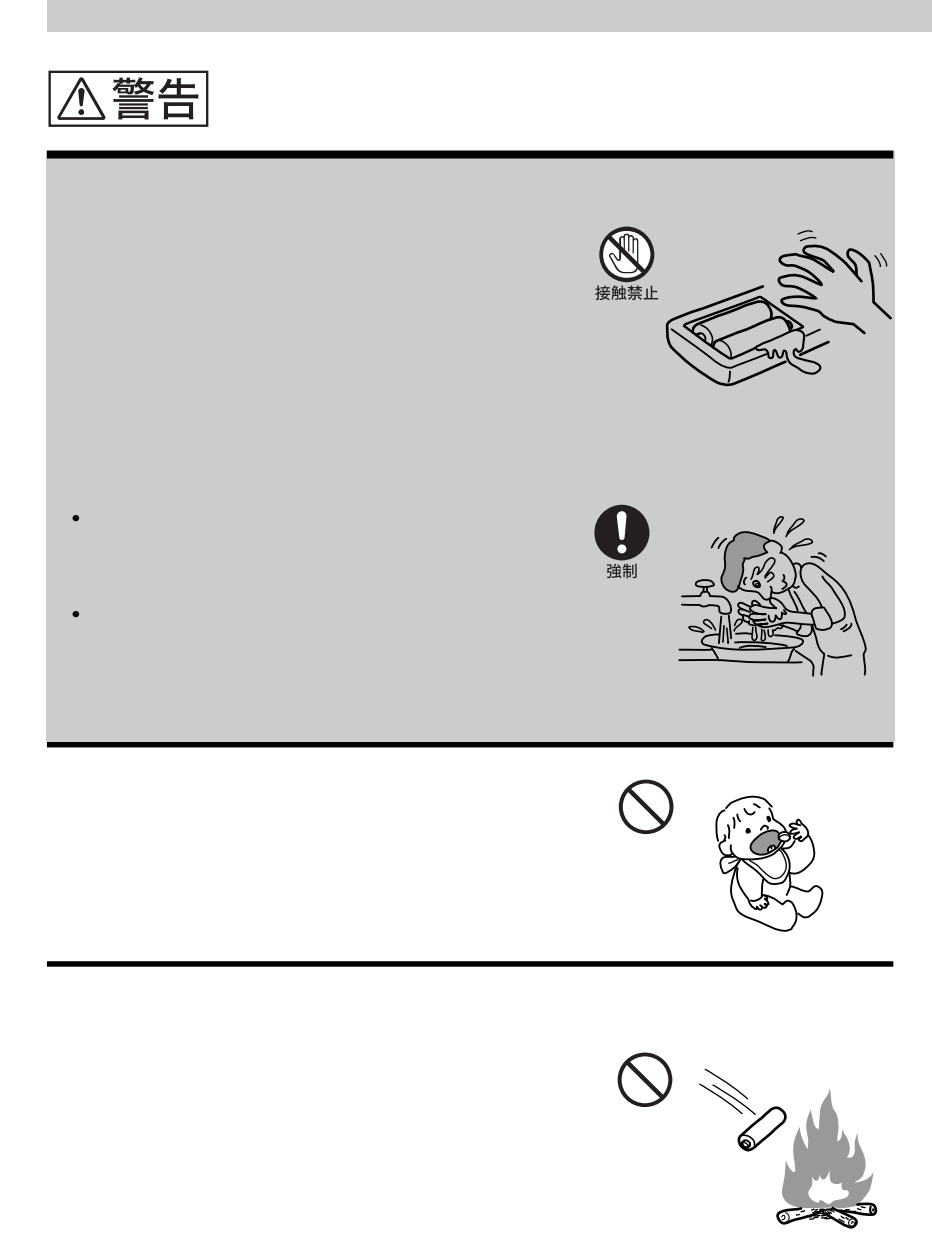

+ –の向きを正しく入れる + –を逆に入れると、ショートして電池が発熱や破

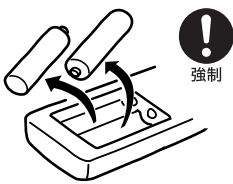

<span id="page-13-0"></span>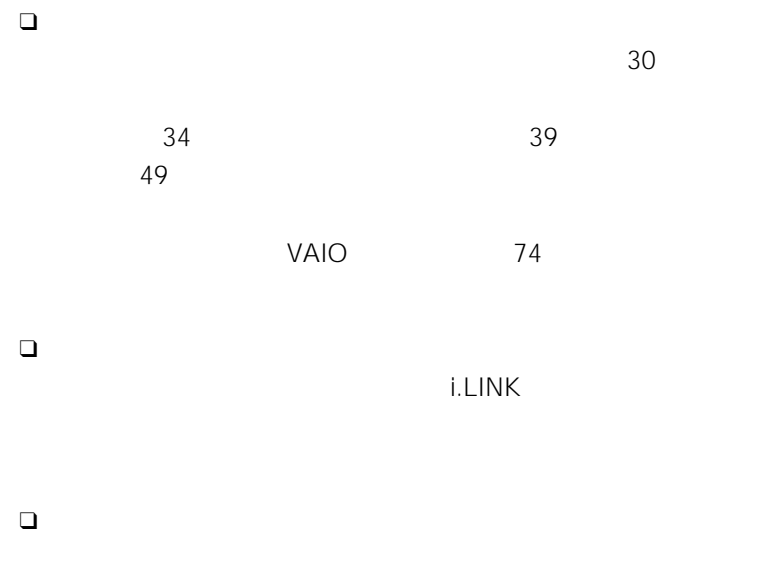

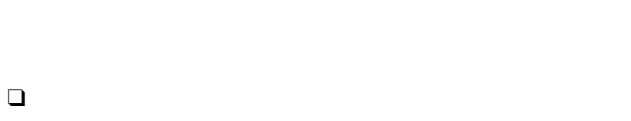

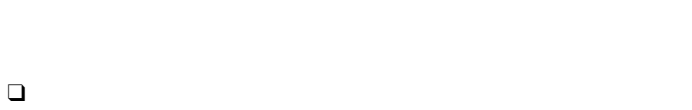

z 本書に記載されている画面について

14

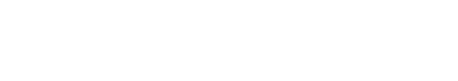

<span id="page-14-0"></span>PDF Portable Document Format

፞ጞ፟<br>፝

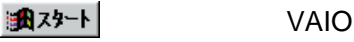

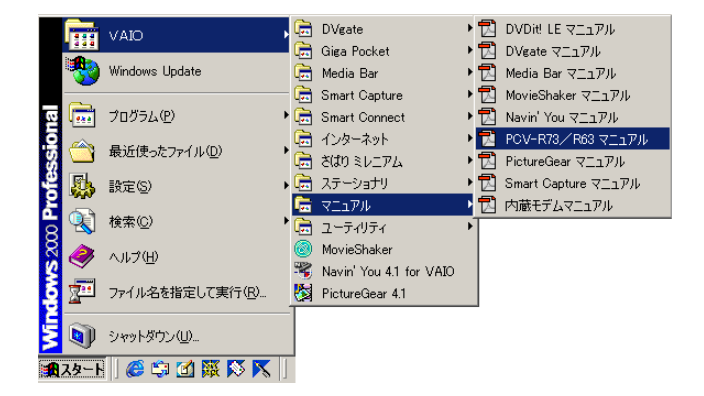

Adobe Acrobat Reader

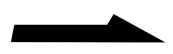

#### Adobe Acrobat Reader

 $\Box$ 意する(A)

サムネール(縮小表示)やしおりを見たいときは、 をクリックし、そ Adobe Acrobat Reader

ヘルプ(H)

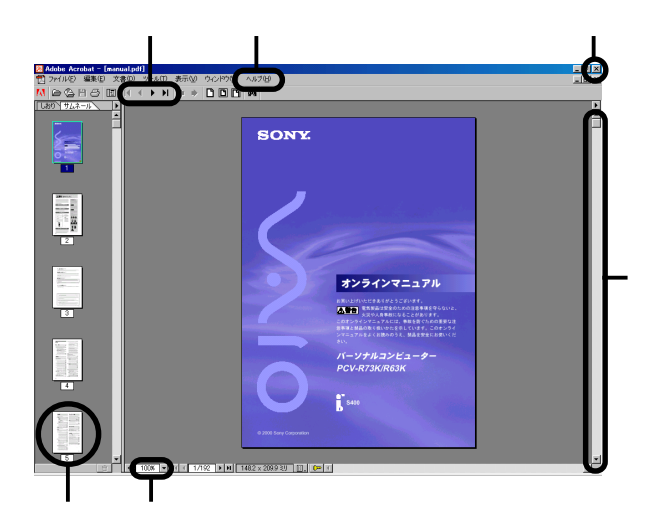

## <span id="page-16-0"></span>Windows 2000

Microsoft<sup>®</sup> Windows<sup>®</sup> 2000 Professional (Windows 2000)

#### Windows 2000

Windows 2000

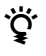

Windows 2000

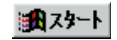

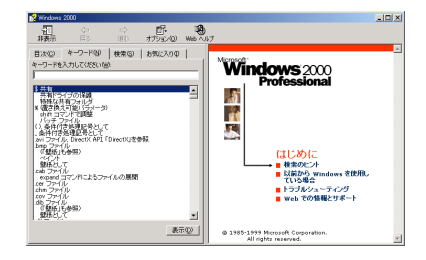

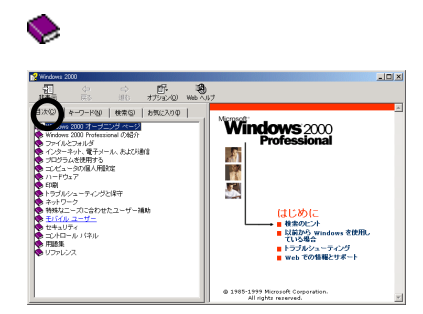

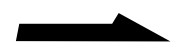

<span id="page-17-0"></span>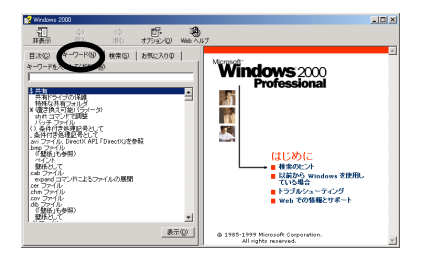

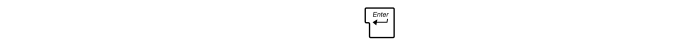

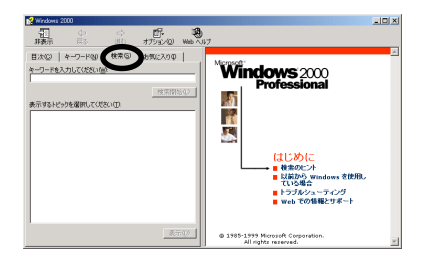

<span id="page-18-0"></span>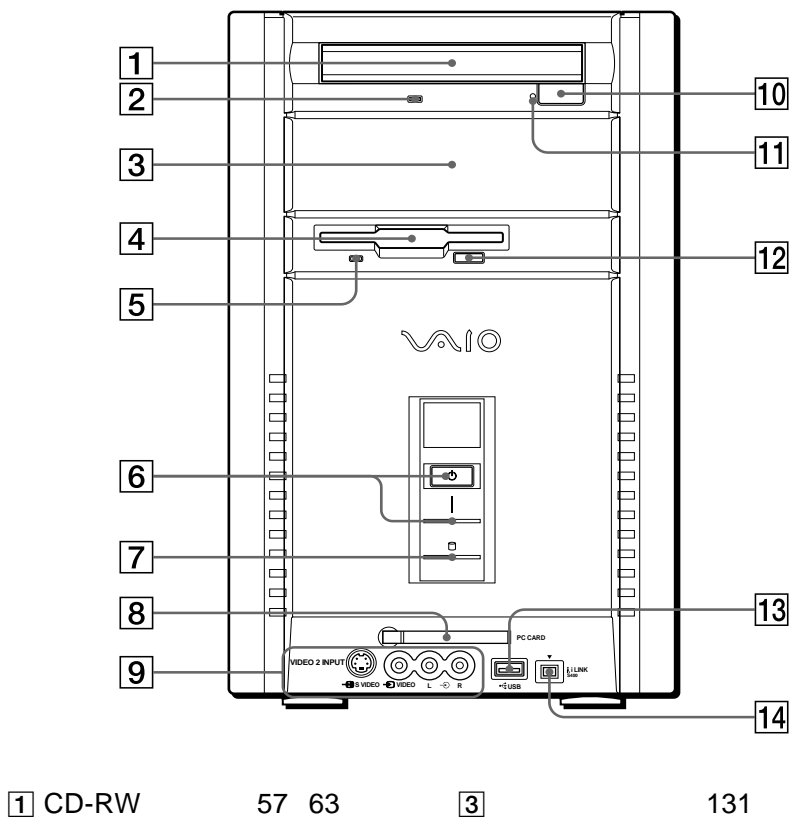

CD-ROM CD-RW CD-R 2 CD-RW 58 CD-ROM CD-RW CD-R DVD-ROM
ZIP 4 67  $3.5$ 

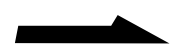

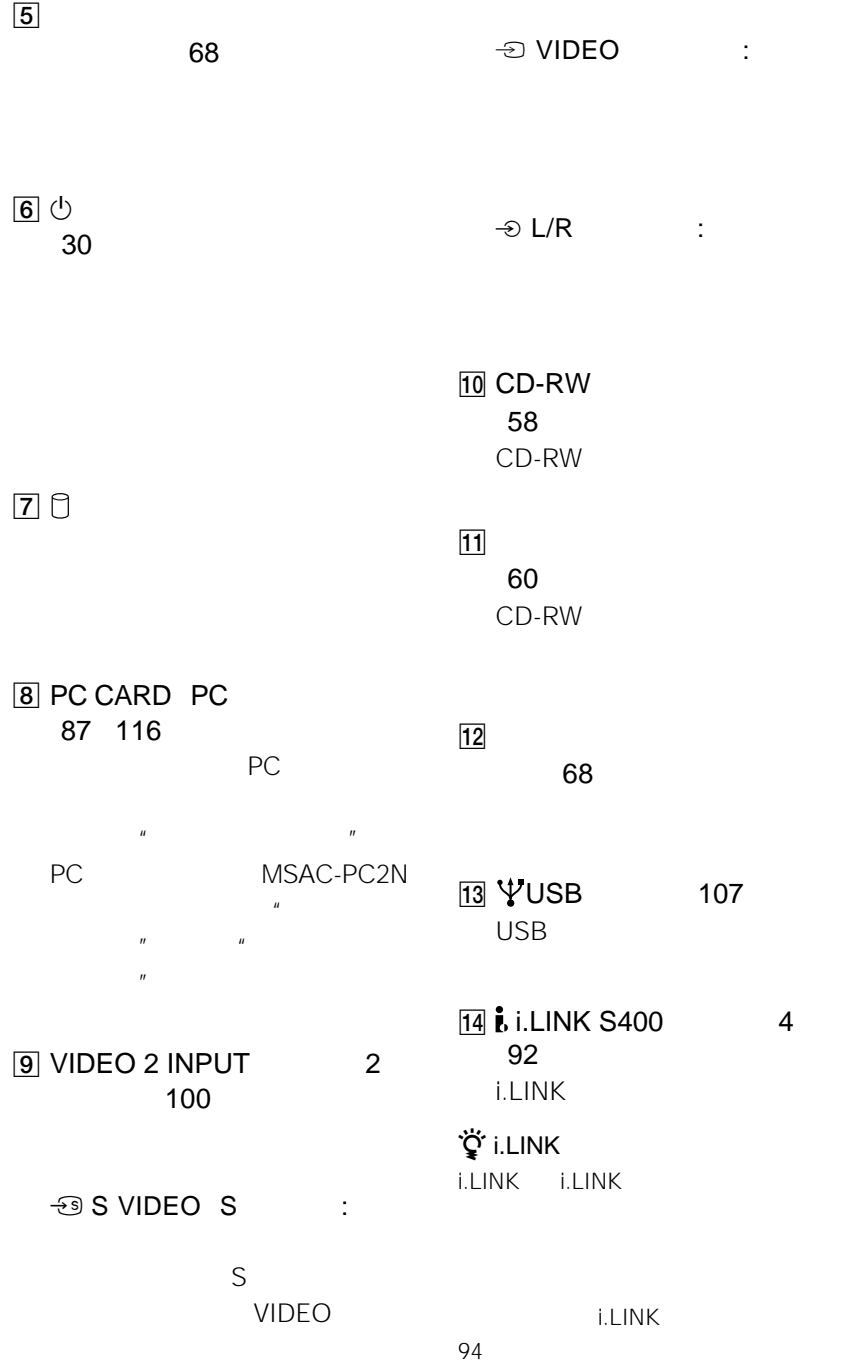

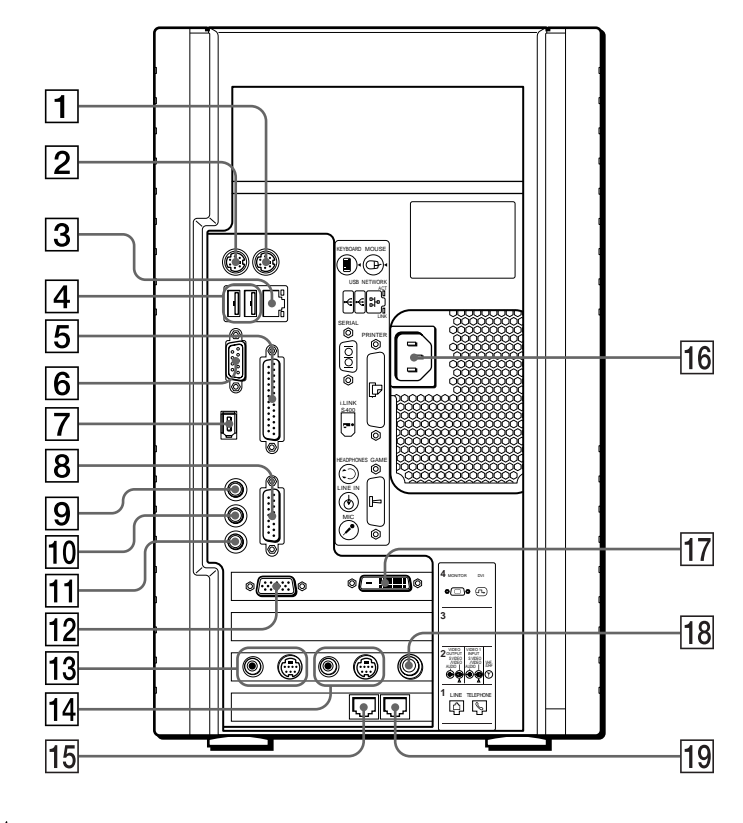

 $1$ <sup> $\oplus$  MOUSE</sub></sup>

2 **EXEYBOARD** 

 $\overline{4}$   $\sqrt[4]{}$  USB 107 USB

5 **凸 PRINTER** 106

3 Content Page NETWORK 88

LAN

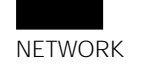

SERIAL

6 IOIOI SERIAL

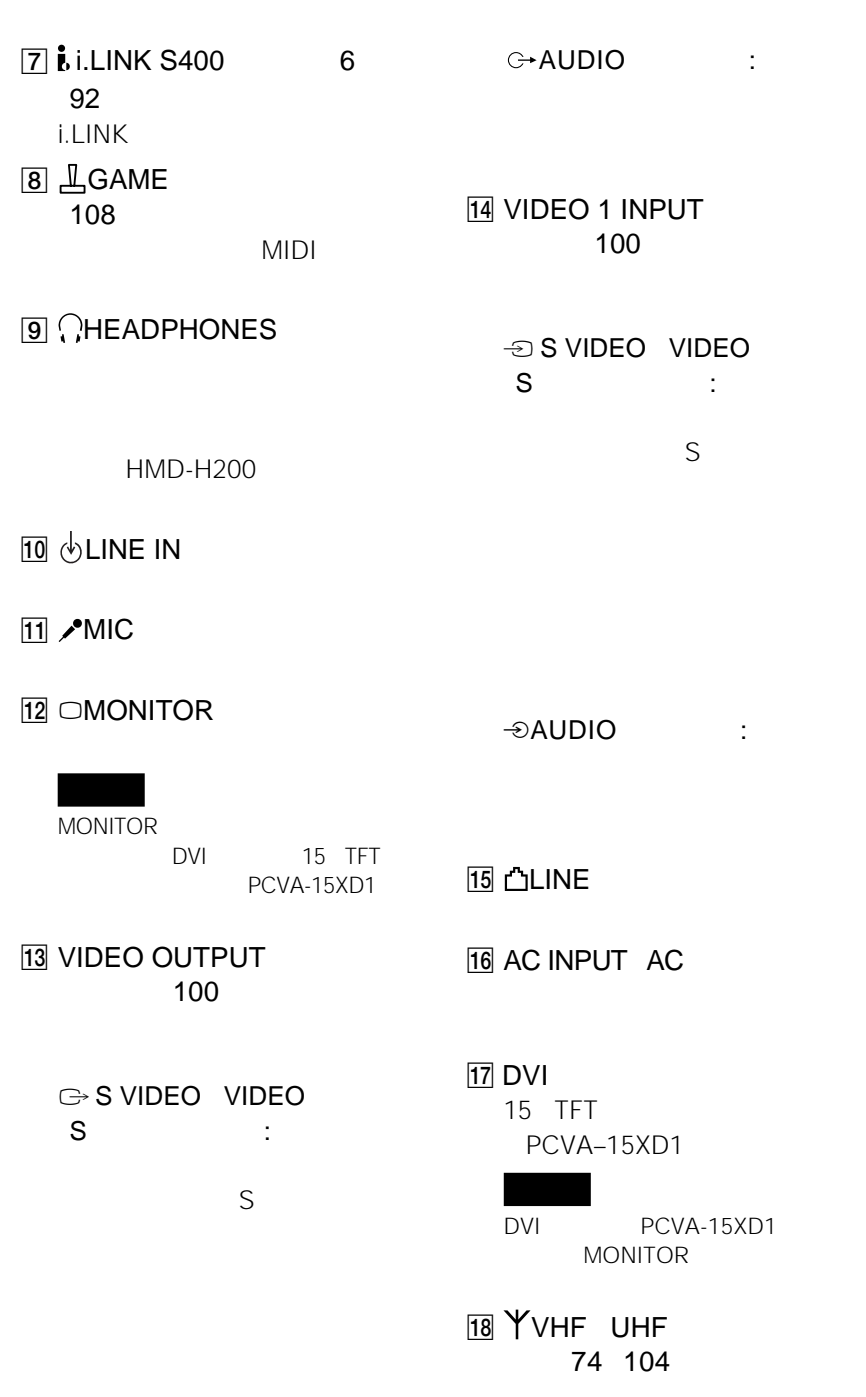

19 **STELEPHONE** 

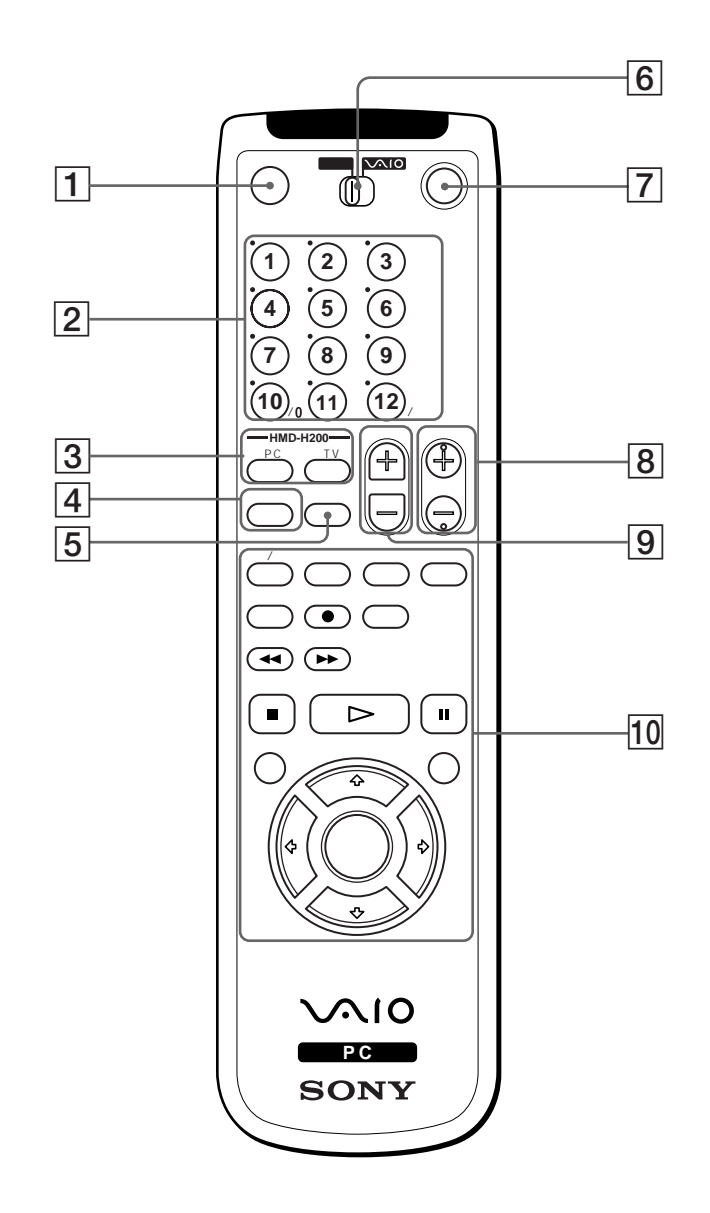

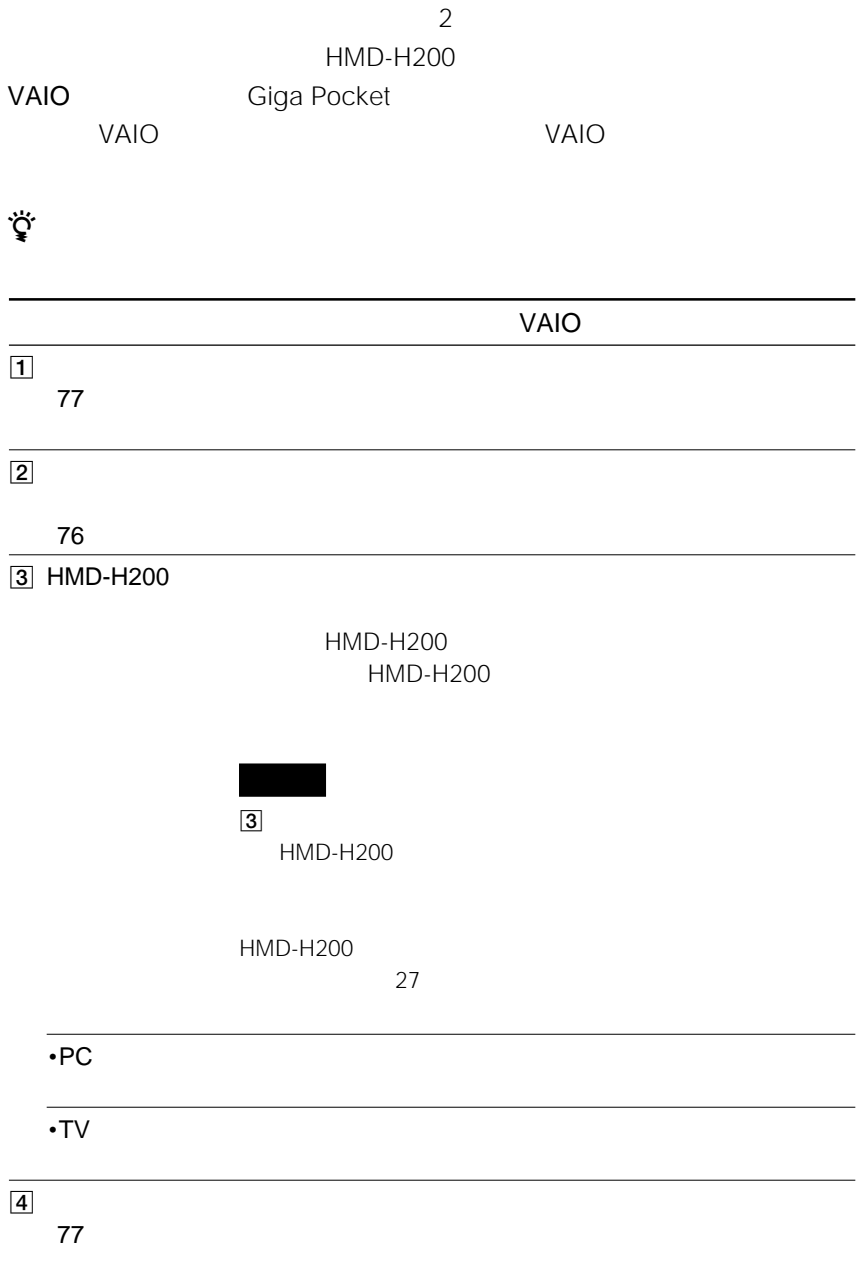

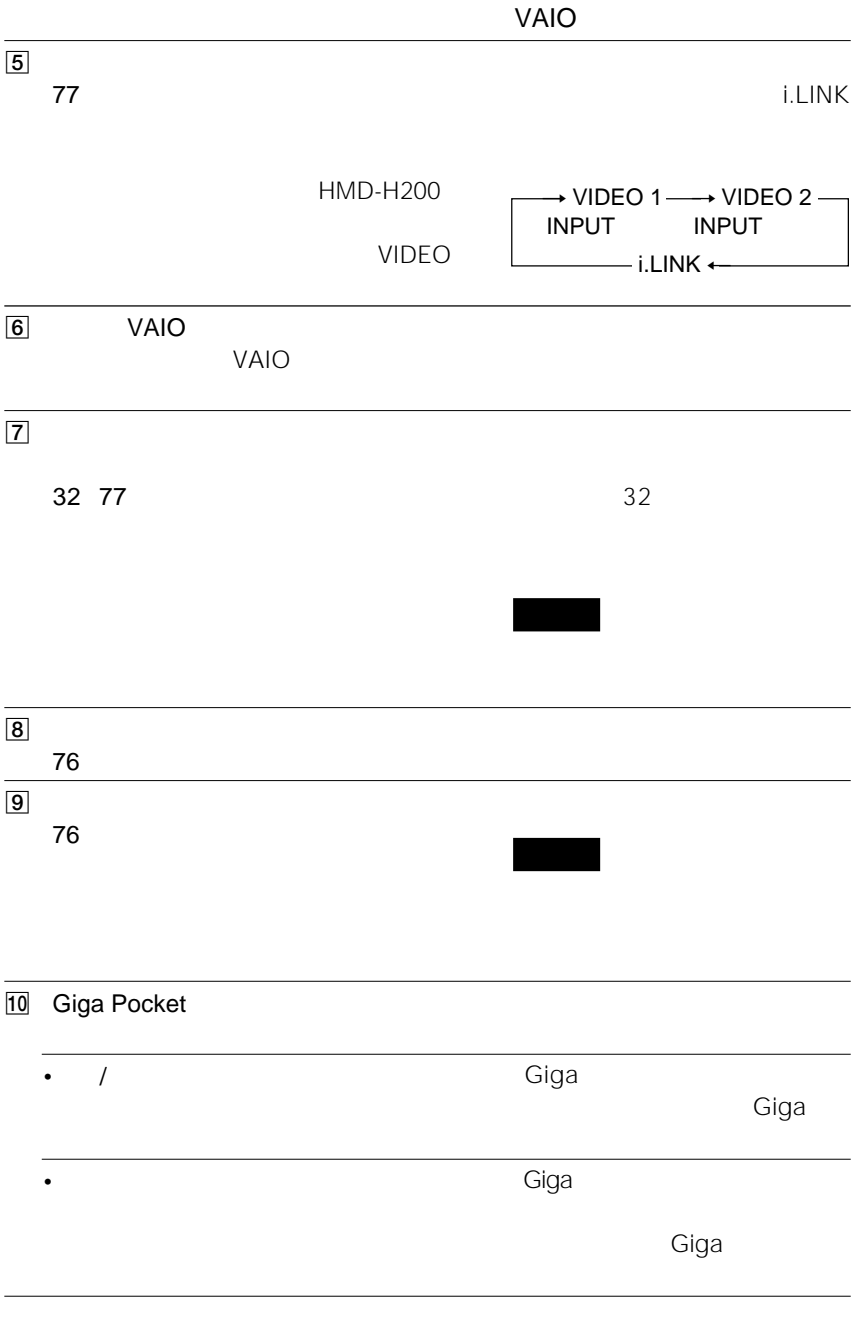

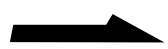

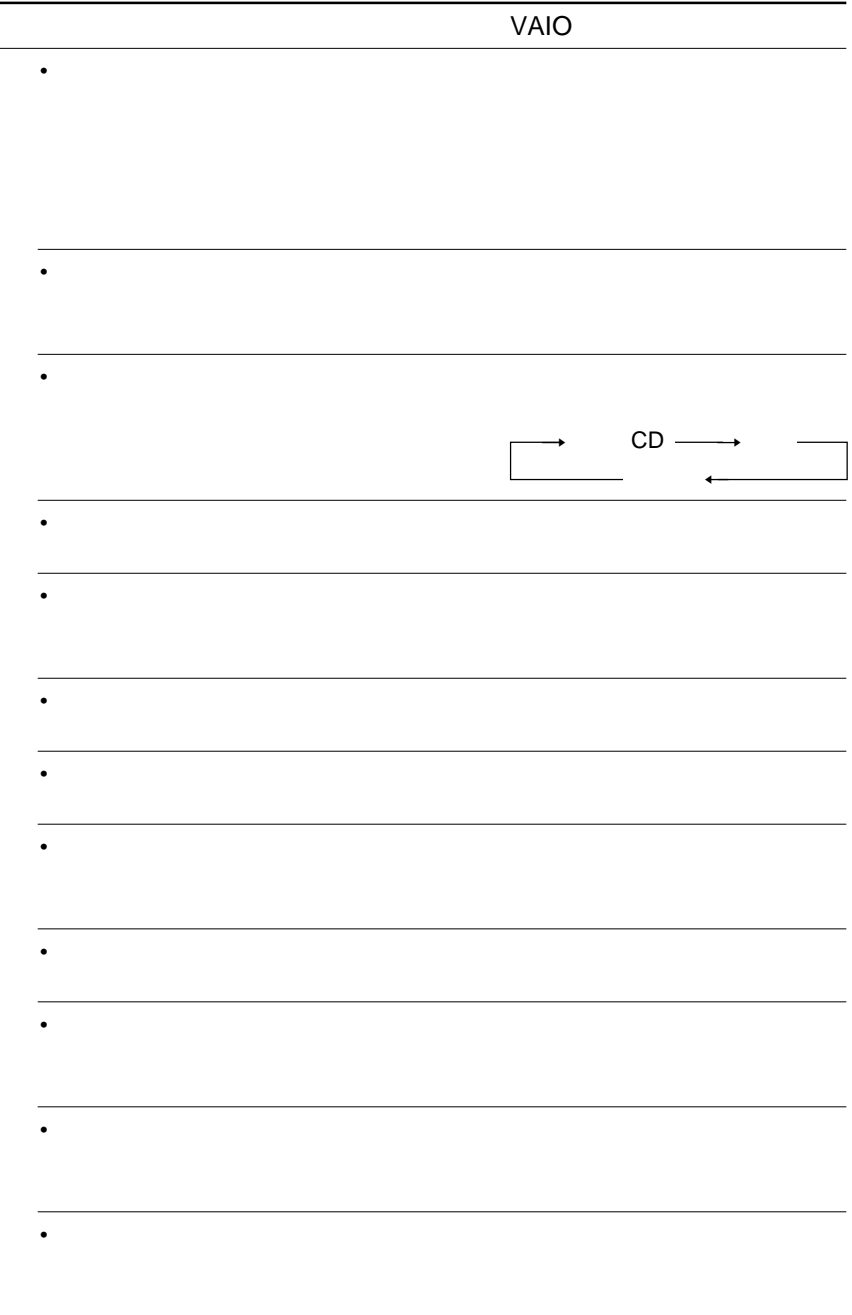

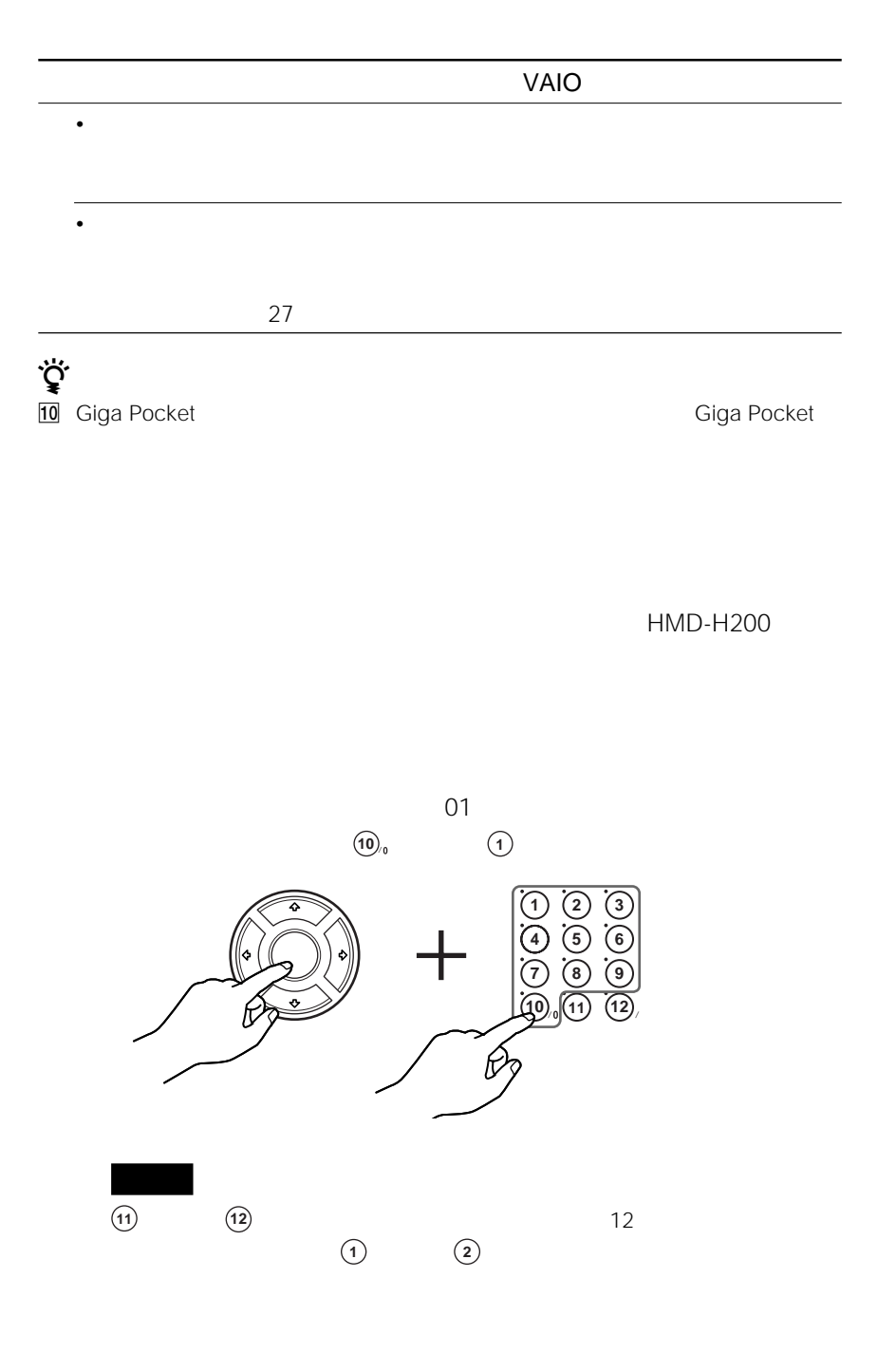

**次のページにつづく�**

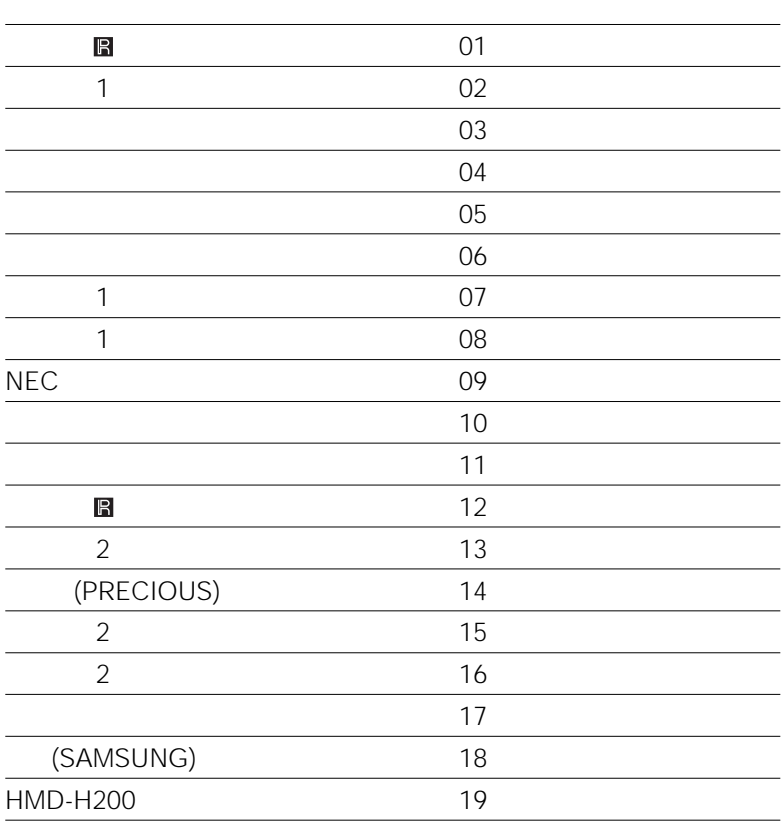

\* メーカー番号(02 07 08)で操作できないときは同じメーカーのもう1つの

13 15 16

• テレビによっては、メーカー番号を合わせても操作できなかったり、一部のボタン

• リモコンの乾電池を交換したときは、リモコンのテレビ/VAIO切り換えスイッチ

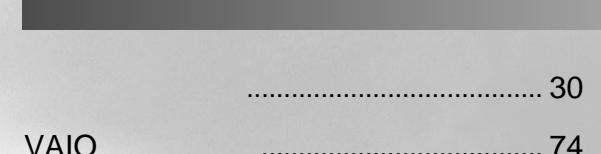

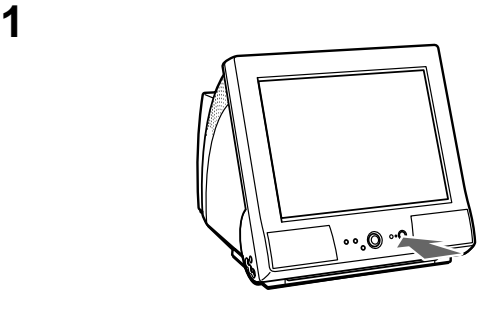

<span id="page-29-0"></span>• <sub>The </sub>  $\sim$  The  $\sim$  The  $\sim$  The  $\sim$  The  $\sim$  The  $\sim$  The  $\sim$ 

• フロッピーディスク アイディスク アイディスクドライブに入ったままに

• 電源コードがきちんと接続されているか。

 $\sim$  68

**2** <sup>ひ</sup>

Windows 2000

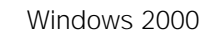

Windows 2000

Windows 2000

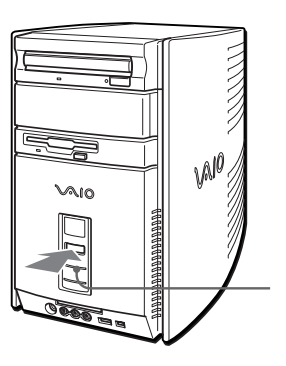

2 Windows

<span id="page-30-0"></span>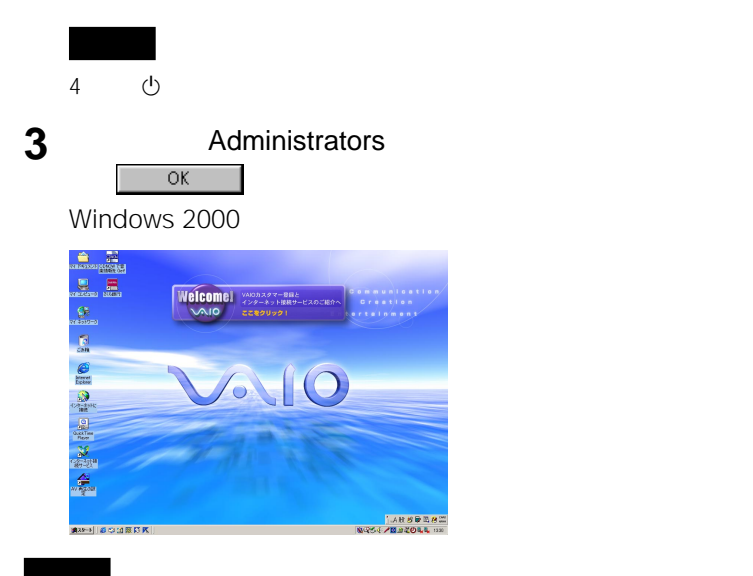

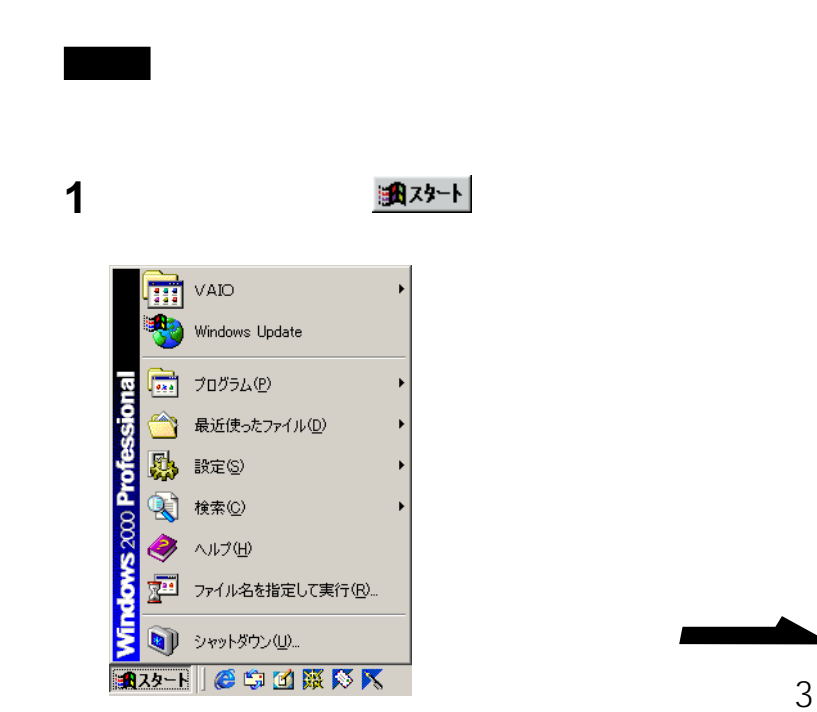

**Contract Contract** 

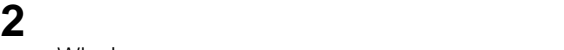

#### Windows

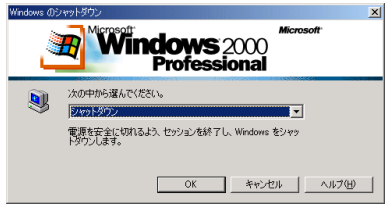

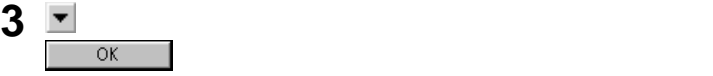

 $\frac{10}{10}$ 

- Personal provides and the personal provides and the personal provides and the personal provides and the personal provides and the personal personal personal personal personal personal personal personal personal personal • PC **PC** 2119 PC
- USB  $\sim$  158 $\sim$
- $\ddot{\hat{Q}}$
- キーボードの (スタンバイ)キーを押す。 • **• July 2000** • <sub>1</sub> •  $\qquad \qquad \oplus$ •「スタート」メニューから[シャットダウン]を選んで表示される「Windows

通常には、キーボードに戻すには、キーボードとしても、キーボードとしても、キーボードとしても、キーボードとしても、キーボード上のスペースキーを押す

 $2\overline{2}$ 

 $\nabla$  -  $\nabla$  -  $\nabla$ 

<span id="page-32-0"></span>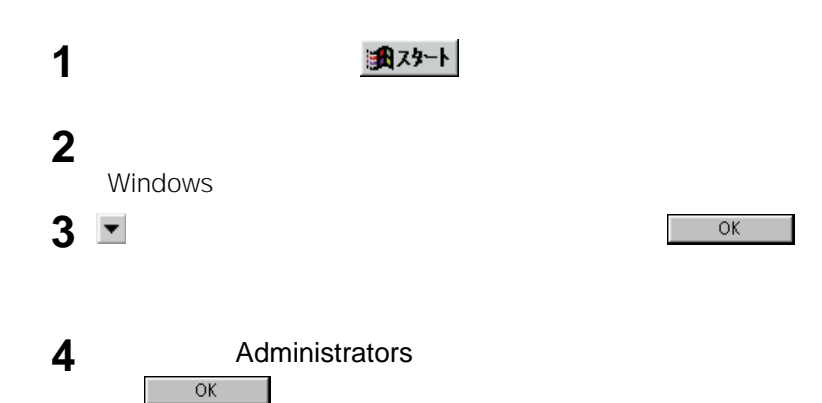

**Contract Contract** 

<span id="page-33-0"></span>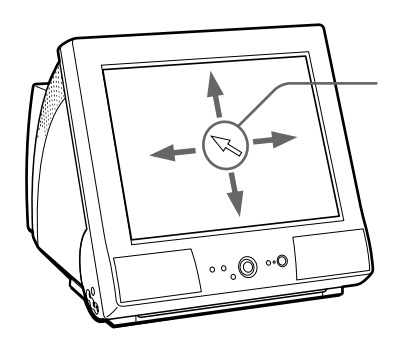

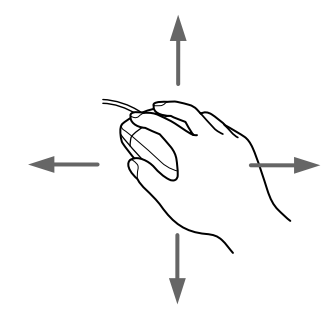

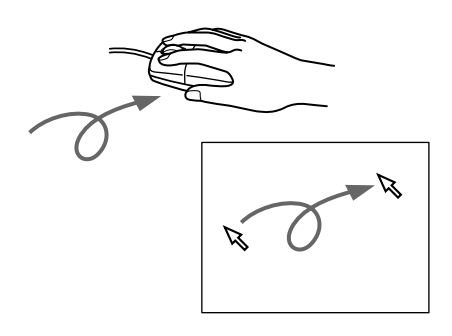

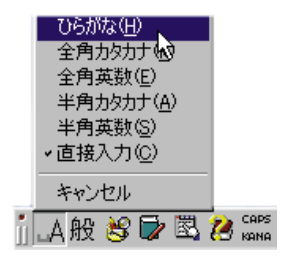

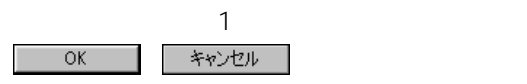

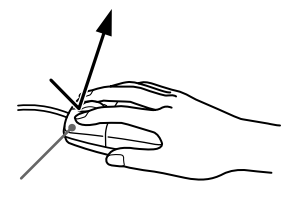

 $2$ 

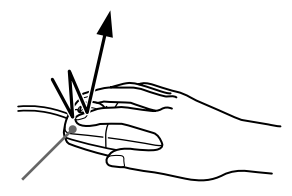

**Contract** 

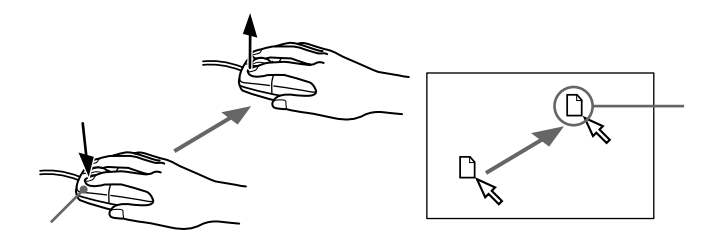

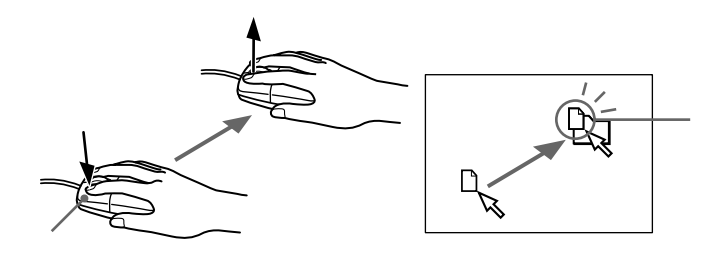

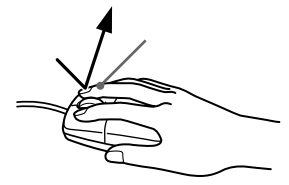

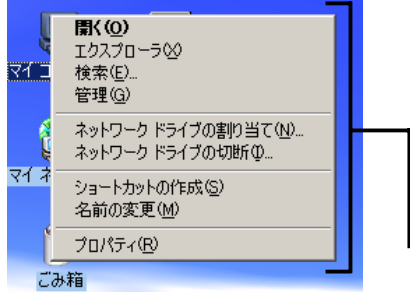
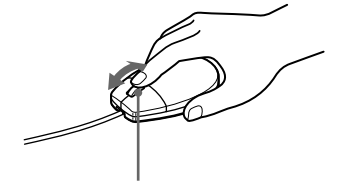

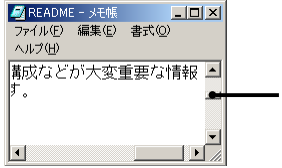

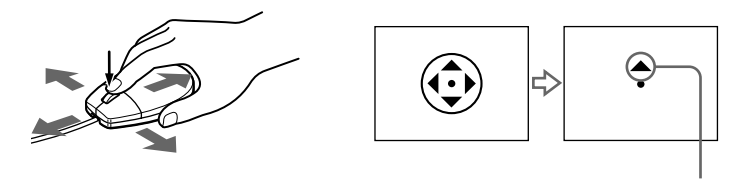

 $\ddot{\vec{Q}}$ 

37

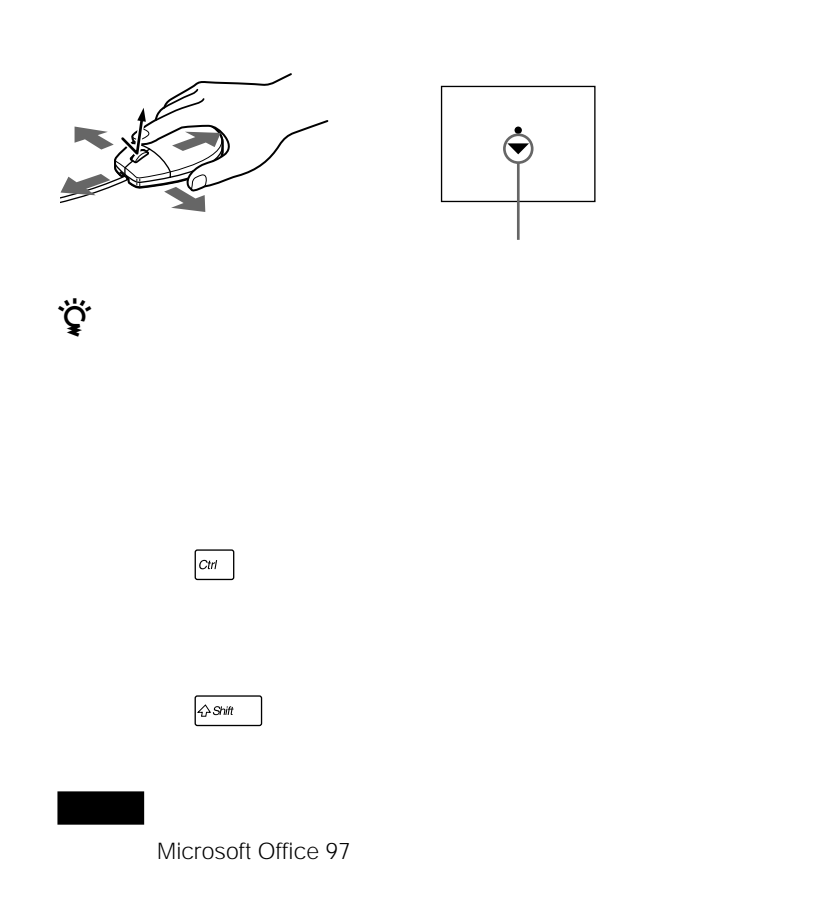

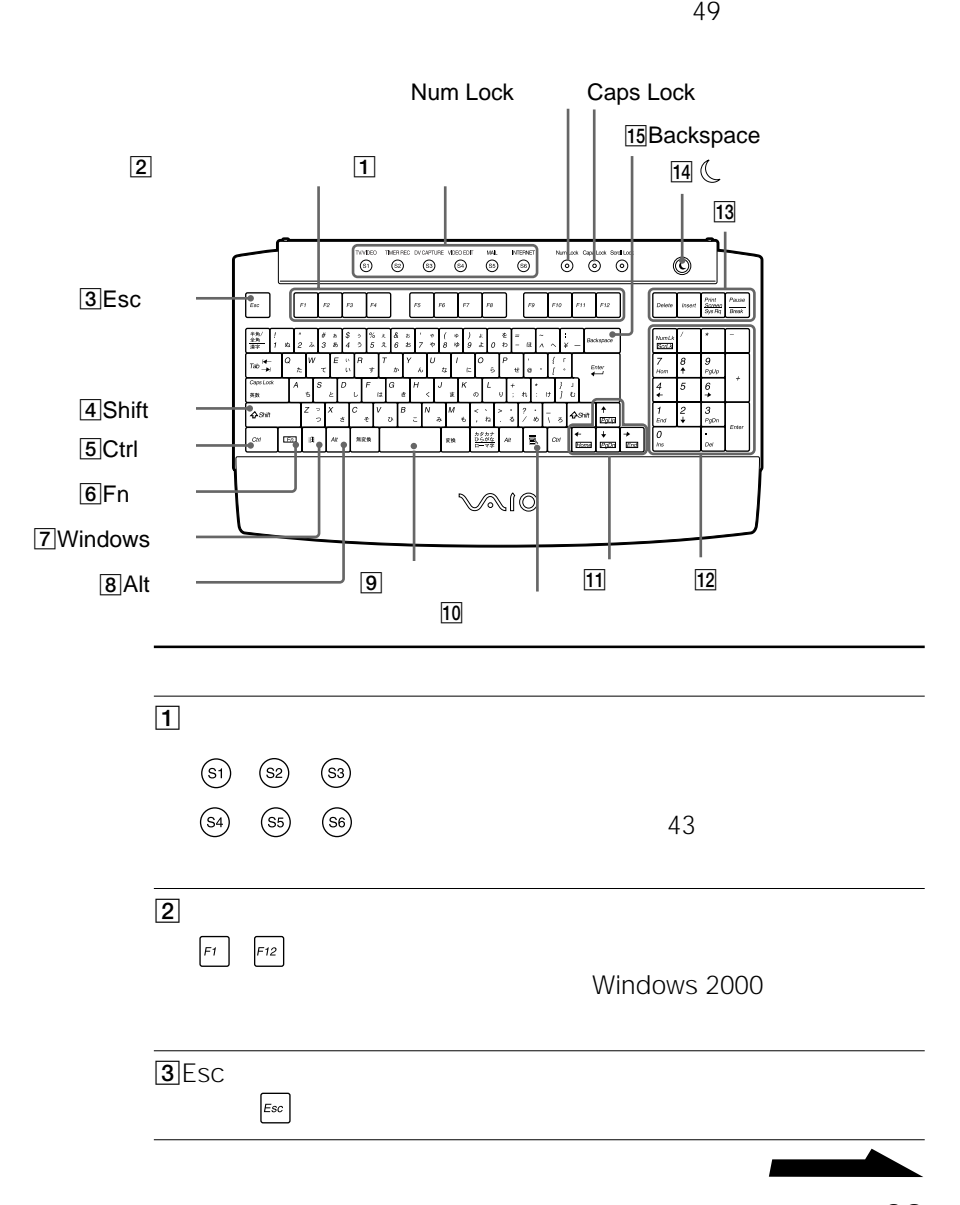

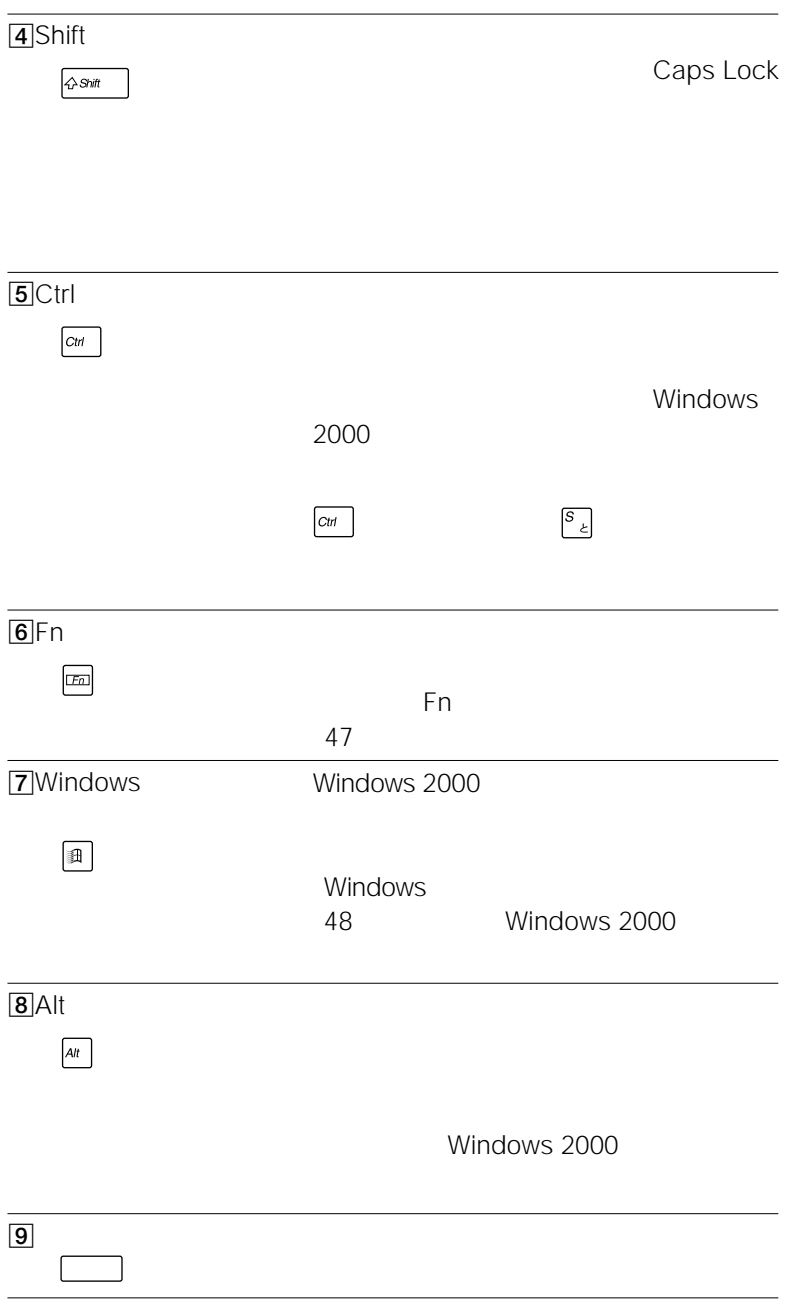

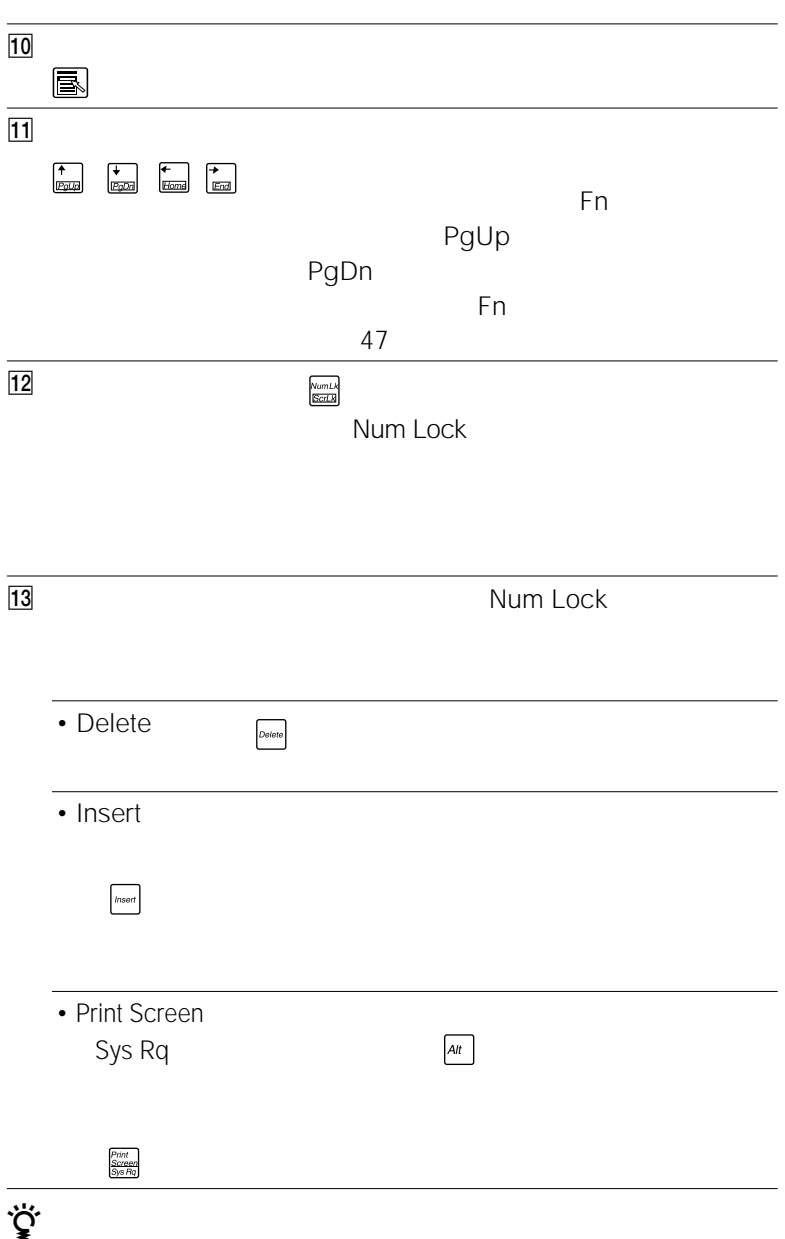

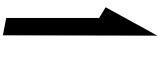

T.

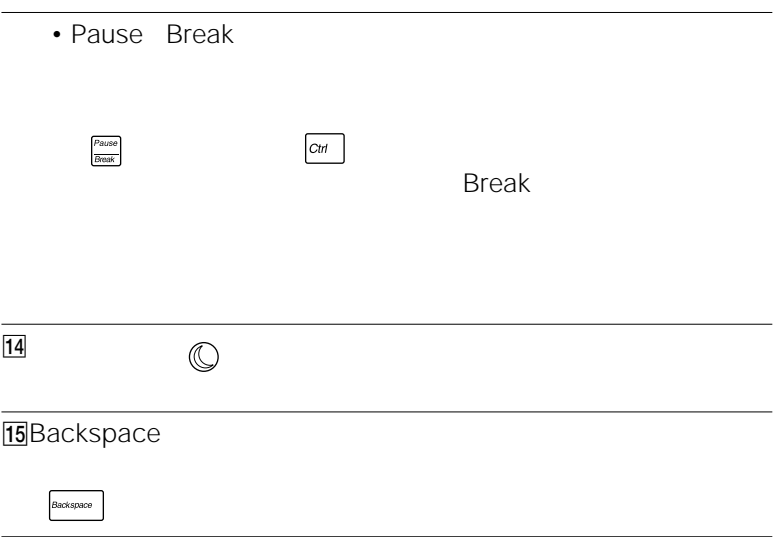

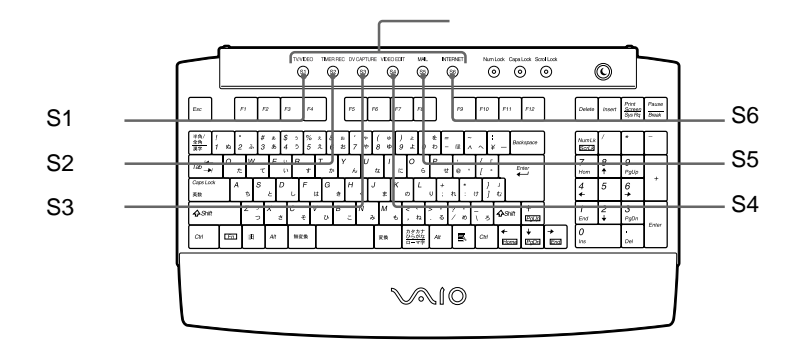

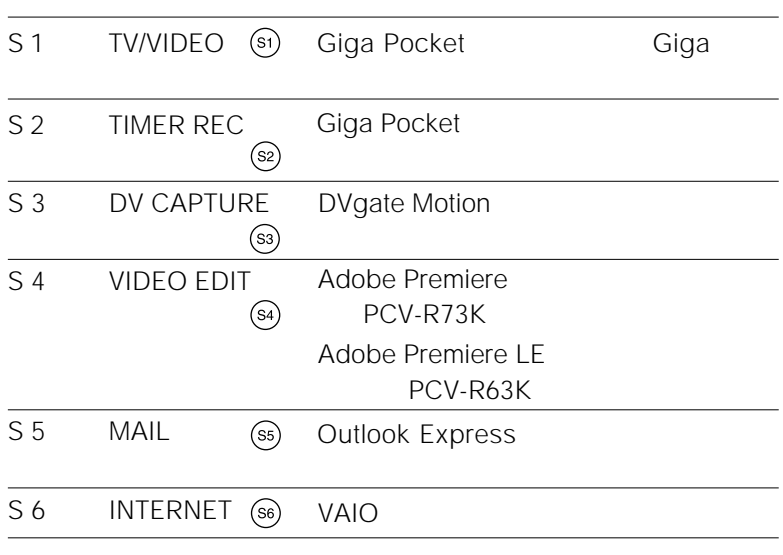

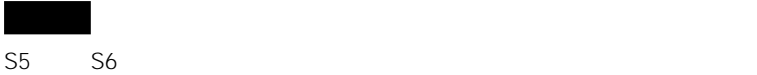

43

**The Common** 

#### VAIO Action Setup

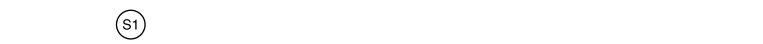

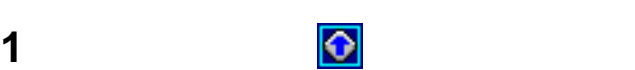

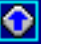

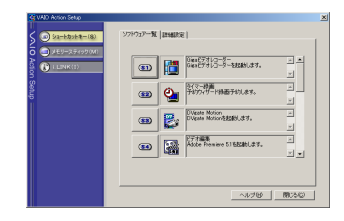

**2** <sup>®</sup>

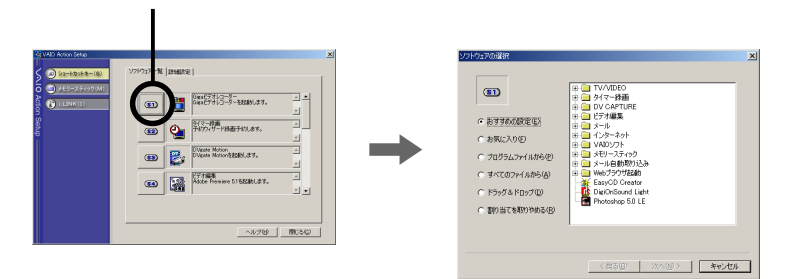

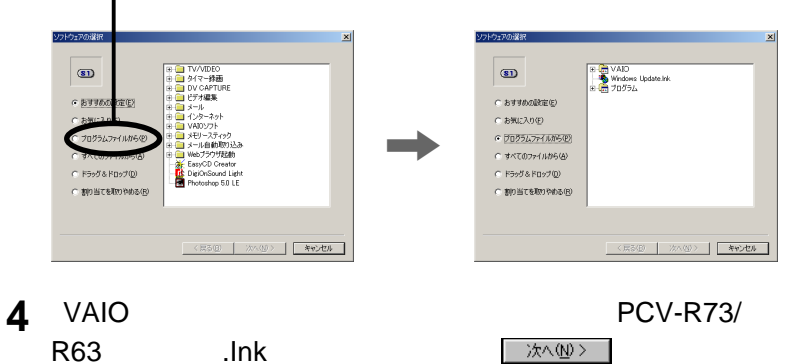

R63マニュアル.Ink]をクリックしてから をクリックす

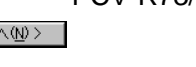

**Contract** 

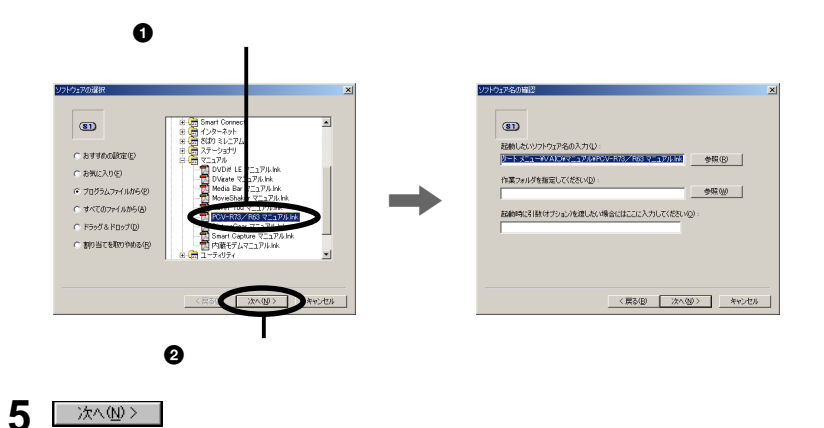

,

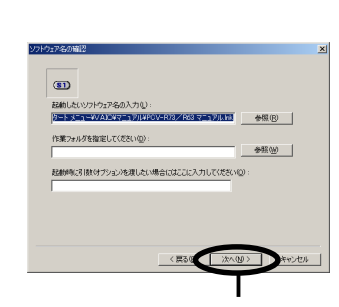

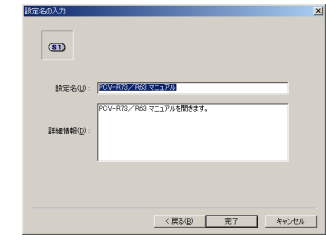

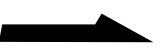

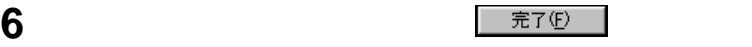

 $(\text{S1})$ 

 $\mathbf{x}$  $\circledcirc$ - 0 **MESU: DWE** ō -<br>CV-R73/R63 マニュアルを閉きます。  $\text{Hefate}(\underline{\mathbf{p}})$ (民) TET NYVEN  $\boldsymbol{\Theta}$ 

VAIO Action Setup VAIO Action Setup

 $\ddot{\vec{Q}}$ 

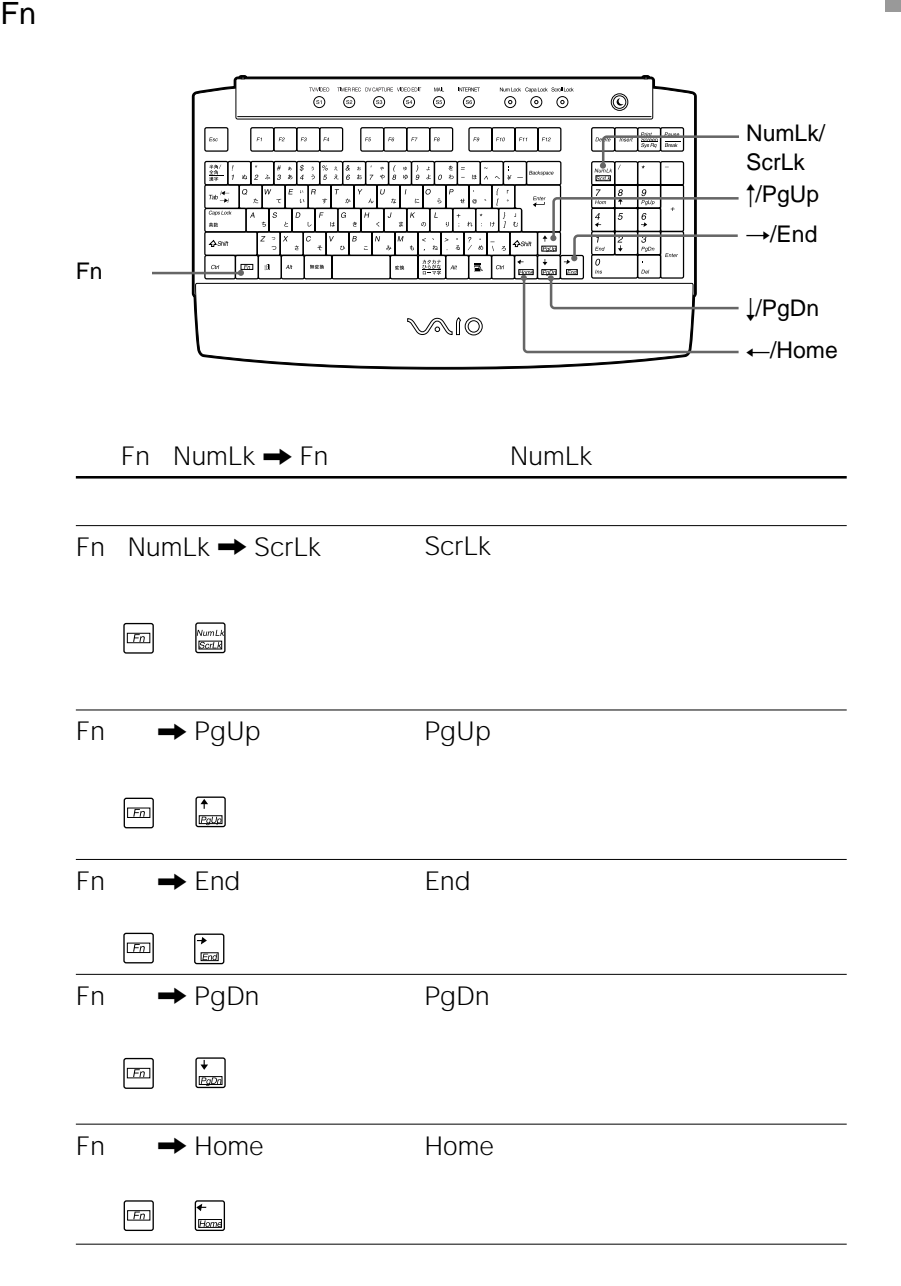

**Contract Contract** 

#### Windows

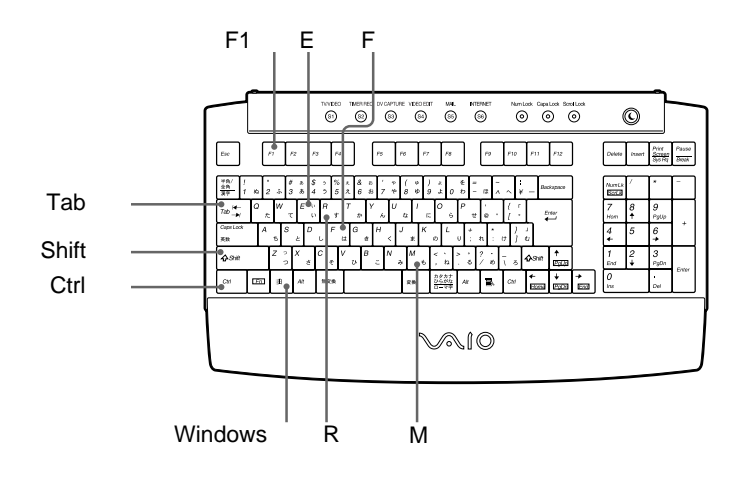

 $\mathbb{R}$  +F → Windows F

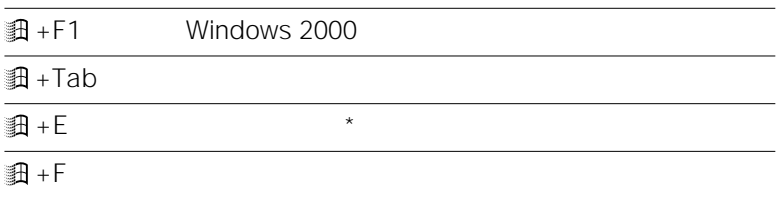

 $\overline{\text{H}}$  + Ctrl + F

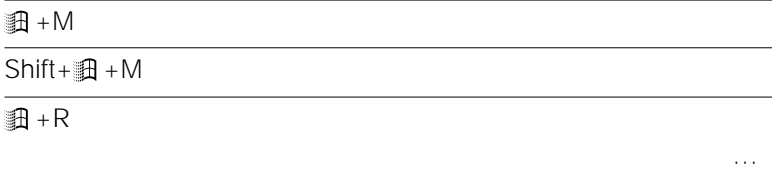

 $\star$ 

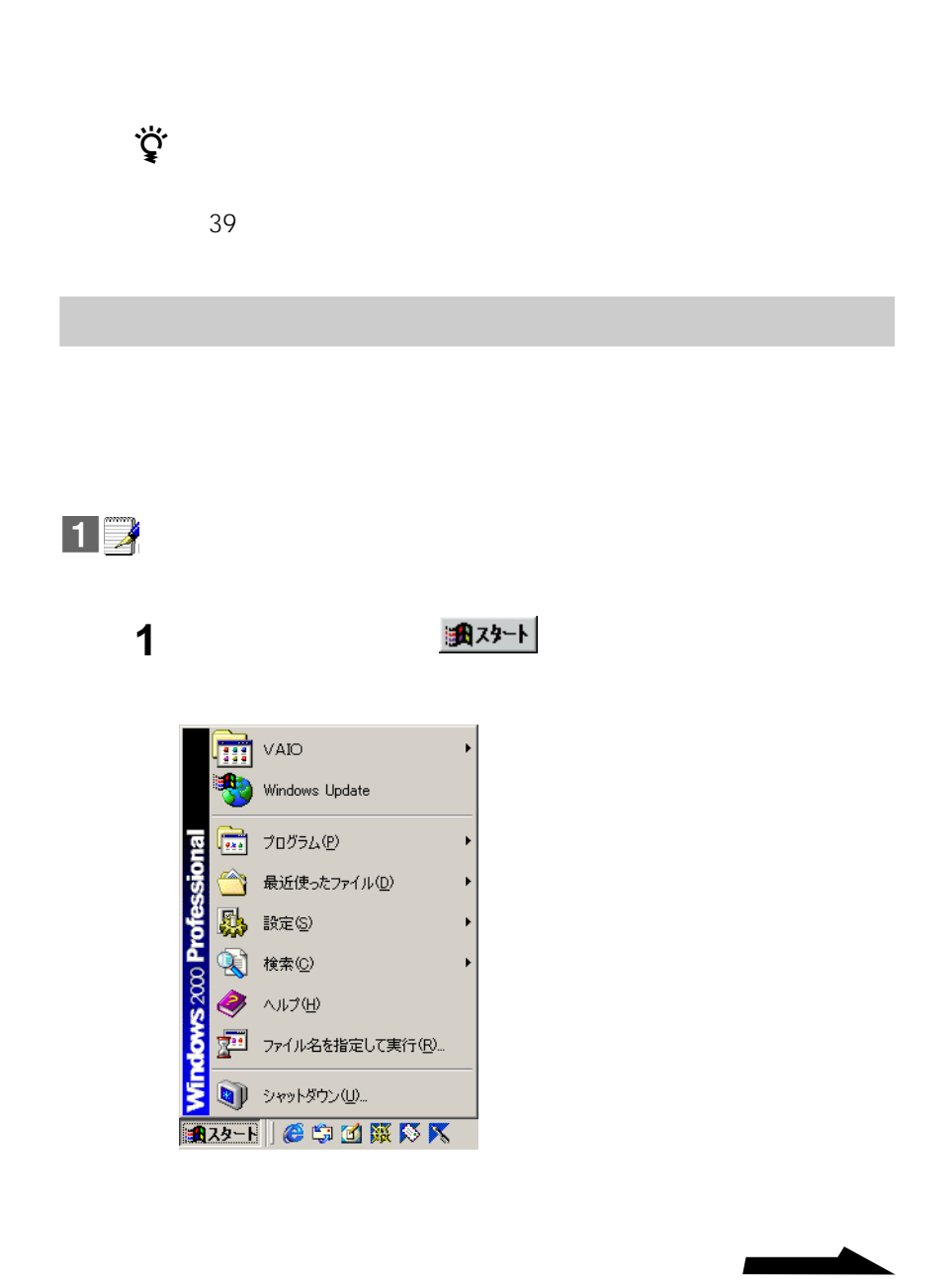

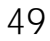

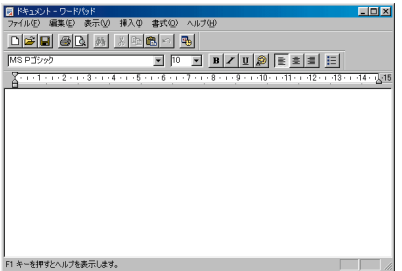

**2**  $\overline{\phantom{a}}$ 

2

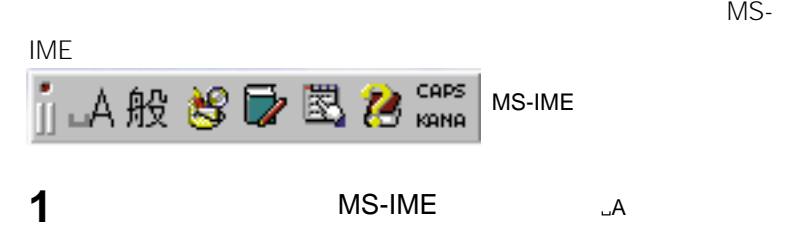

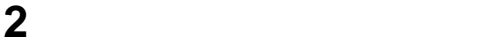

ひらがな(H) 全角力タカナ 全角英数(E) 半角カタカナ(A) 半角英数(S) ▼直接入力(C) キャンセル

iLA般設D图Caps

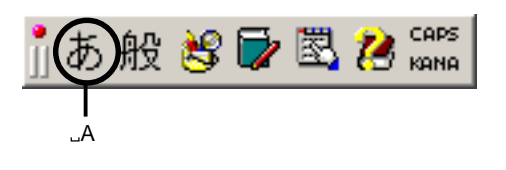

 $\mathcal{A}$ 

50

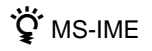

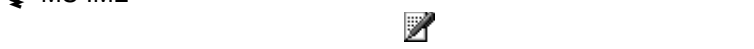

MS-IME
Windows 2000

 $\ddot{\vec{Q}}$ 

Windows 2000

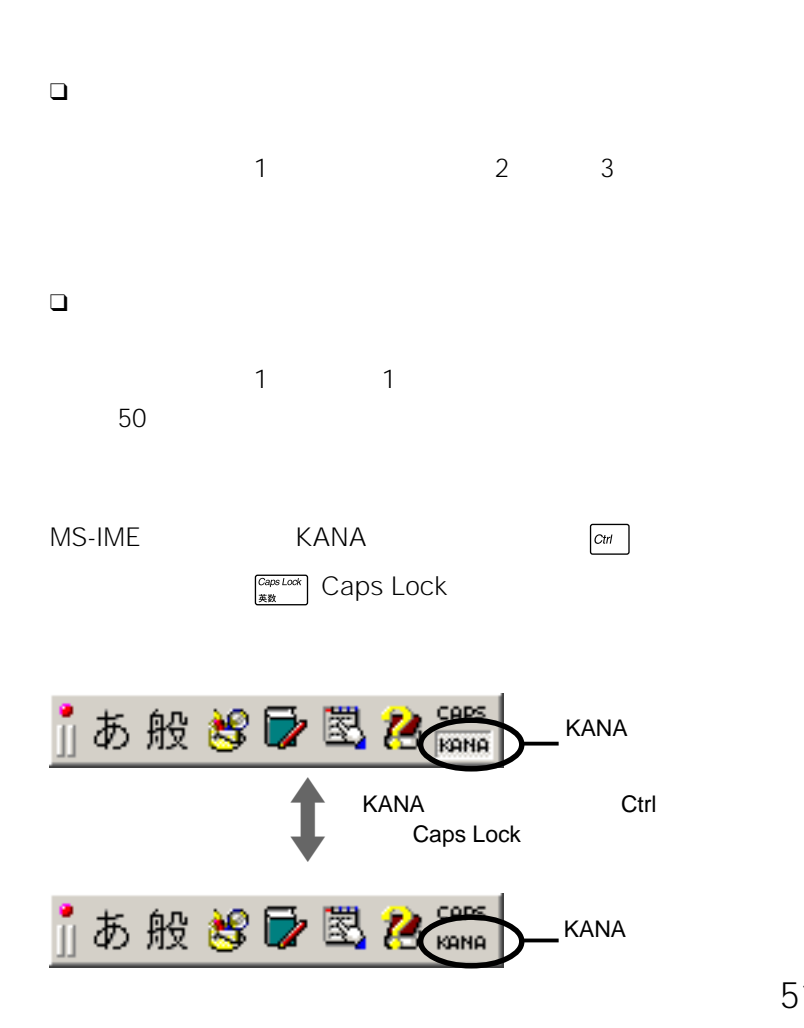

 $VAIO$ 

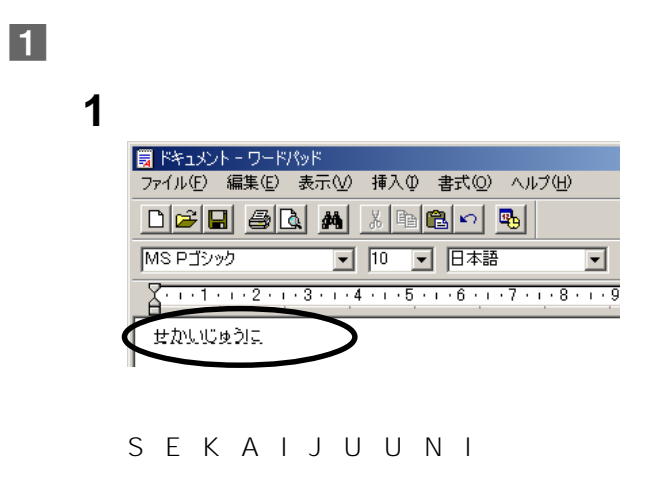

 $\bigcirc$  Shift  $\bigcirc$ 

キーを押すこと スキー・シー エー・エー

 $2\square$ 

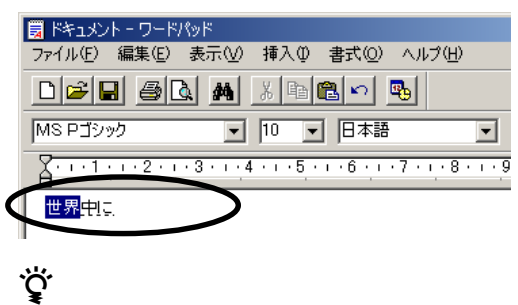

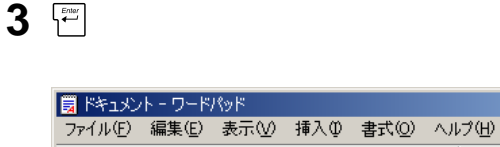

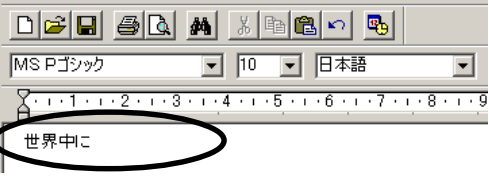

 $\begin{bmatrix} 1 & 1 & 1 \\ 1 & 1 & 1 \end{bmatrix}$ 

च

 $\alpha$  Siniffermity and  $\alpha$  is the set of  $\alpha$  (set of  $\alpha$ ) and  $\alpha$ 

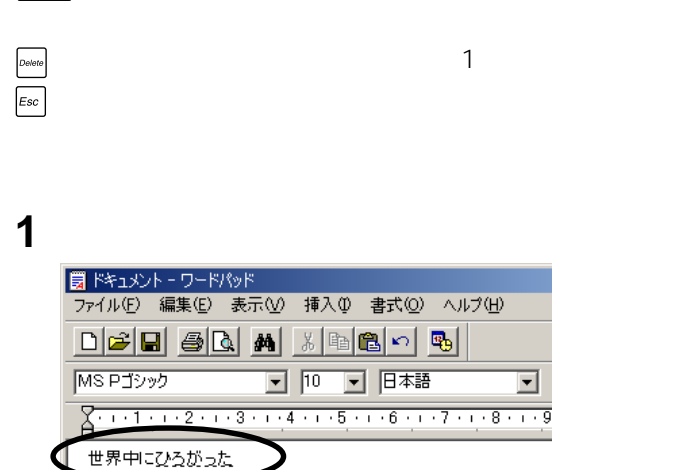

H I R O G A T T A zちょっと一言

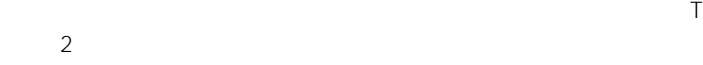

 $|2|$ 

**Contract Contract** 

53 **次のページにつづく�**

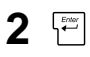

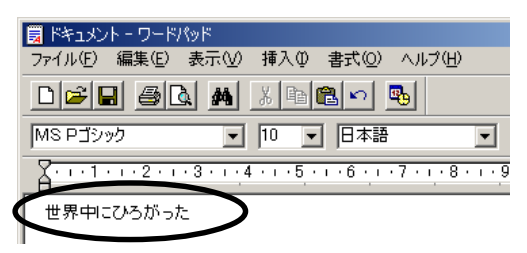

### MS-IME

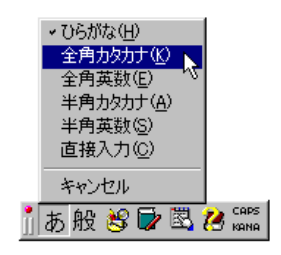

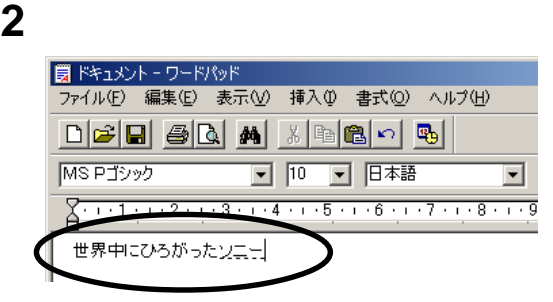

 $S$  O N I –

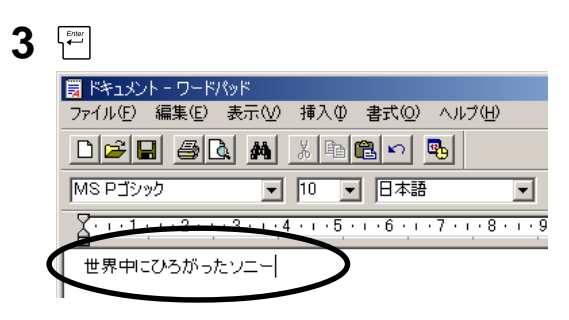

MS-IME

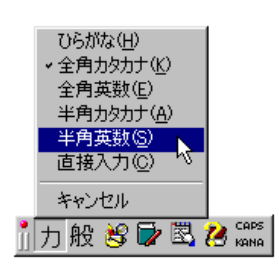

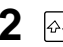

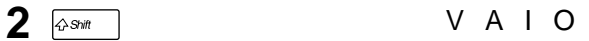

 $\mathcal{A}$ 

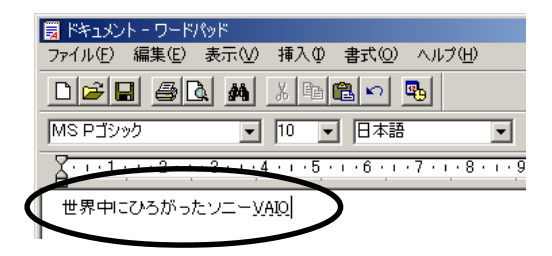

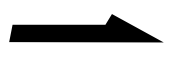

**Contract Contract** 

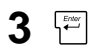

 $\ddot{\vec{Q}}$ 

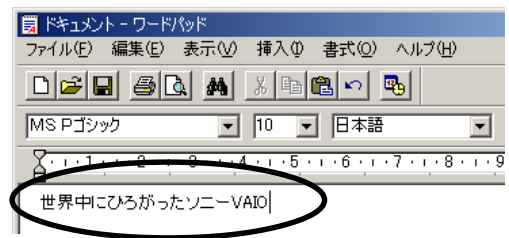

 $\curvearrowright$  Shift and  $\curvearrowright$  Shift and  $\curvearrowright$ 

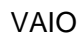

MS-IME

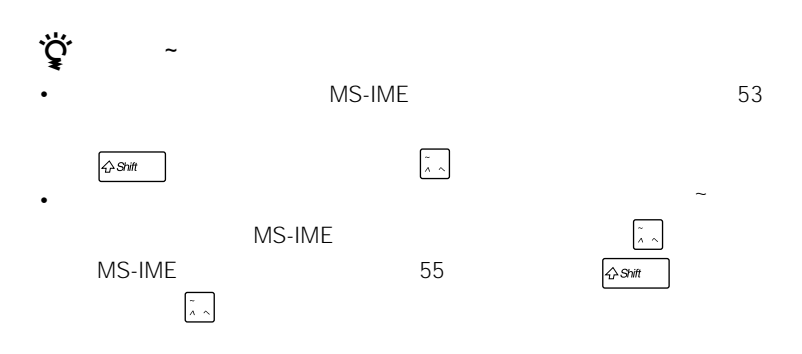

## **CD-ROMを使う**

CD-ROM

CD-ROM

CD-ROM CD-RW CD-RW CD-R CD-ROM

**1** 30 **2** CD-RW

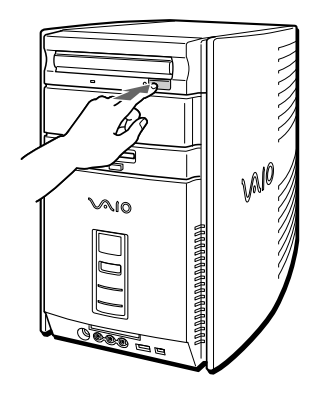

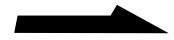

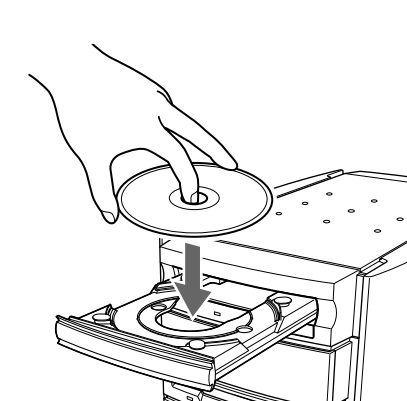

Va 10

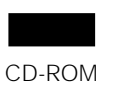

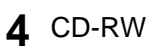

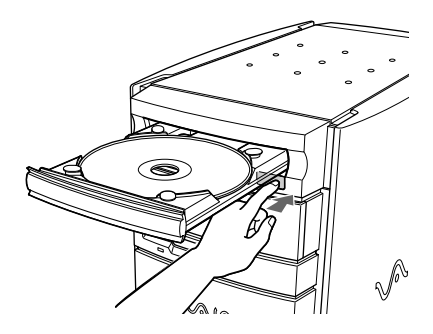

 $4$ 

CD-ROM CD-RW CD-R

 $CD-$ 

RW トライブアクセスランプ しょうしょう しょうしょう

 $\ddot{\vec{Q}}$ 

**1** CD-RW

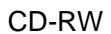

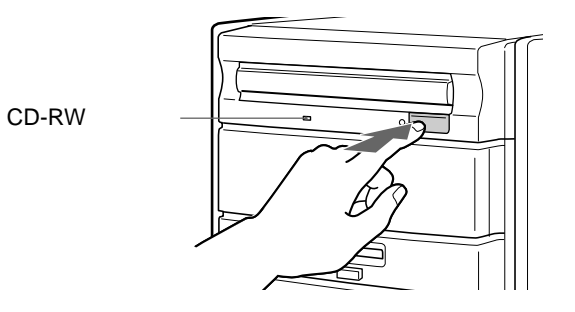

**2** ディスクを取り出す。

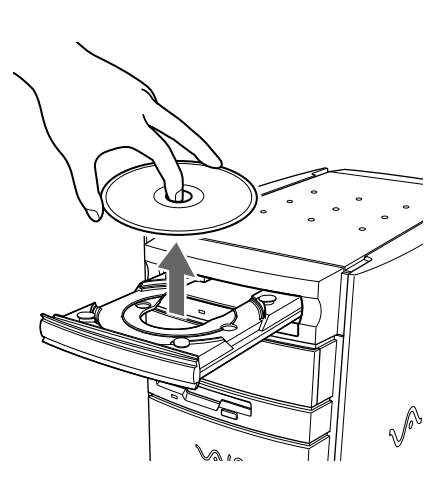

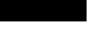

- $CD-RW$
- CD-RW CD-R CD-RW

DirectCD Easy CD Creator

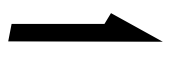

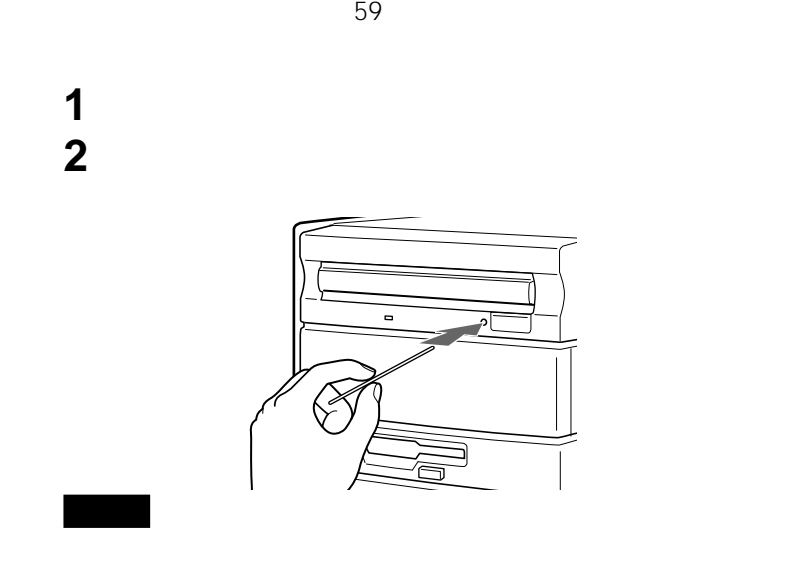

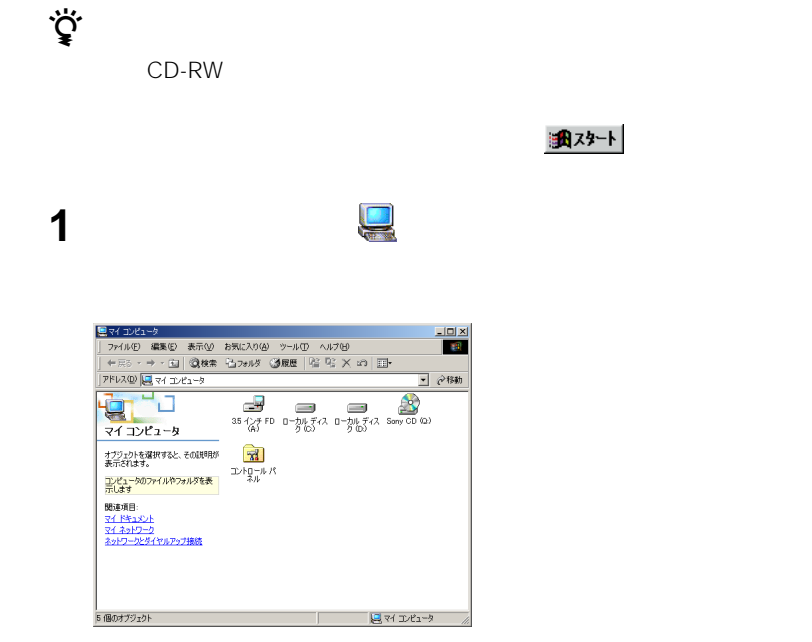

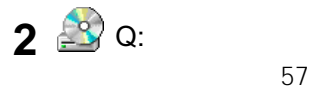

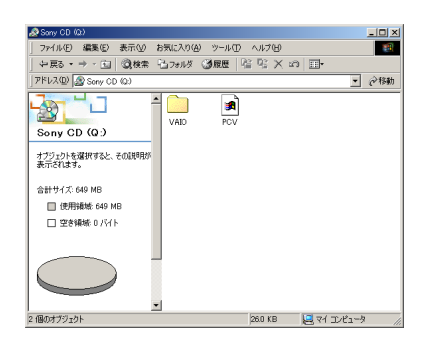

**3** 目的に応じて操作する。

Windows 2000 Windows 2000

Windows 2000

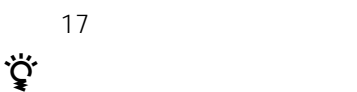

**Contract** 

CD-RW

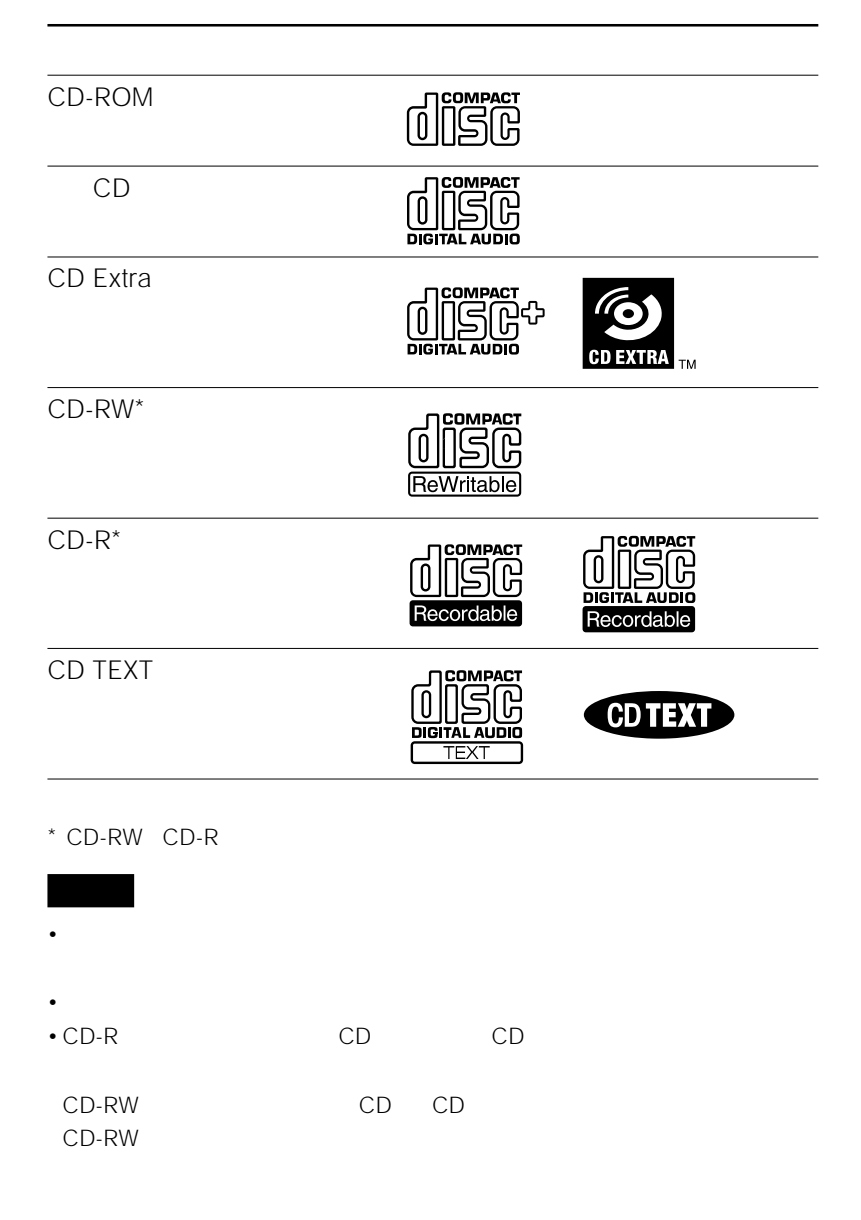

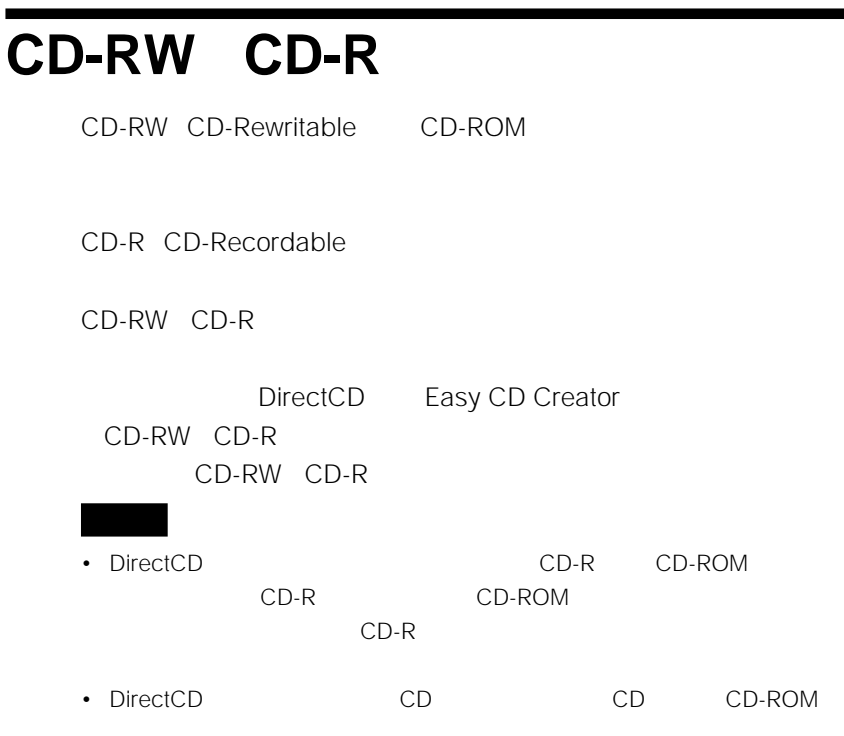

### CD-RW CD-R

CD-RW CD-R

- **Easy CD Creator** DirectCD<br>
The Easy CD Creator
- スクリーンセーバー(電源を入れたままで)
	- $\Box R$

 $139$ 

**Contract** 

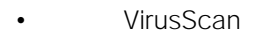

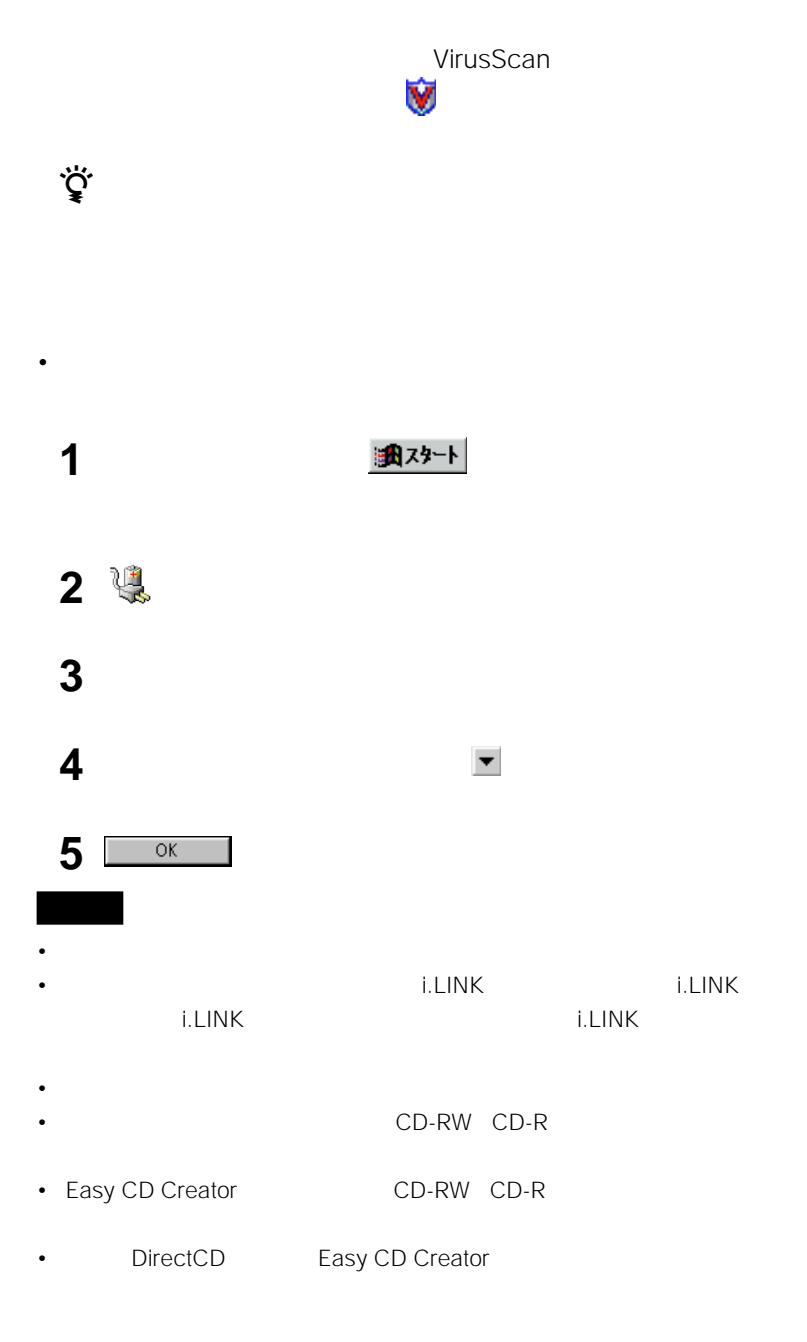

 $\bullet$  -  $\bullet$  -  $\bullet$ 

# **1** CD-RW CD-R<br>57

 $57$ 

 $CD$ 

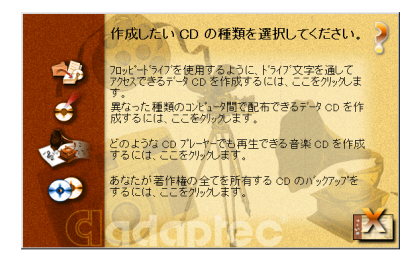

• CD-RW CD-R

 $\cdot$  CD-RW 4  $4$ 

CD-R 8

 $8$ • 4 CD-RW 8 CD-R

しかしている。<br>CD-RW

**Contract Contract** 

### **2** CD

DirectCD Easy CD

Creator

**3** DirectCD 2<br>CD-RW CD-R CD-RW CD-RW CD-R DirectCD

> DirectCD Easy CD Creator

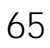

**次のページにつづく�**

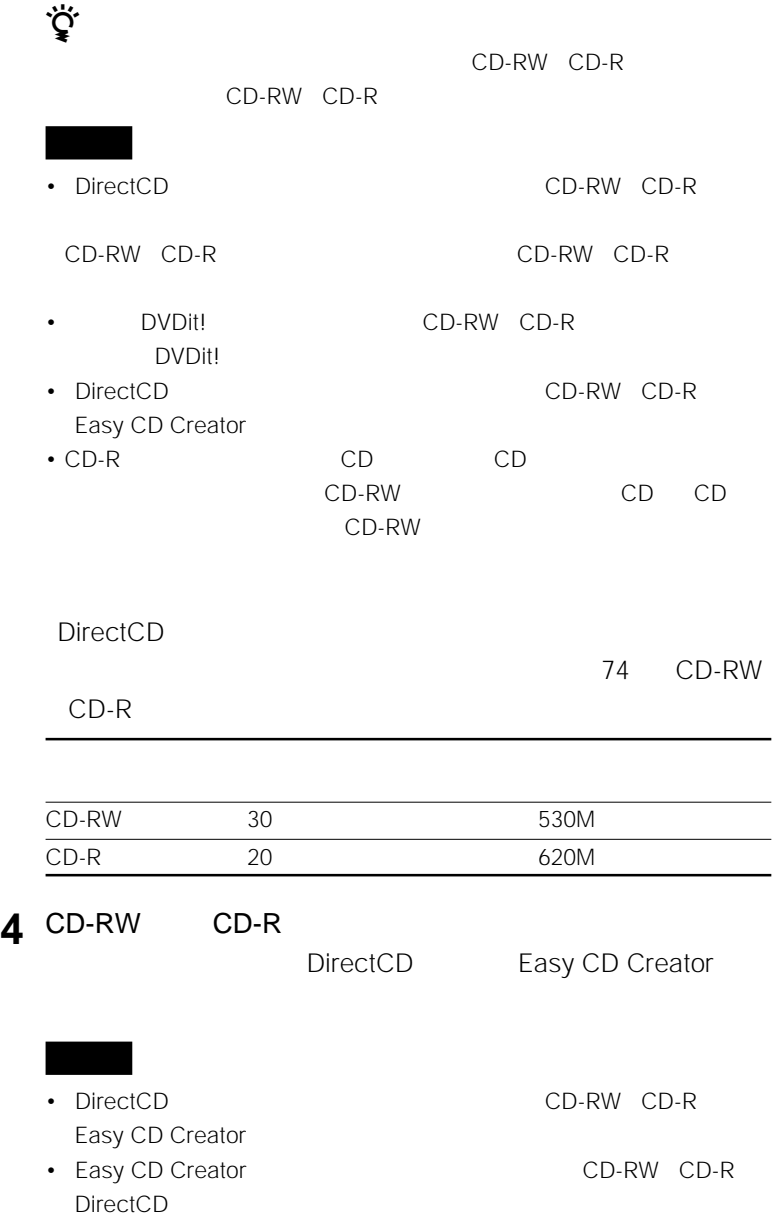

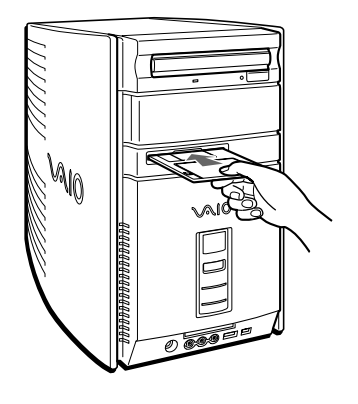

 $73$ 

DOS V 3.5

DOS V 1.44MB

 $71$ 

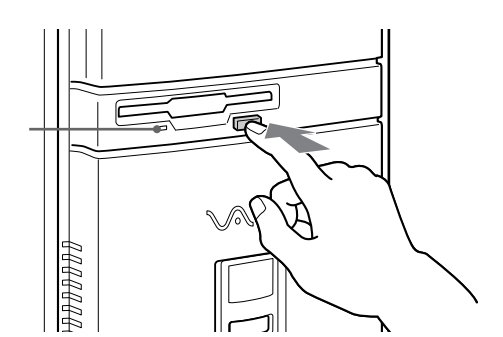

マイコンピュータ (マイコンピュータ)

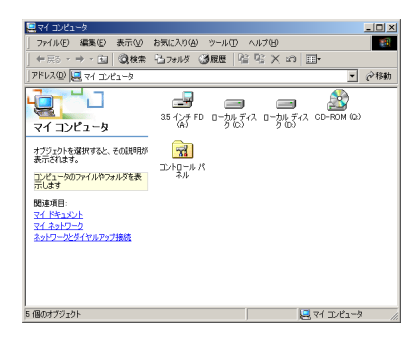

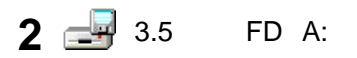

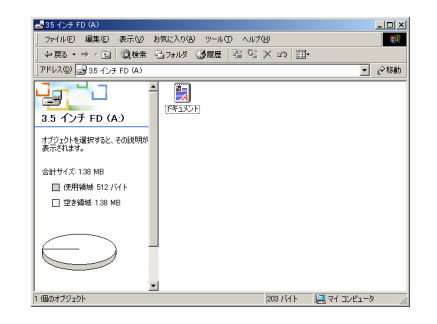

**3** 目的に応じて操作する。

Windows 2000 Windows 2000

Windows 2000 and the UV 17

**Contract** 

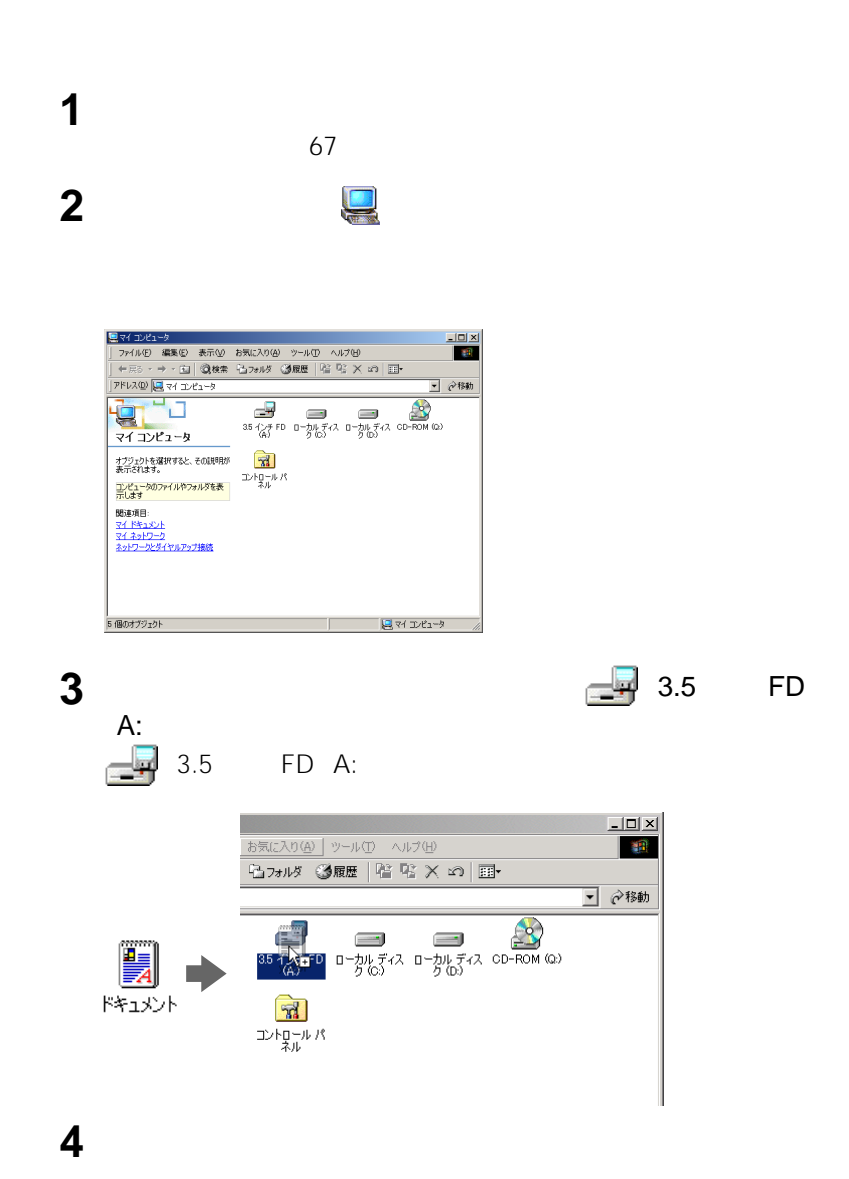

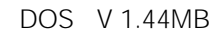

• DOS V 1.44MB

 $\bullet$  - The state  $\bullet$  - The state  $\bullet$  - The state  $\bullet$  - The state  $\bullet$ 

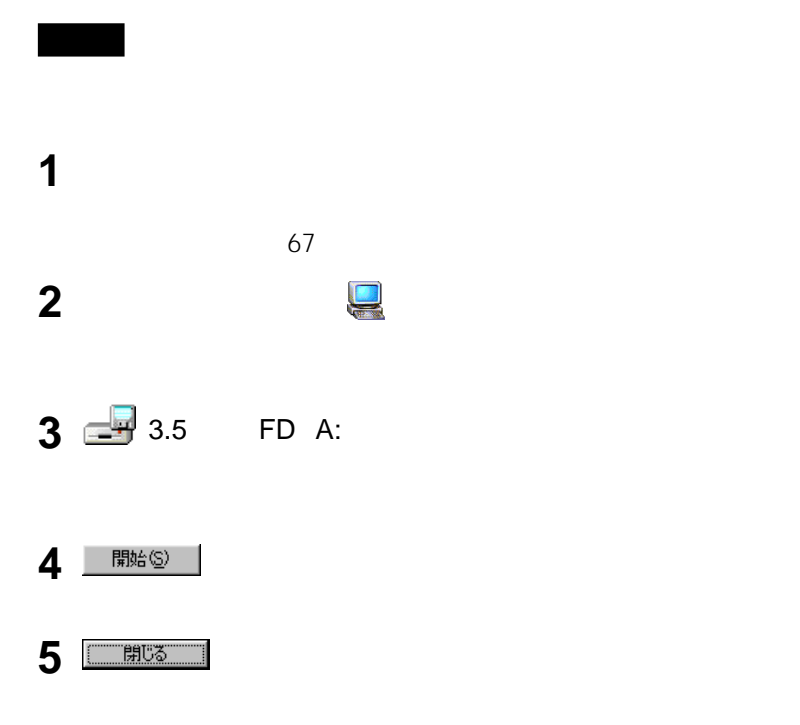

DOS V 1.44MB

**The Contract** 

# $\Box$

- 初期化するとき
	- トライト アイディスクの
	- <sub>200</sub> version in the set of the set of the set of the set of the set of the set of the set of the set of the set
- $\Box$

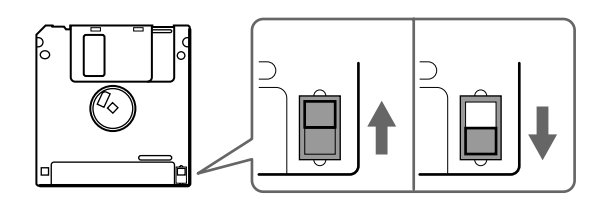
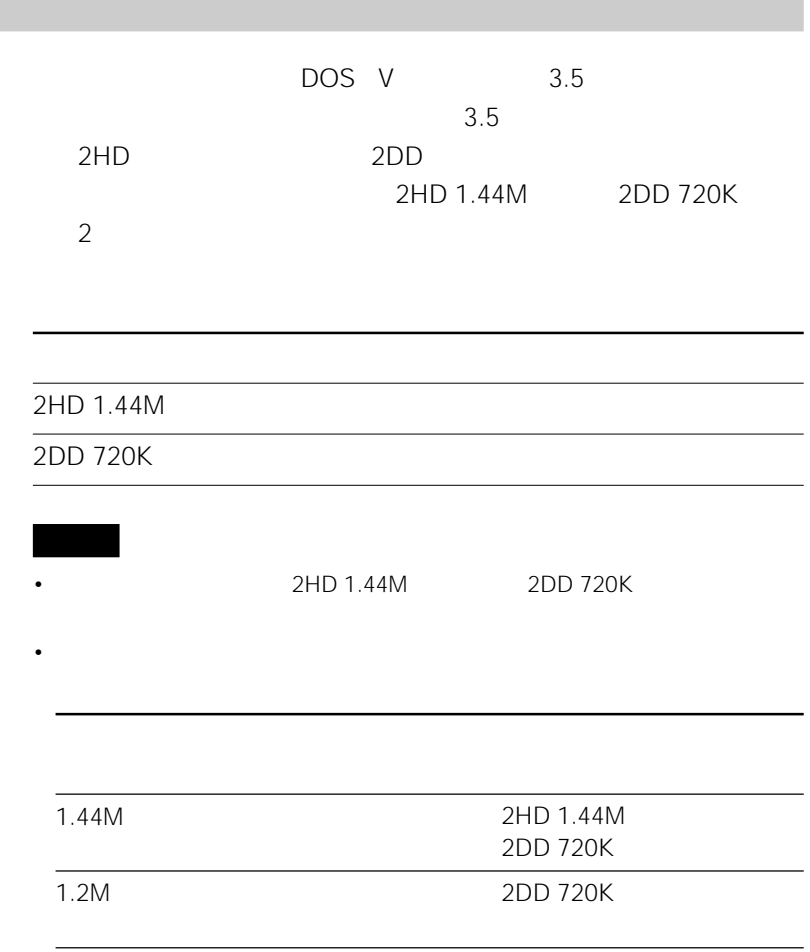

**VAIOを使いこなす** 

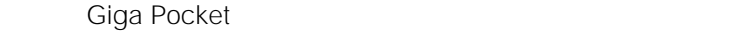

Giga Pocket

i.LINK

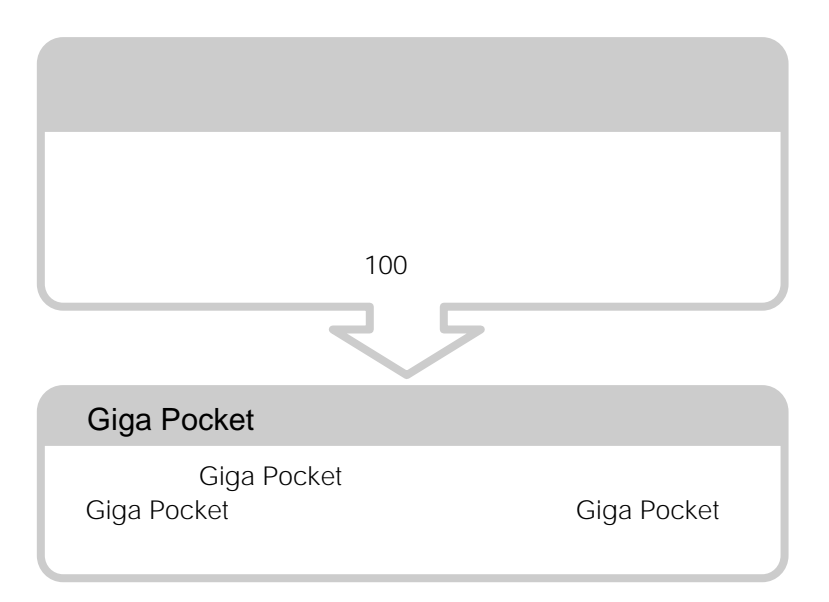

Giga Pocket

**Giga Pocket** 

**Contract** 

• Giga Pocket

VIDEO 1 INPUT VIDEO 2 INPUT

• 本機は、マクロビジョン社やその他の権利者が保有する、米国特許上の方法クレー

• *\**  $\mathbb{R}^n$ 

**Giga Pocket** Giga Pocket

**Giga Pocket** 

は、「リモコンボタンのモード別機能一覧」 24ページ)および「Giga

Pocket

 $\ddot{\vec{Q}}$ **Giga Pocket** 

 $MPEG$ 

HMD-H200

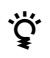

HMD-H200

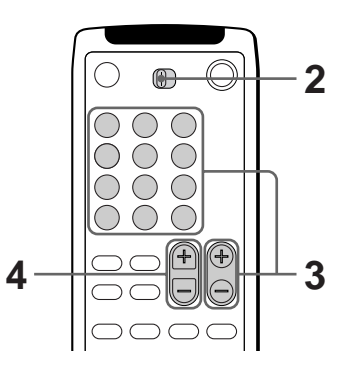

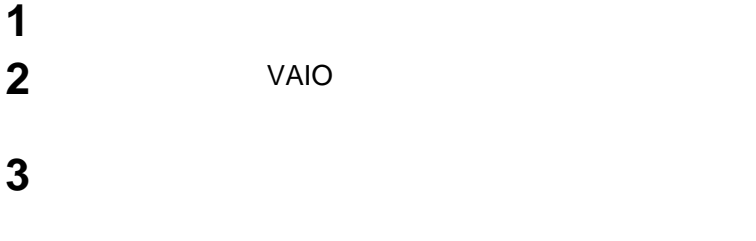

音量ボタンを押して、音量を調節する。

VAIO

**Common** 

 $\mathbf 1$ 

# $\mathsf{ii}$ .LINK • i.LINK •  $\blacksquare$ • **• we have a structure** i.LINK DVgate Motion Smart Capture  $\mathcal{L}$  i.LINK i.LINK i.LINK i.LINK i.LINK  $92$ DVgate Motion Smart Capture DVgate Motion Smart Capture DVgate Smart Capture ፞ኯ፟ • テレビ番組やアナログのビデオカメラレコーダー、ビデオデッキから動画を取り込  $AV$  and  $99$ • PVDit!」ということのようになります。<br>コンモディアのサイトウェアを使っているのは、この中国では、この中国では、この中国では、この中国では、この中国ではない。

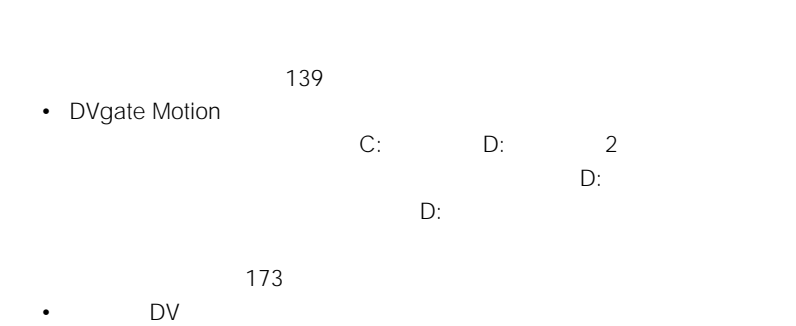

• ディスプレイの表示を、解像度を高く、リフレッシュレートを高く、また表示色

VIDEO 1 INPUT VIDEO 2 INPUT

**VAIO** 

 $\ddot{\vec{Q}}$ 

79

### DVgate Assemble Adobe Premiere

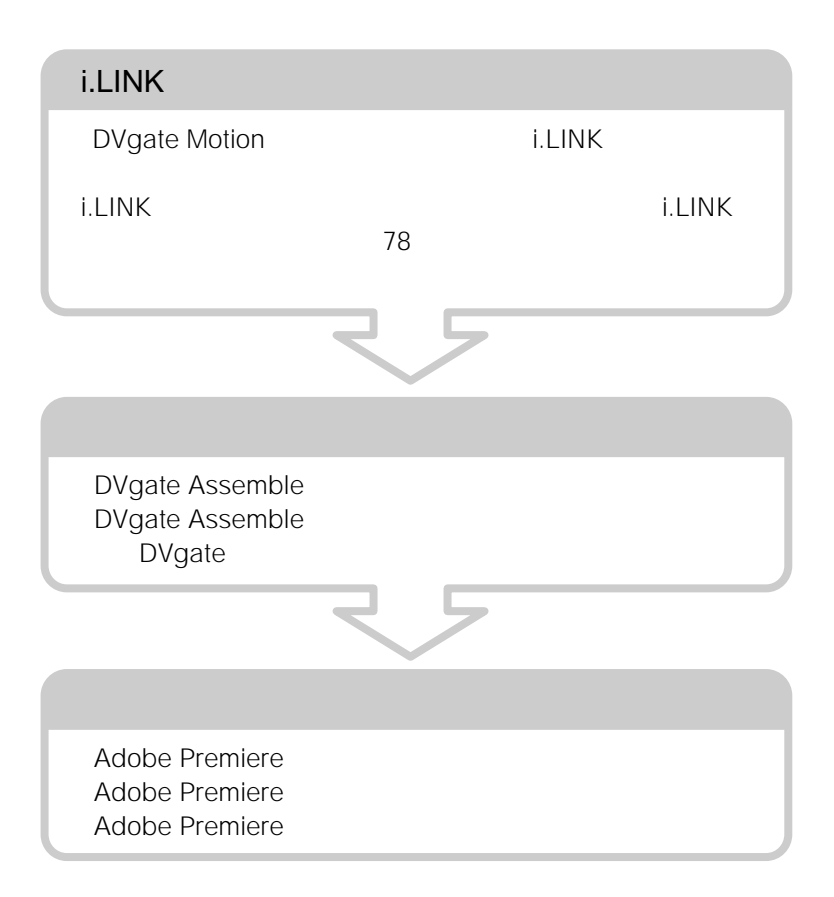

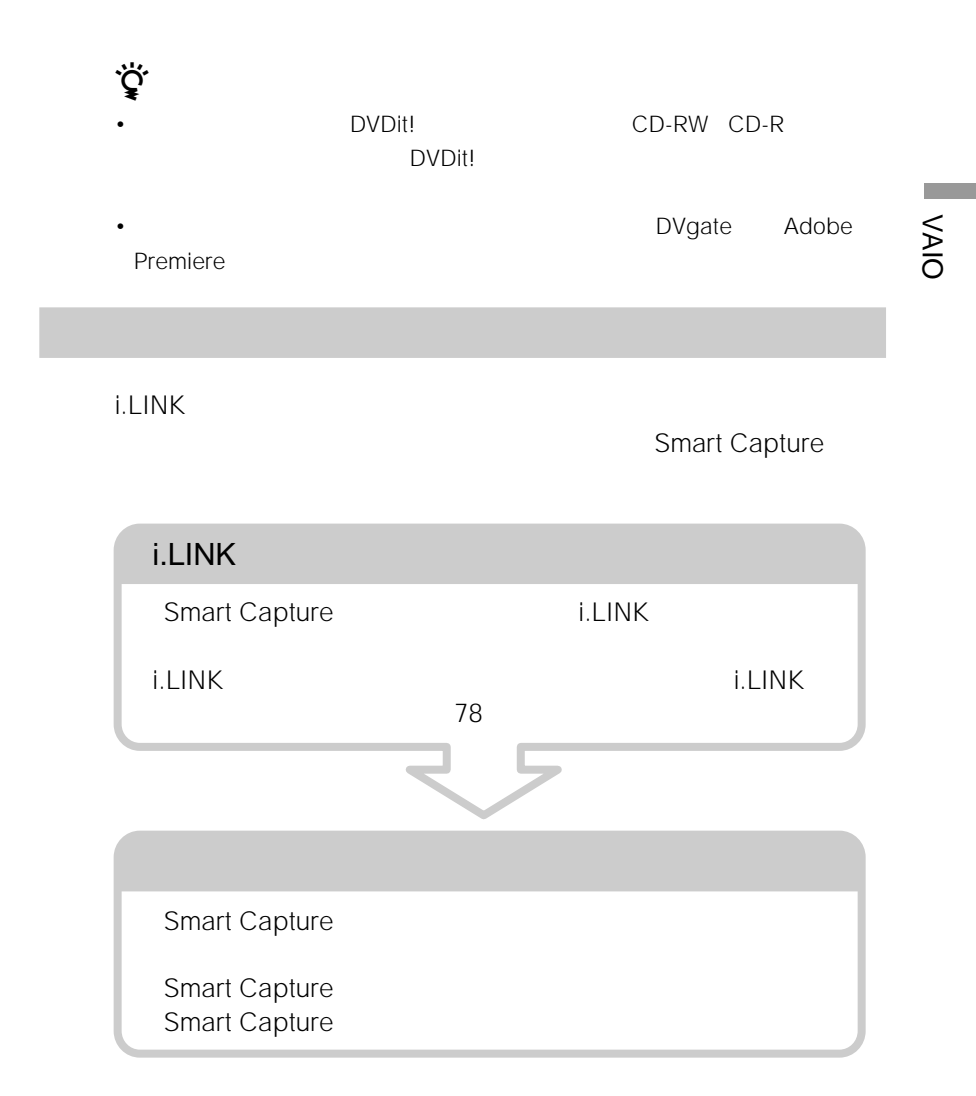

#### $\mathsf{ii}$ .LINK

- $\cdot$  i.LINK
- **and the state of the state of the state of the state of the state of the state of the state of the state of the state of the state of the state of the state of the state of the state of the state of the state of the s**
- パノラマ画像を作る
- 写真入りのラベルを作る

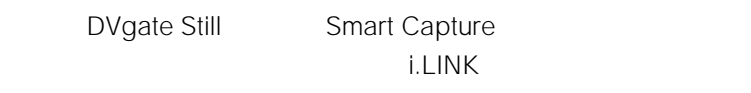

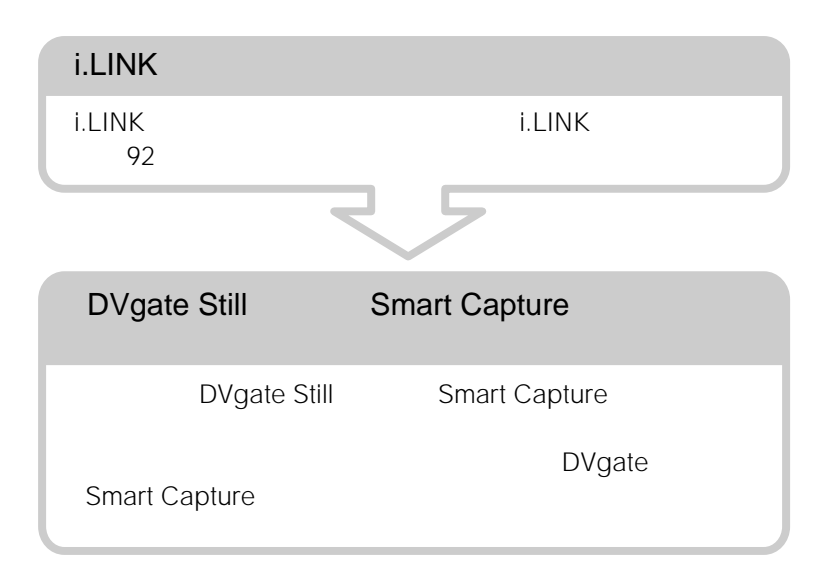

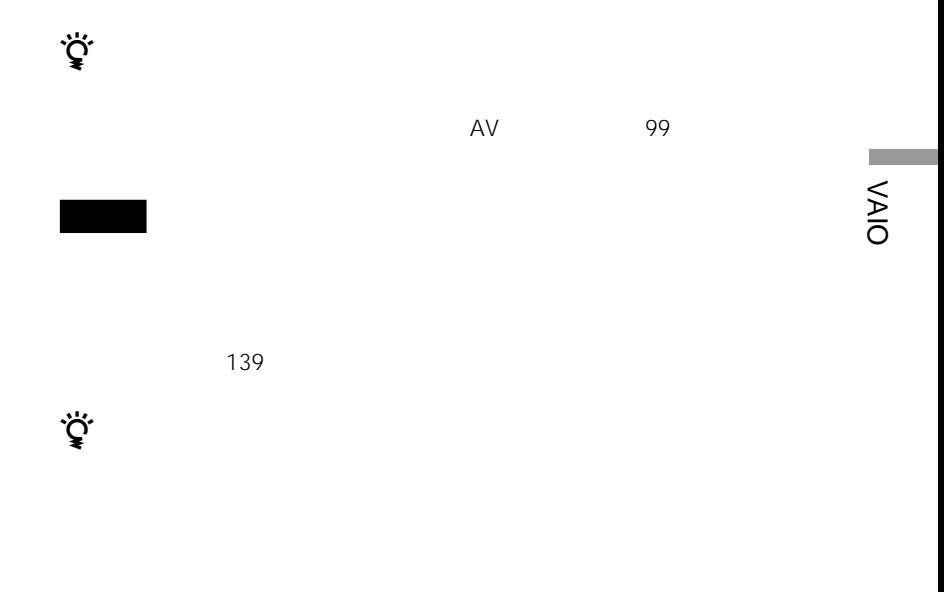

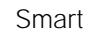

### Capture

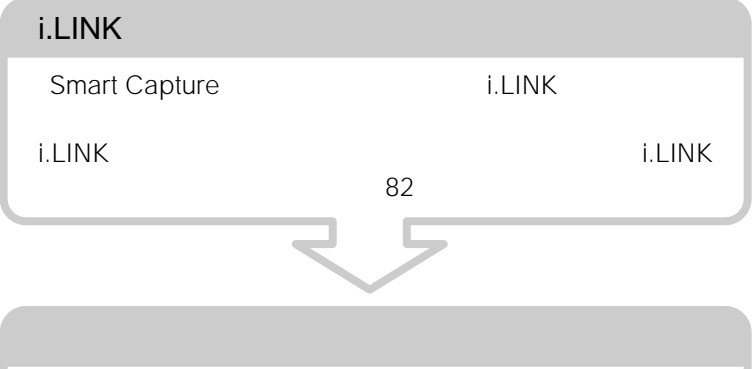

**Smart Capture** 

**Smart Capture Smart Capture** 

**PictureGear** 

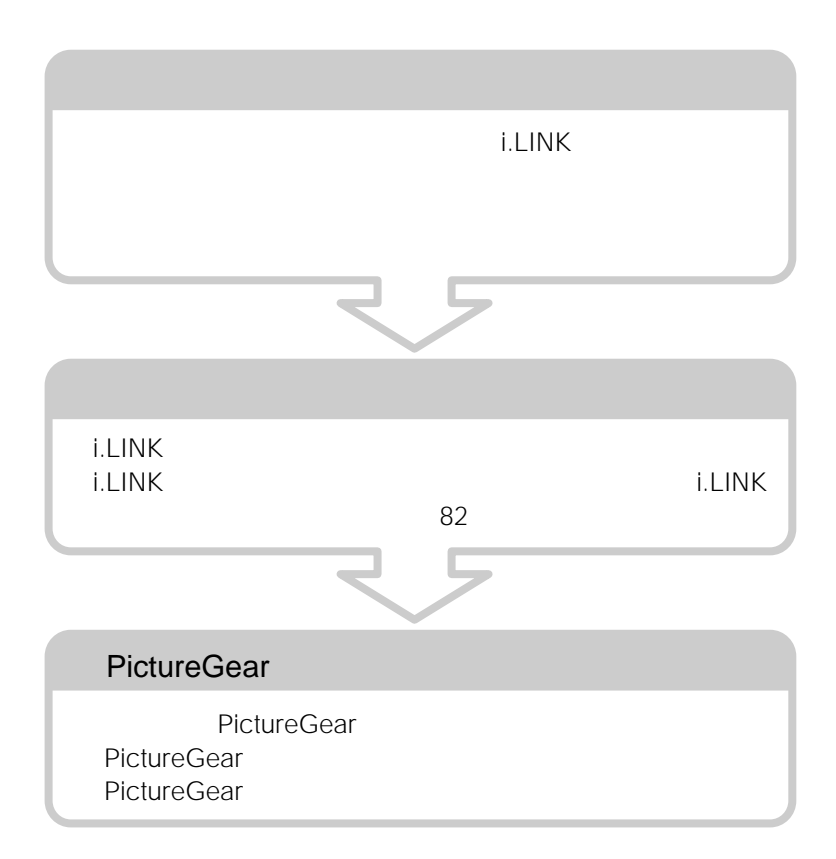

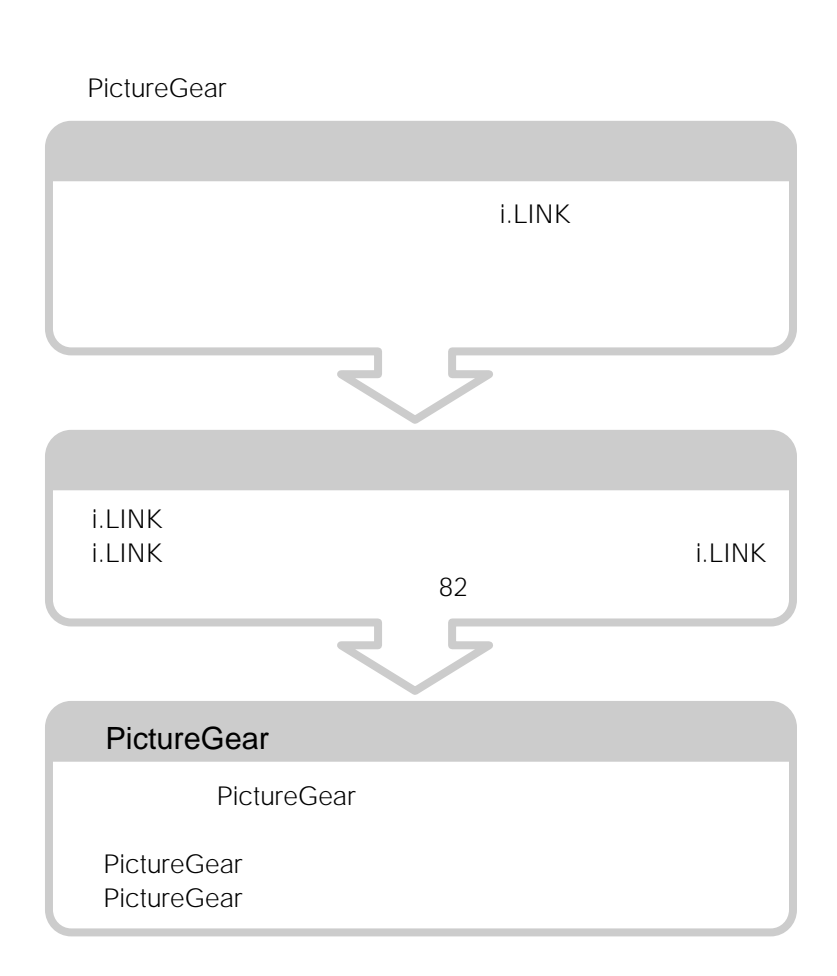

VAIO

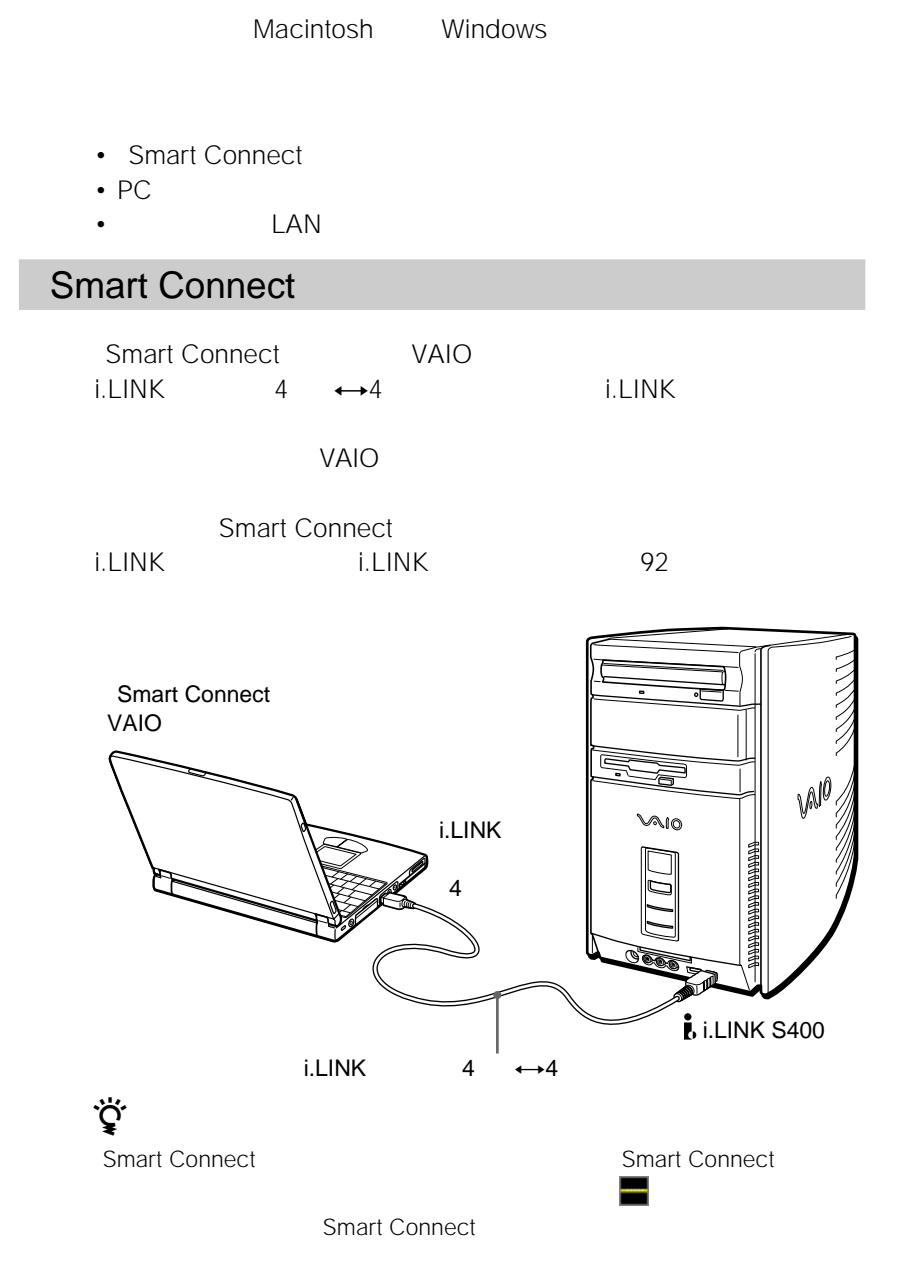

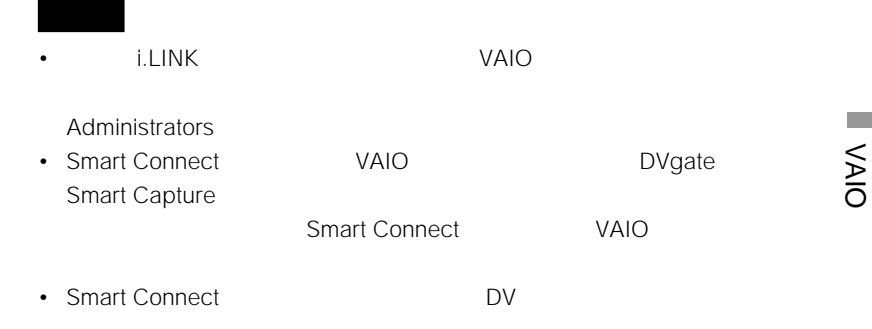

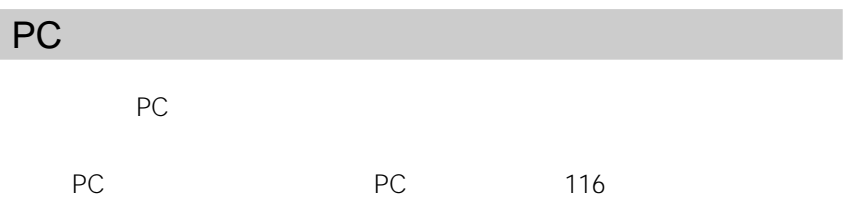

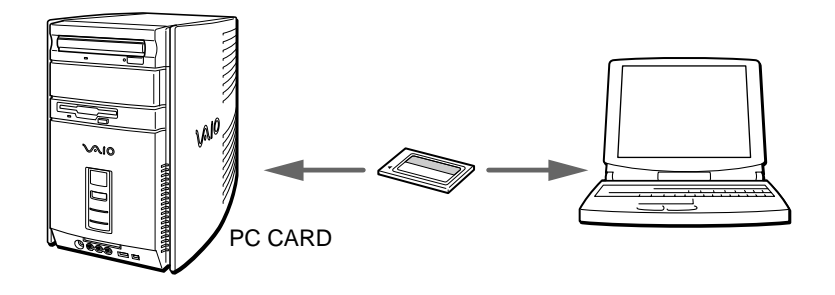

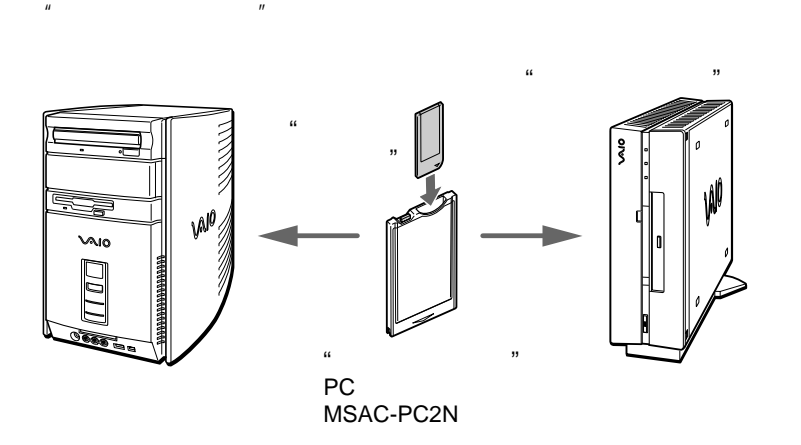

LAN

NETWORK  $\blacksquare$ 

10BASE-T 100BASE-TX

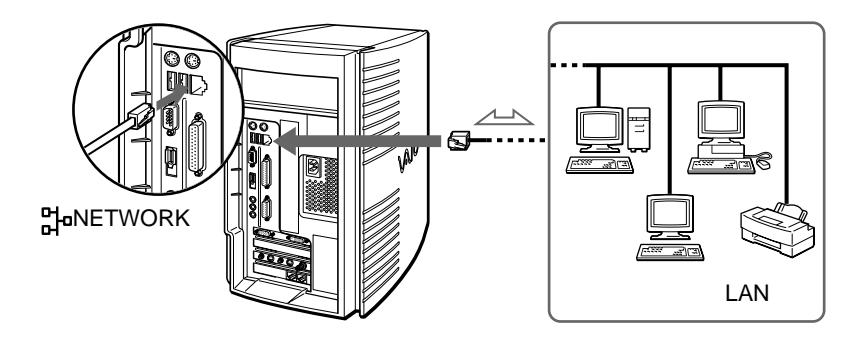

NETWORK

# **音楽CDを再生する**

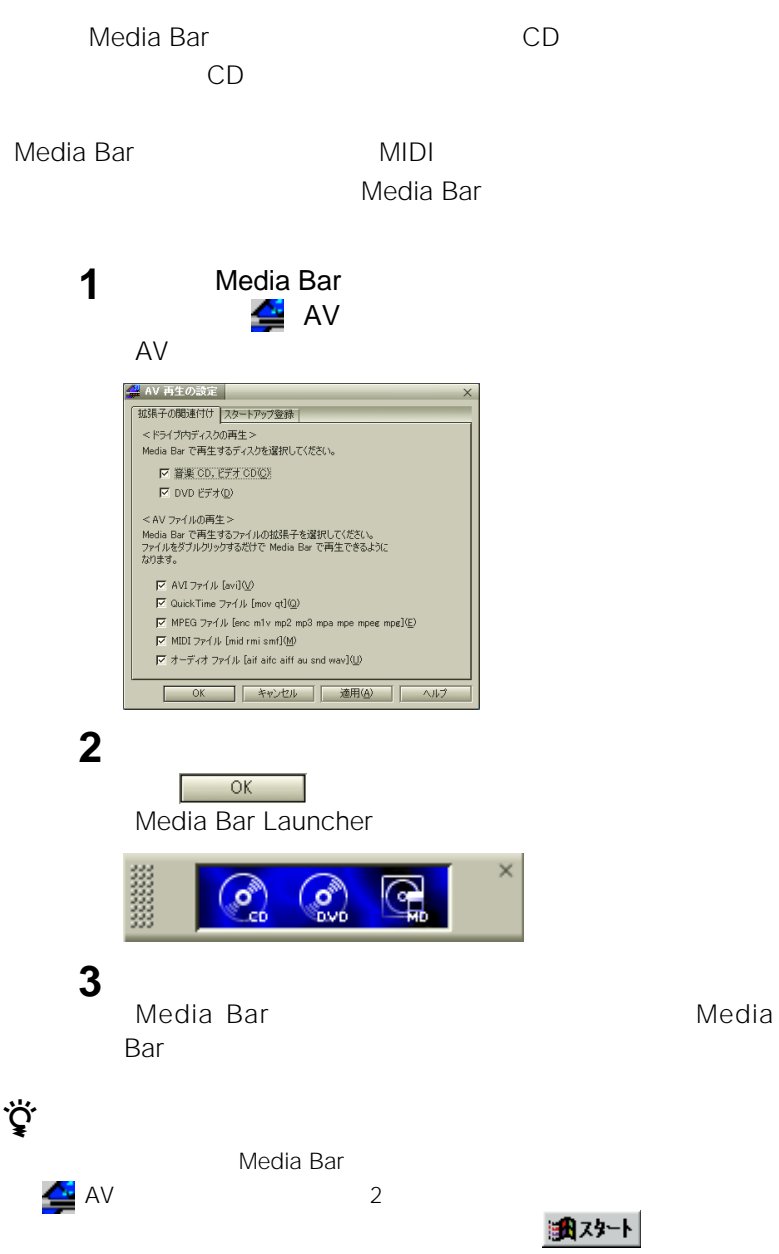

Media Bar AV

VAIO

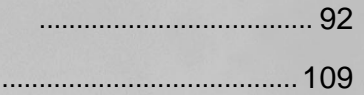

# **i.LINK対応機器をつなぐ**

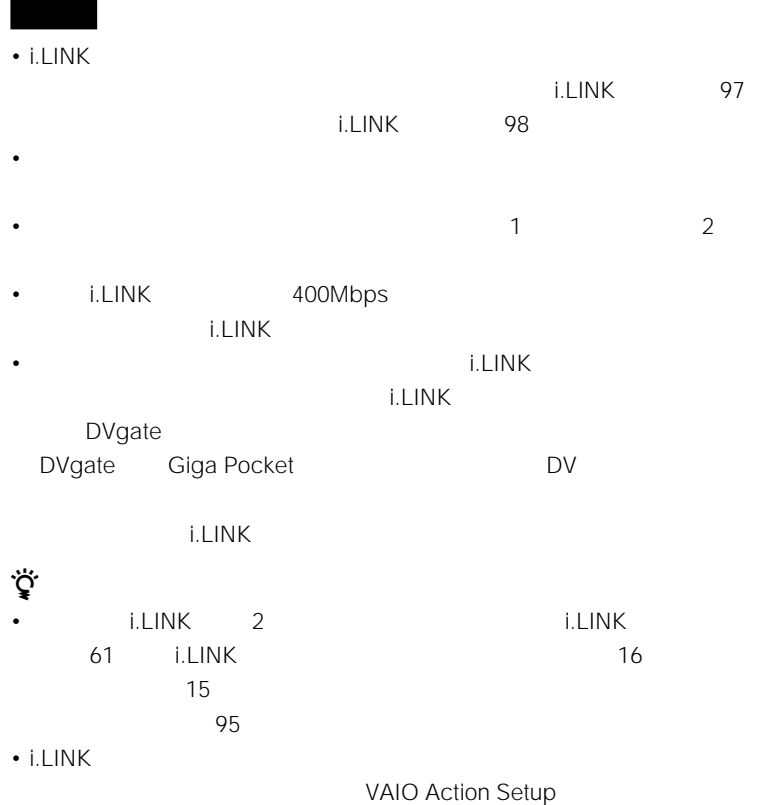

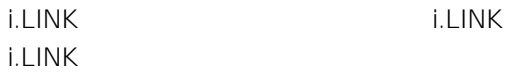

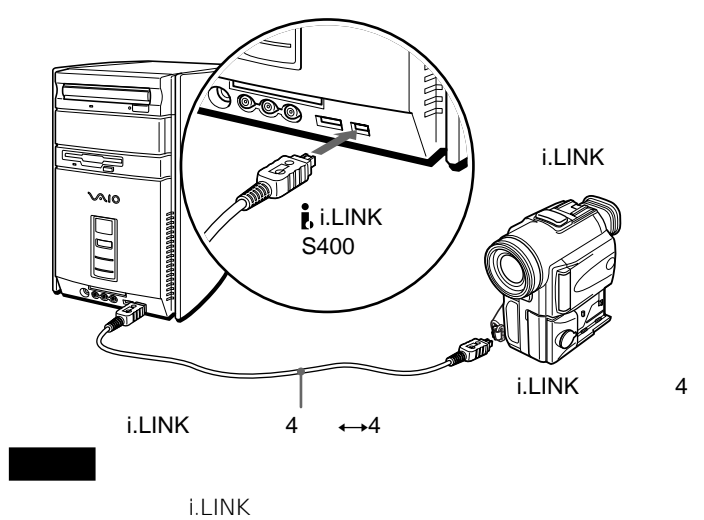

 $\ddot{\mathbf{6}}$  $i.LINK \t4 \t\t\rightarrow 6$  i.LINK

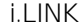

**Contract** 

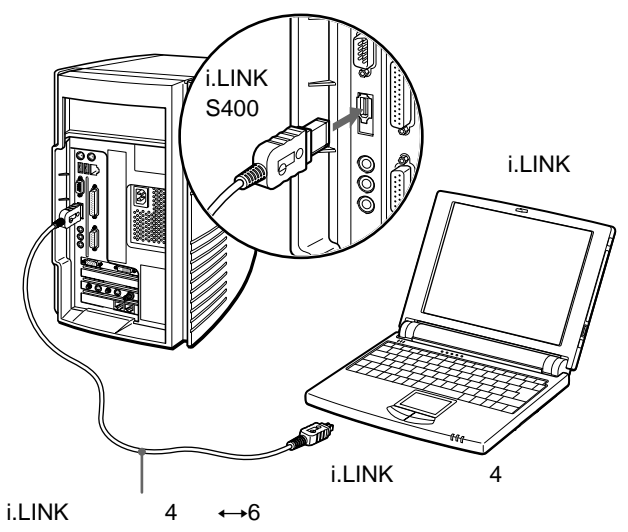

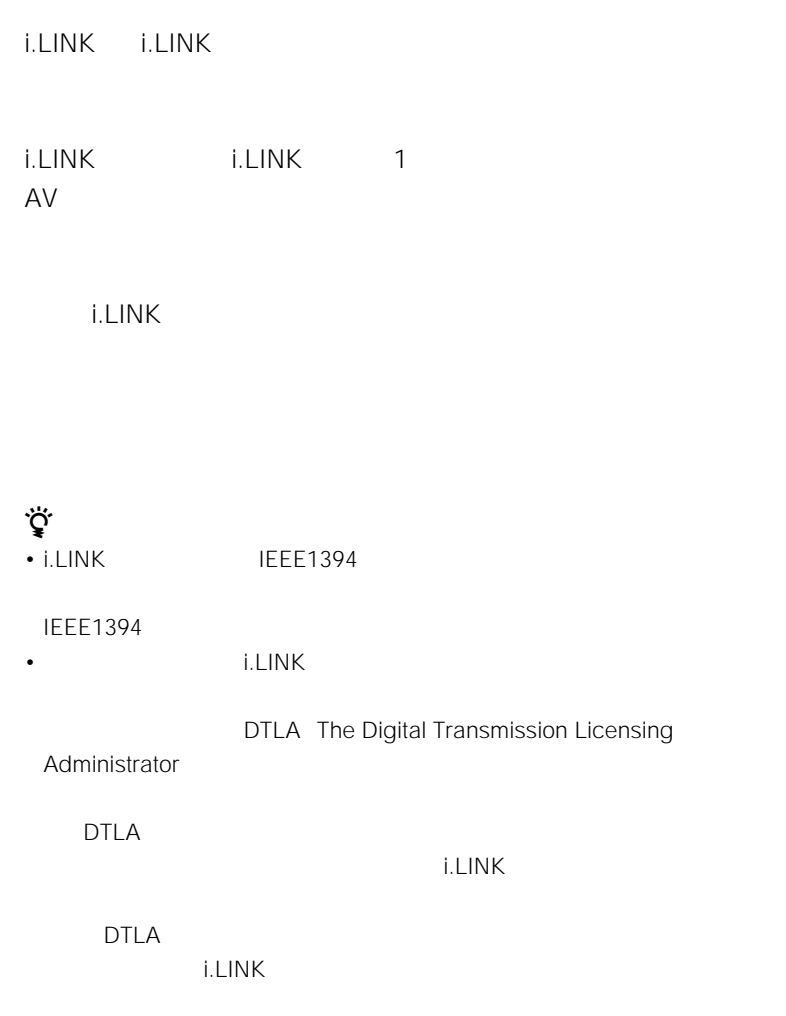

i.LINK i.LINK

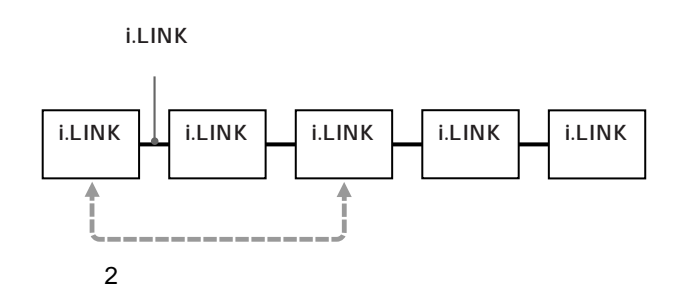

 $\cdot$  i.LINK 3

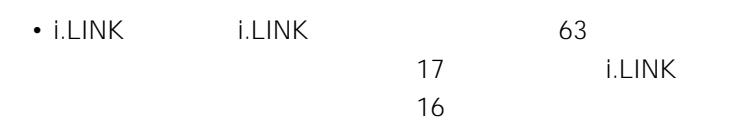

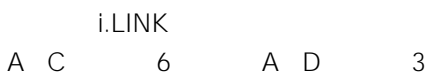

$$
\mathcal{L}^{\text{max}}(\mathcal{L})
$$

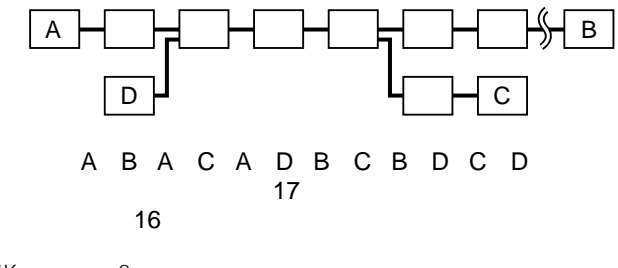

i.LINK $\qquad \qquad$  2 1 as  $1$ 

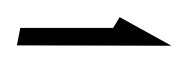

#### $i$ .LINK $\sim$

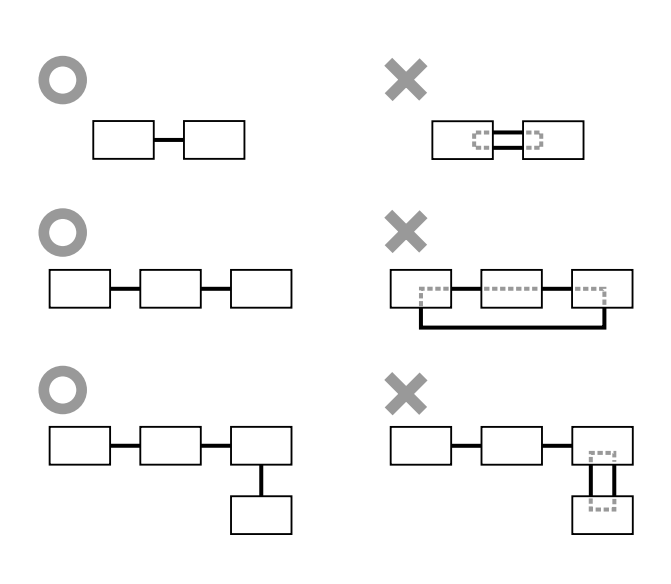

• The i.LINK  $\overline{\phantom{a}}$ 

i.LINK

 $S400$ 

400Mbps 200Mbps 200Mbps S200 400Mbps

• i.LINK  $\blacksquare$ クタの周辺に表記されています。i.LINKの最大データ転送速度は、約100 200

### i.LINK i.LINK i.LINK i.LINK i.LINK i.LINK  $4 \leftrightarrow 4$  i.LINK 1.5 m  $4 \leftrightarrow 4$  i.LINK VMC-

## IL4435A 3.5 m

### $6 \leftrightarrow 6$

• VMC-IL6615A 1.5 m

• VMC-IL6635A 3.5 m

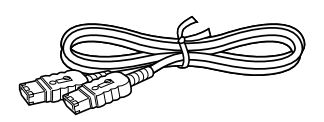

- $4 \leftrightarrow 6$ • VMC-IL4615A 1.5 m
- VMC-IL4635A 3.5 m

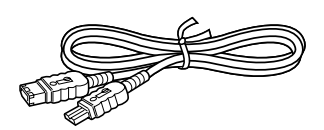

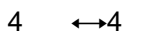

- VMC-IL4408 80 cm
	- VMC-IL4415A 1.5 m
	- VMC-IL4435A 3.5 m

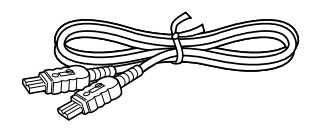

DV to the contract of the contract of the contract of the contract of the contract of the contract of the contract of the contract of the contract of the contract of the contract of the contract of the contract of the cont

i.LINK

2000 5 10

- i.LINK
- i.LINK  $\overline{\phantom{a}}$ 
	- $\star$

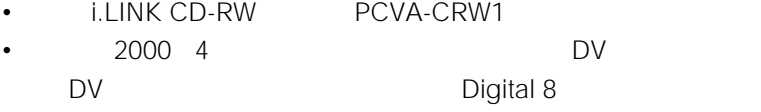

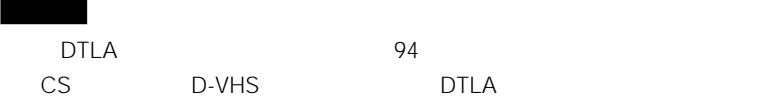

# **AV機器をつなぐ**

 $AV$ •  $\blacksquare$ •  $\blacksquare$ • Contractor in the contractor of the contractor in the contractor of the contractor in the contractor of the contractor in the contractor of the contractor of the contractor of the contractor of the contractor of the cont • Contractor in the contractor of the contractor 100 100 104

**Contract** 

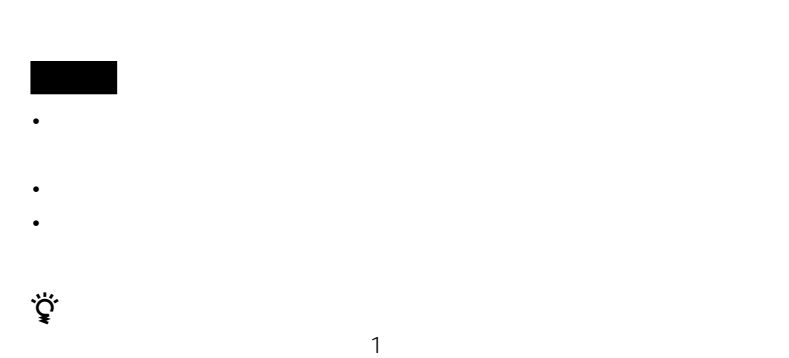

 $S$ 

Giga Pocket Giga Pocket North School Communication School Communication School Communication School Communication School C

 $S$ 

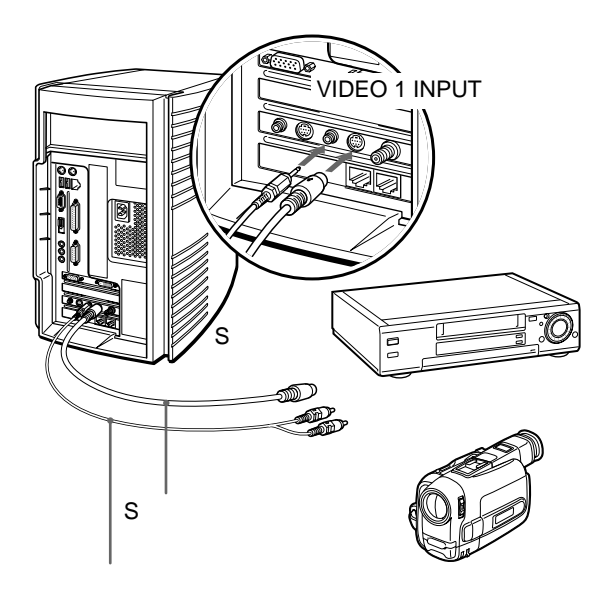

 $\bullet$ 

 $\bullet$ 

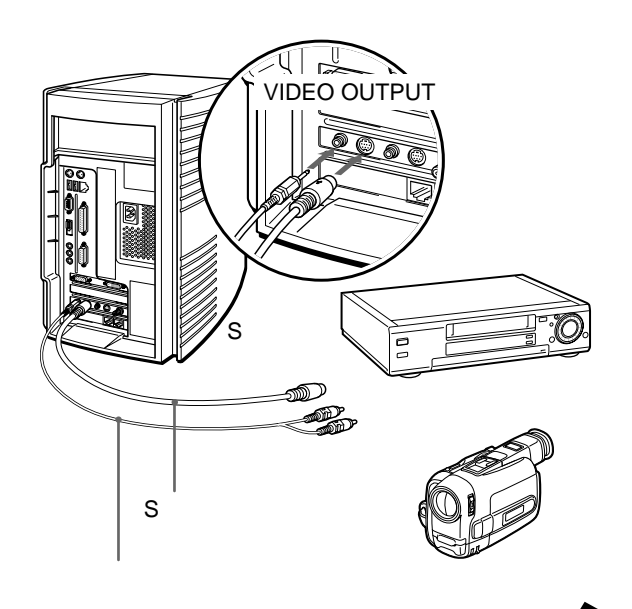

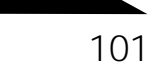

**Contract Contract** 

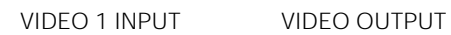

 $\ddot{Q}$ s Substitute  $\ddot{Q}$ 

 $\mathsf S$ 

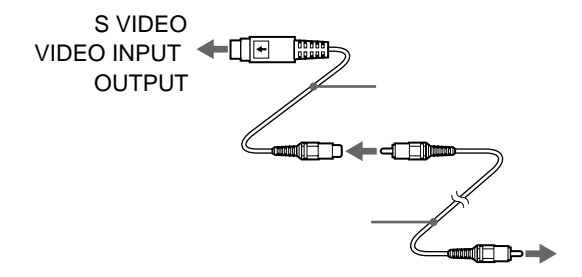

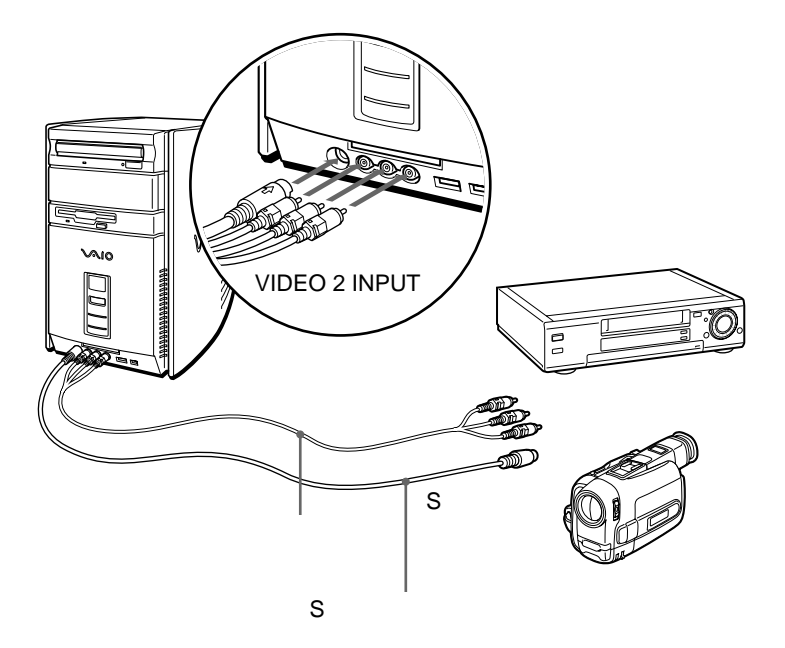

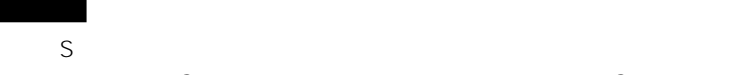

 $\mathsf S$  S

**Contract Contract** 

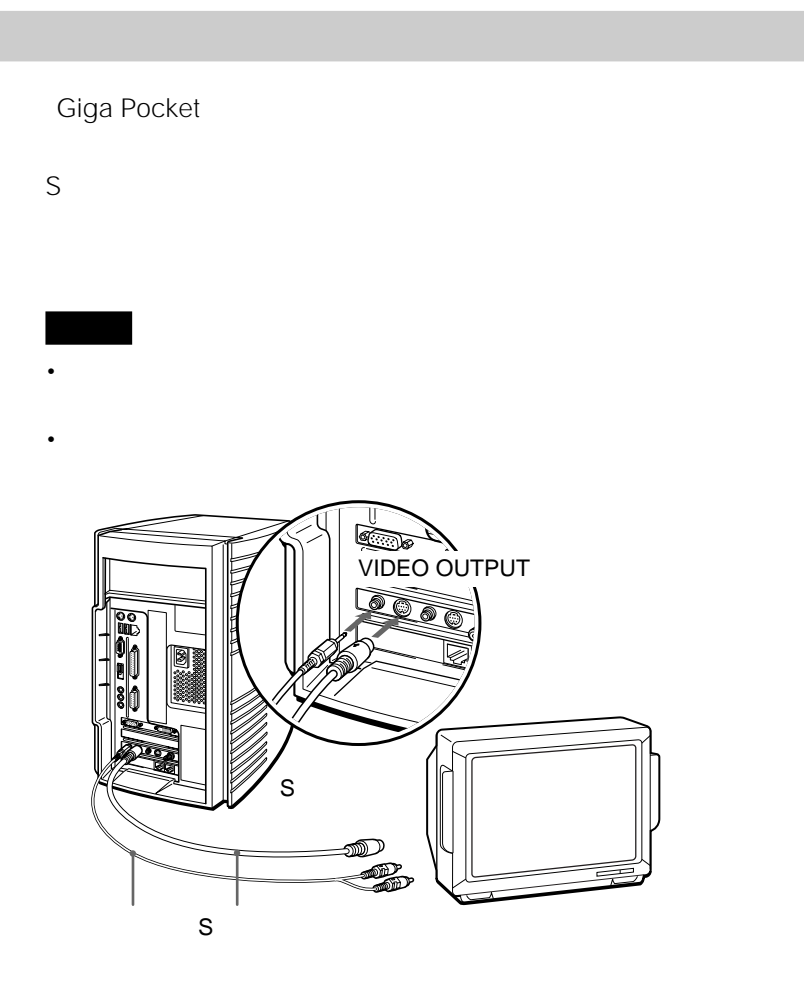

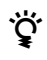

VIDEO OUTPUT

 $\Delta \sigma$ 

 $\sim$  1000  $\sim$  1000  $\sim$  1000  $\sim$  1000  $\sim$  1000  $\sim$  1000  $\sim$  1000  $\sim$  1000  $\sim$ 

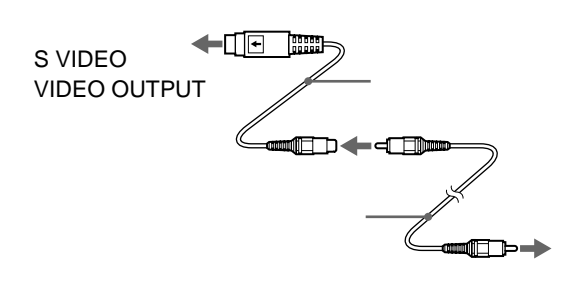

 $\mathsf S$ 

 $\ddot{\hat{\mathbf{Q}}}$ s

**Contractor** 

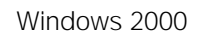

 $\cdot$  Windows 2000

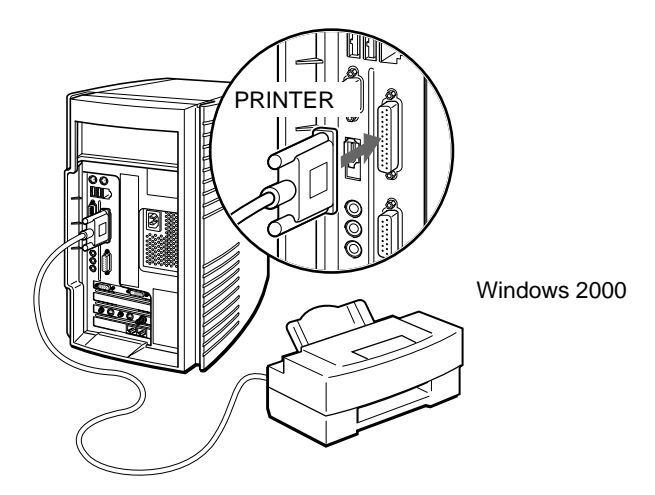

 $\bullet$  + the state  $\bullet$  definition  $\bullet$  and  $\bullet$  and

 $\bullet$  experiments and the second second second second second second second second second second second second second

Windows 2000

፞ዹ፝

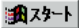

**Contract Contract** 

**USB機器をつなぐ**

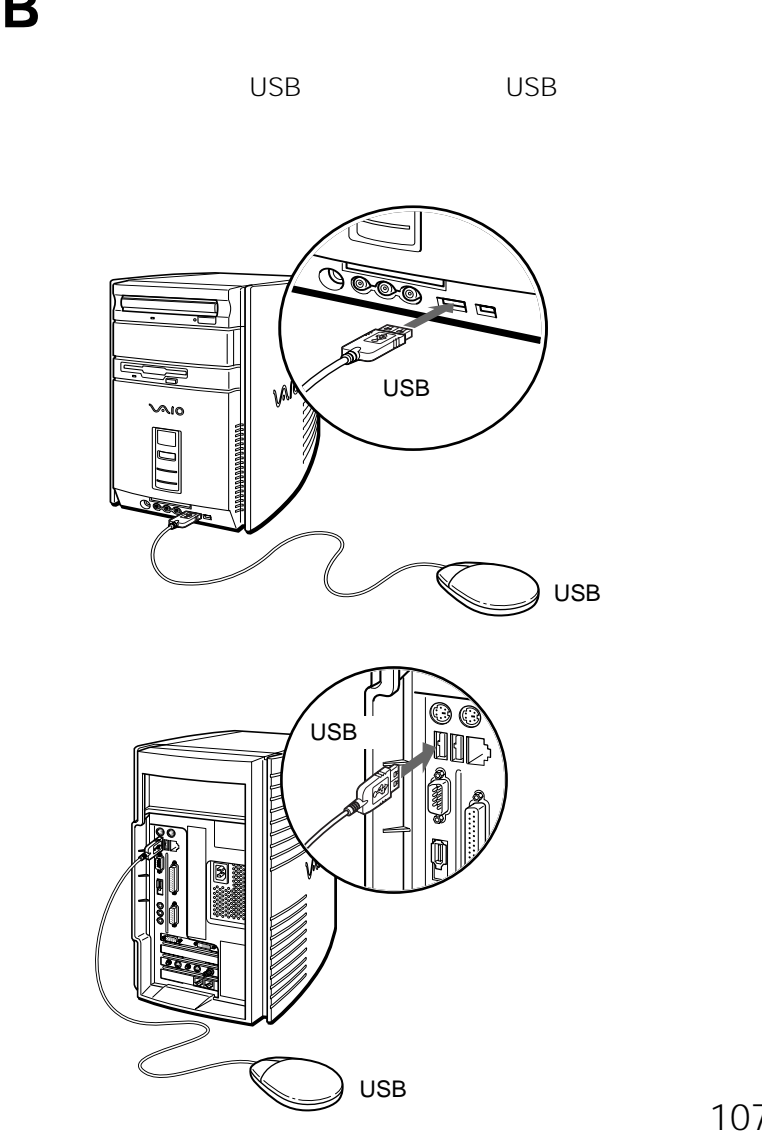

 $\sim$   $\sim$  0K  $\sim$  1

# **ジョイスティック/MIDI機器をつなぐ**

 $\blacksquare$  is the state of the state of the state of the MIDI

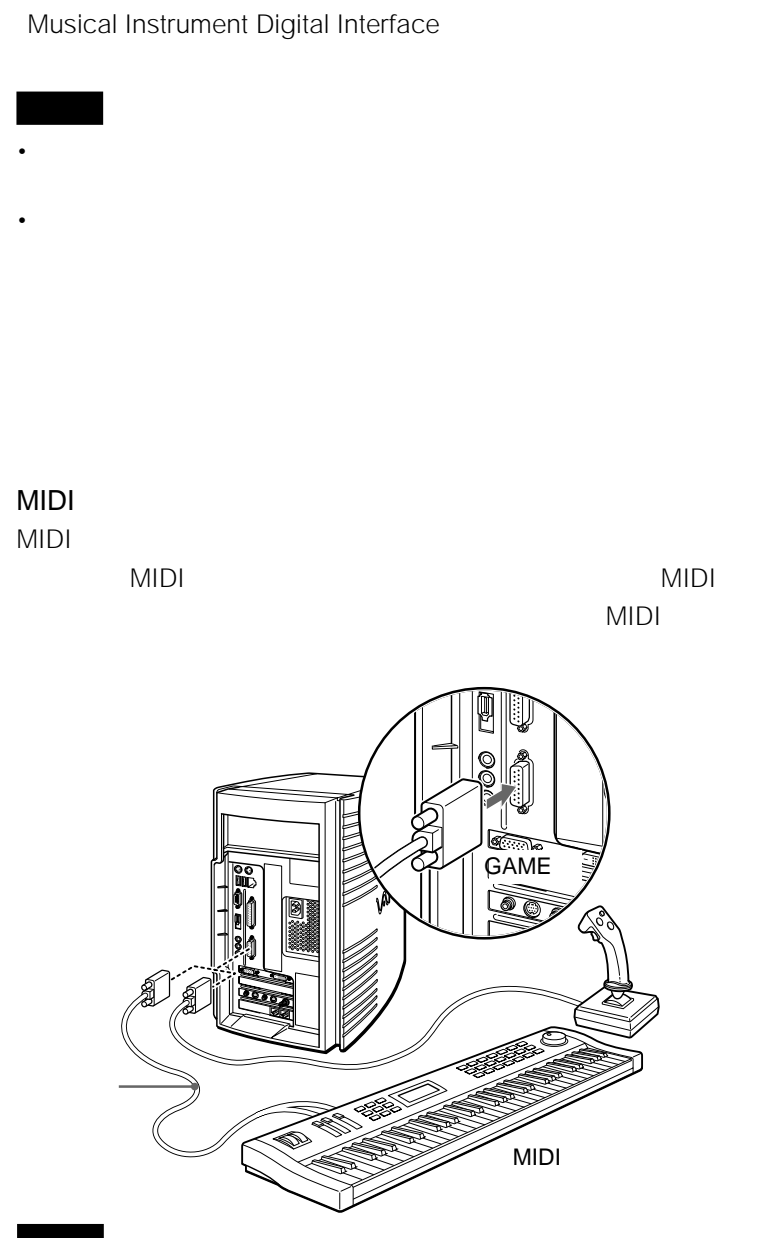

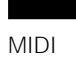
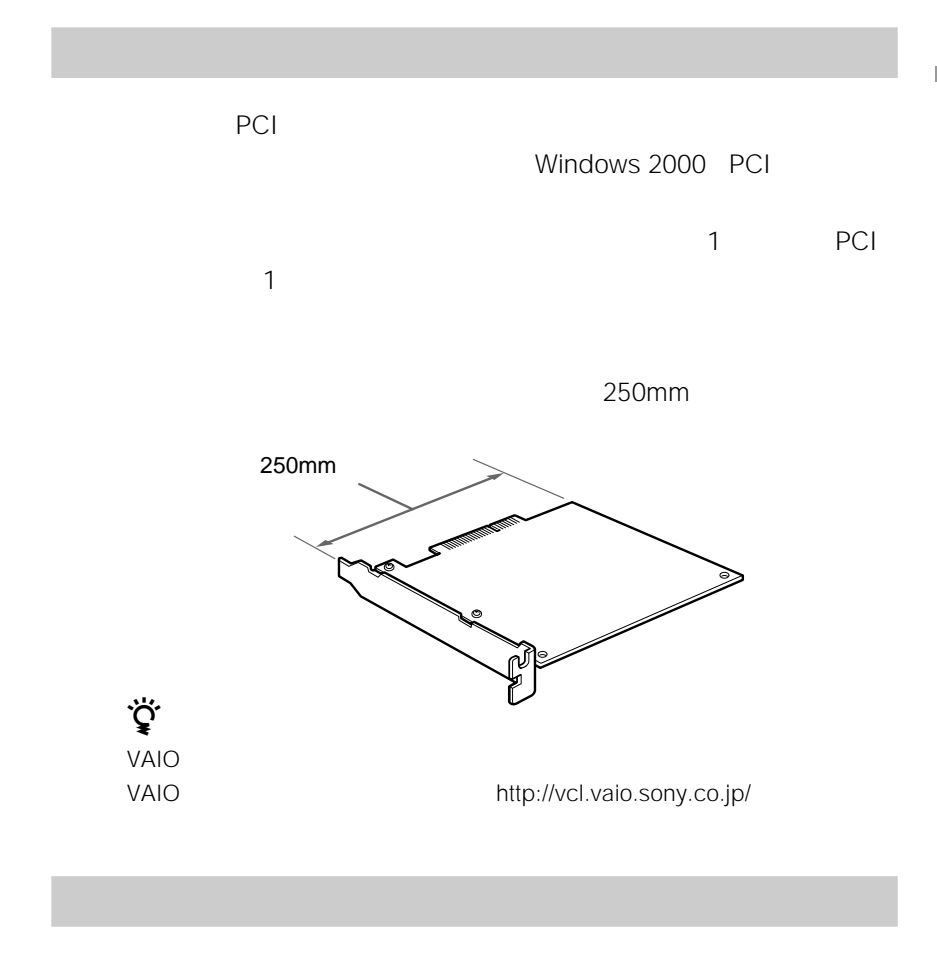

PCI PCI

 $IRQ$  and  $I$  O

PCI スポートではこれます。 **逆 IRQ** 

 $\ddot{\vec{Q}}$ 

RAM

 $\ddot{\vec{Q}}'$  I/O

 $\ddot{\vec{Q}}$ 

**1** マイコンピュータ にっぽん

**2** [プロパティ]をクリックする。

**3** [ハードウェア]タブをクリックする。

110 **4** | デバイス マネージャ(<u>D</u>)...

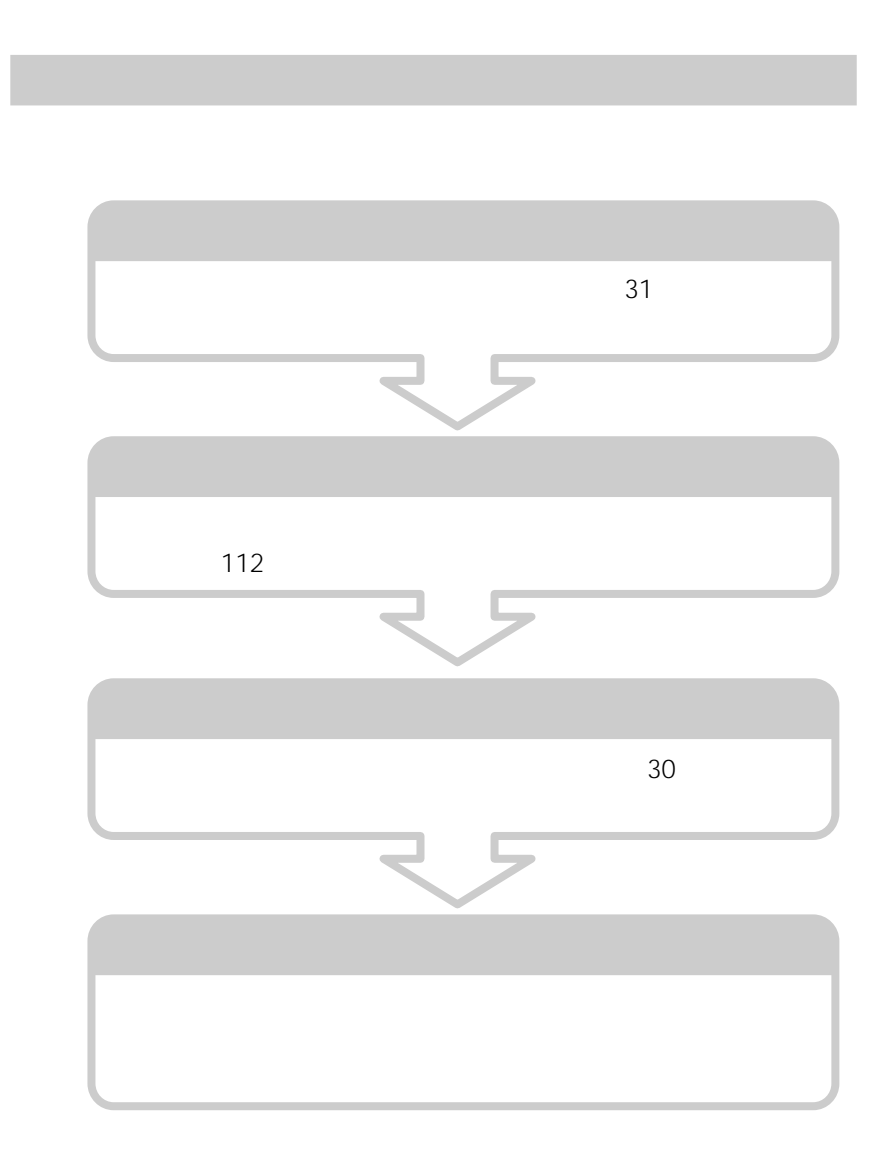

 $\overline{5}$ 

 $\ddot{\vec{Q}}$ 

- $\bullet$  \*  $\bullet$  the state  $\bullet$  the state  $\bullet$  the state  $\bullet$  and  $\bullet$  and  $\bullet$  and  $\bullet$  and  $\bullet$  and  $\bullet$  and  $\bullet$  and  $\bullet$  and  $\bullet$  and  $\bullet$  and  $\bullet$  and  $\bullet$  and  $\bullet$  and  $\bullet$  and  $\bullet$  and  $\bullet$  and  $\bullet$  and  $\bullet$  and  $\bullet$  an
- しゅうたんの上など、精霊気の発生しやすいところになっています。
- 
- コネクタ部に直接手を使っていることができます。  $\bullet$  \*  $\bullet$  the contract the contract term  $\bullet$  the contract term  $\bullet$  the contract term  $\bullet$
- $\bullet$  \*  $\bullet$  the state  $\bullet$  the state  $\bullet$  the state  $\bullet$  the state  $\bullet$  the state  $\bullet$
- 
- 拡張ボードを水で濡らさないでください。 • 拡張ボード増設の際に異物(ネジなどの金属物など)が本機内部に混入したままの
- 
- **1 1** 
	-

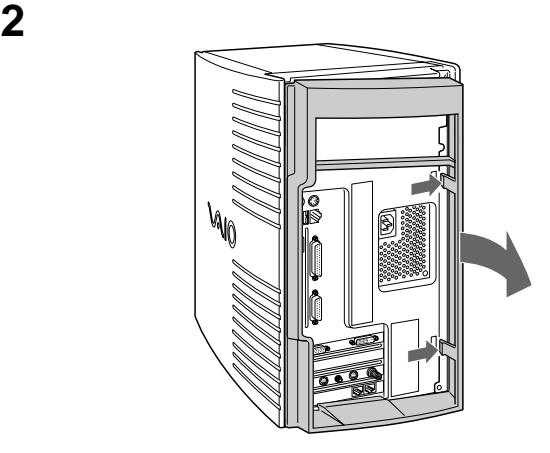

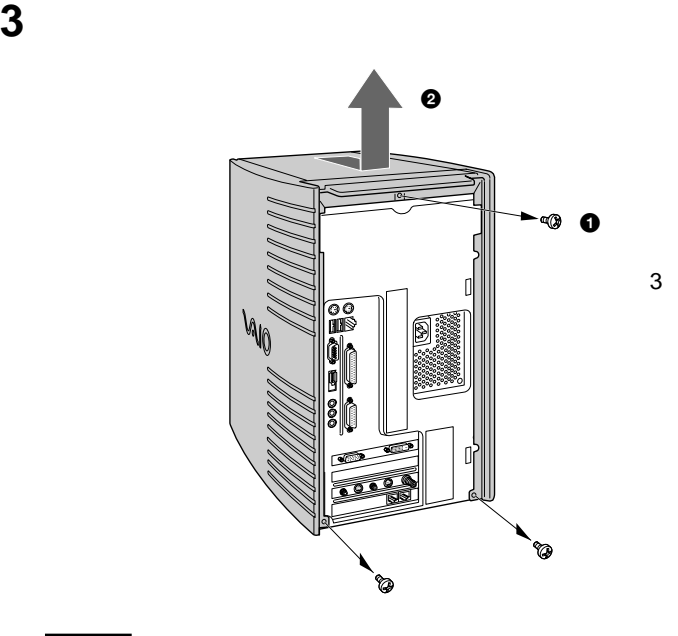

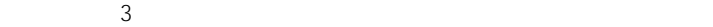

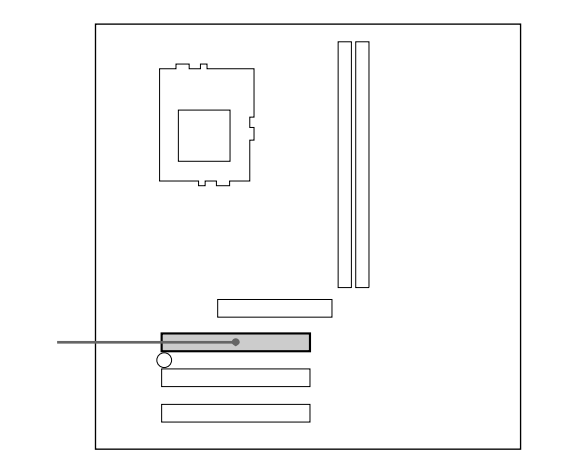

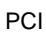

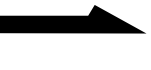

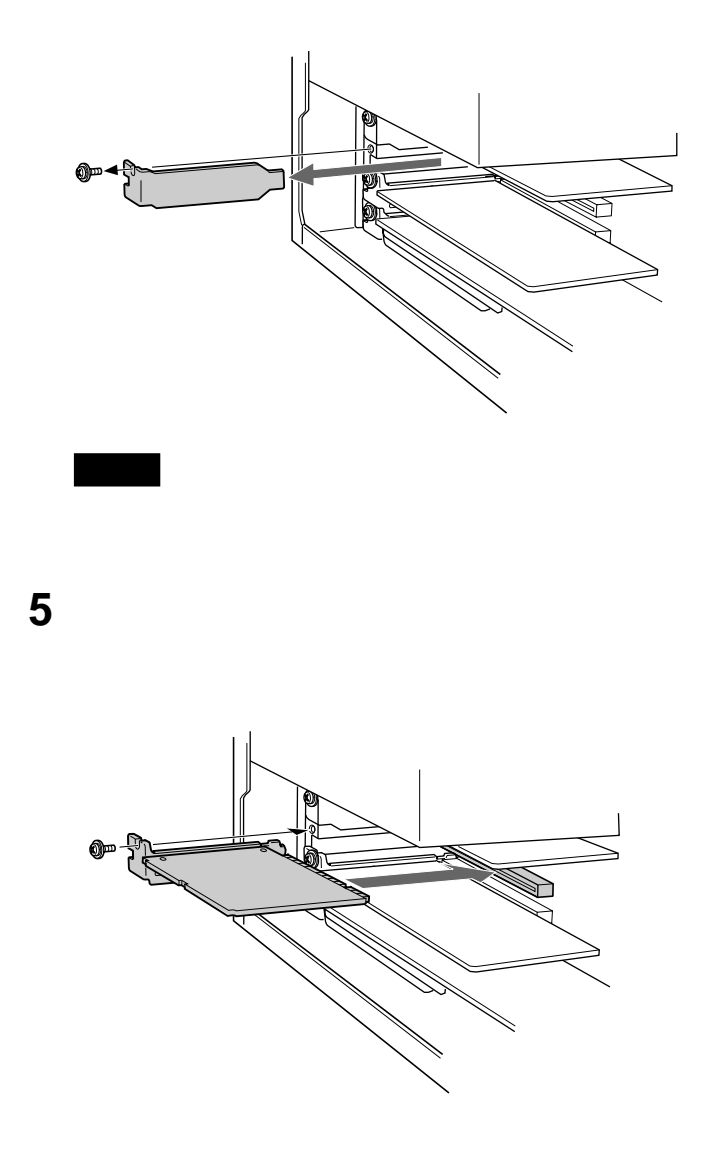

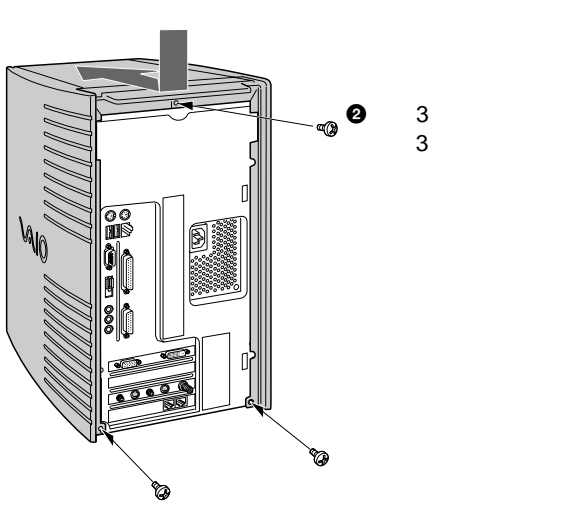

 $\mathbf 0$ 

**6** カバーを取り付ける。

ネジ3本をしめる。

**7** 後面のパネルを取り付ける。

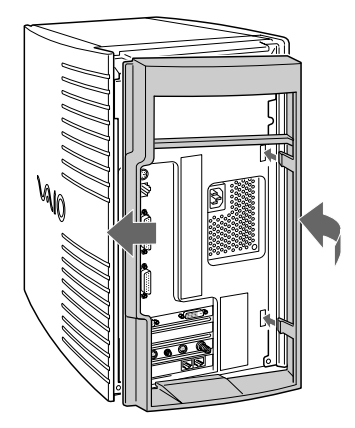

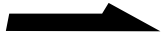

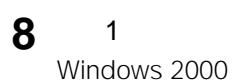

**PCカードを使う**

PC **PC** 

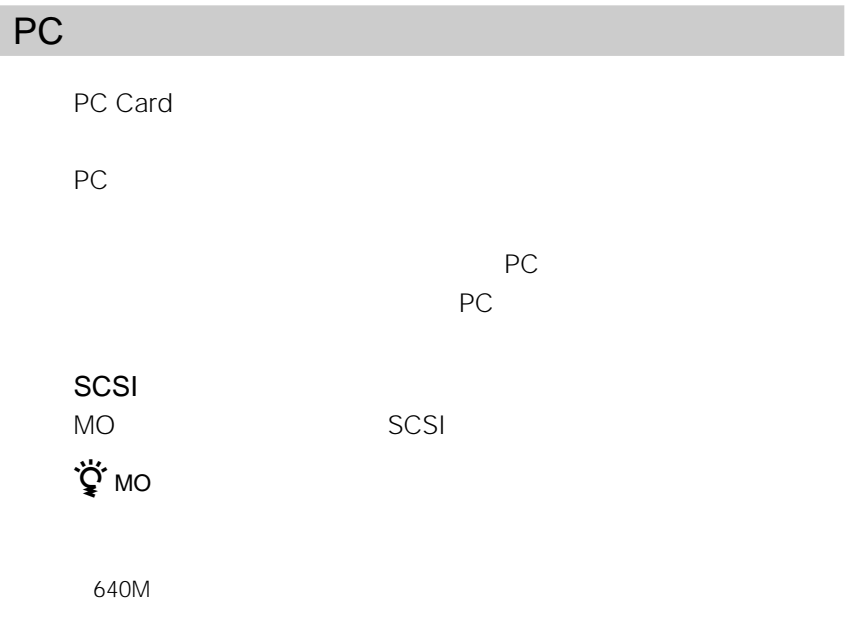

## ፟ኟ፝' scsi

 $MO$  $SCSI$ 

 $\ddot{\hat{Q}}$ LAN TA **ISDN** 逆 ISDN NTT  $\qquad \qquad 1 \qquad \qquad 2$ 

PC Card PC PC PC CARD PC 16 Card Card Bus ZV Zoomed Video Port

 $\ddot{\vec{Q}}$ MSAC-PC2N  $\begin{array}{ccccc}\n & \text{``} & \text{PC} & \text{MSAC} \\
& \text{``} & \text{''} & \text{PC} & \text{''} & \text{''} \\
& \text{''} & \text{''} & \text{''} & \text{''}\n\end{array}$ 

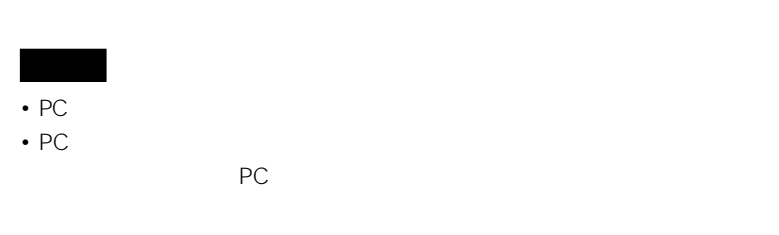

خ<br>بي

**Contract** 

PC

PC **PC** 

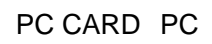

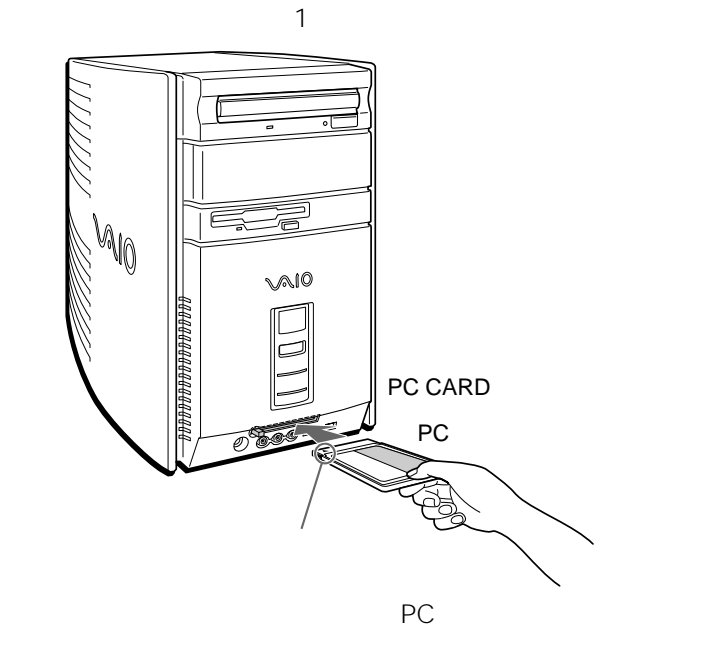

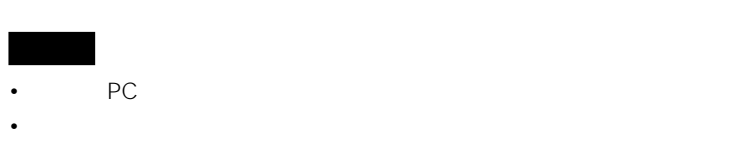

 $PC$ 

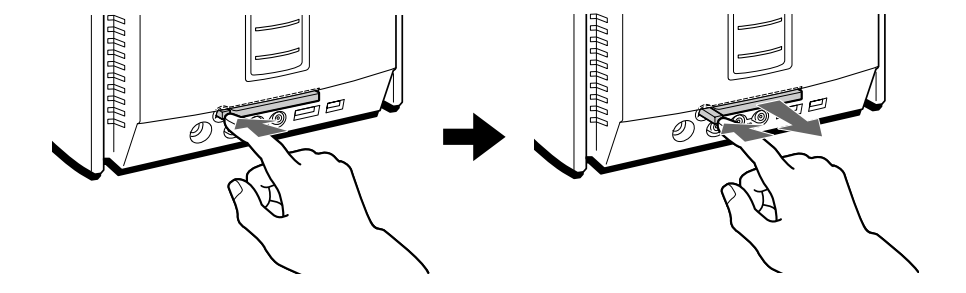

extending positive product and the product state  $PC$ 

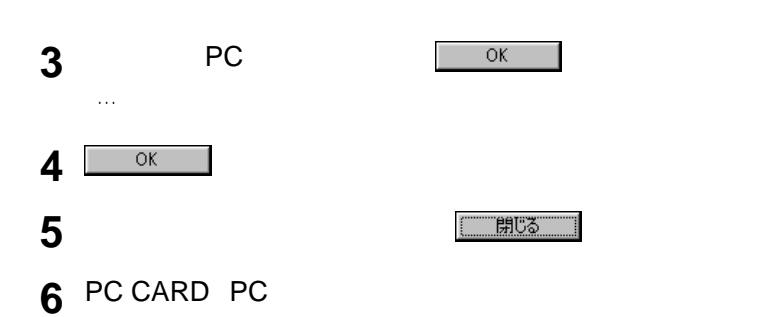

**2** PC トランプレートのアプリックしたい

 $1\,6$  $32$ **1** オスクトレイにある とうしゃ

PC CARD PC  $PC$  and  $R$  1 5

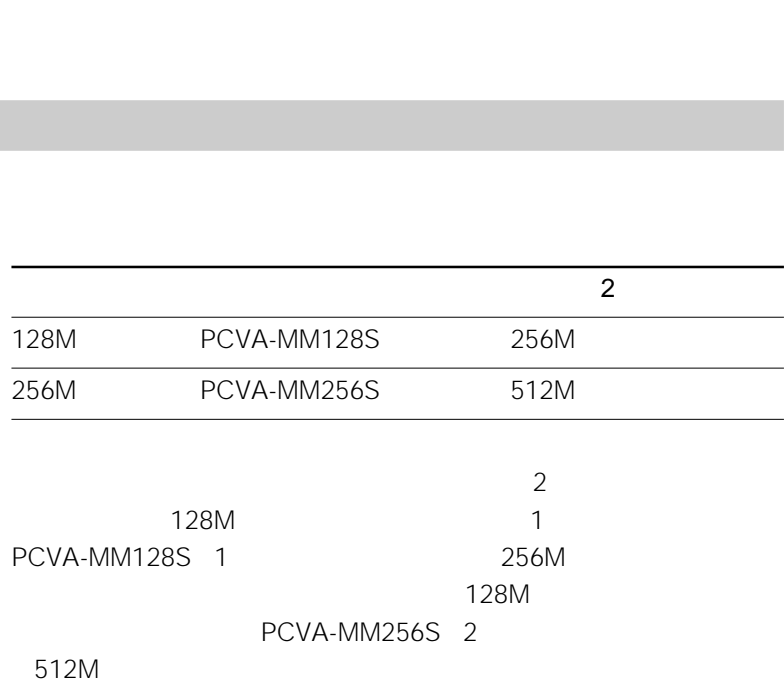

• メモリの増設は注意深く行う必要があります。取り付けかたや取りはずしかたを誤

• メモリの増設についてのご相談やご質問は、VAIOカスタマーリンクまでご連絡く

• メモリ増設の際は、本機内部の部品や基板などの角で手や指をけがしないように注

• メモリ増設の際には、本機内部のケーブルに指などを引っかけてはずさないように

 $\bullet$  -  $\bullet$  -  $\bullet$ 

• メモリモジュールには、さまざまな種類のものが存在します。市販のメモリモ

• 市販のメモリモジュールについてのサポートは弊社では行っておりません。ご不明

- 静電気でメモリモジュールが破壊しないように、メモリモジュールを取り付けると – メモリを増設するときは、静電気の起こりやすい場所(カーペットの上など)では
- 静電気を体から逃がすため、本体の金属部に触れてから作業を始めてください。
- メモリモジュールは静電気防止袋に入っています。取り付け直前まで袋から出さ • メモリモジュールを持つときは半導体やコネクタに触れないようにしてください。
- メモリモジュールを保管するときは、静電気防止袋またはアルミホイルで覆ってくだ

# **1** 本機と周辺機器の電源を切り、電源コードおよびすべての接続ケー

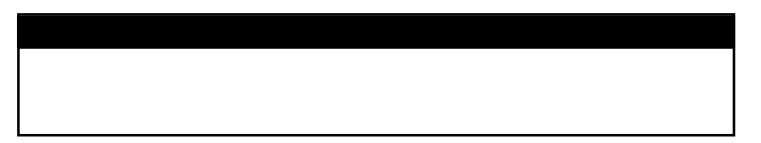

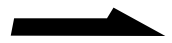

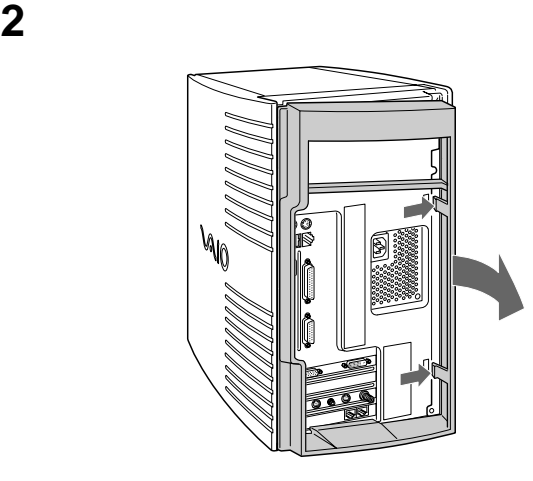

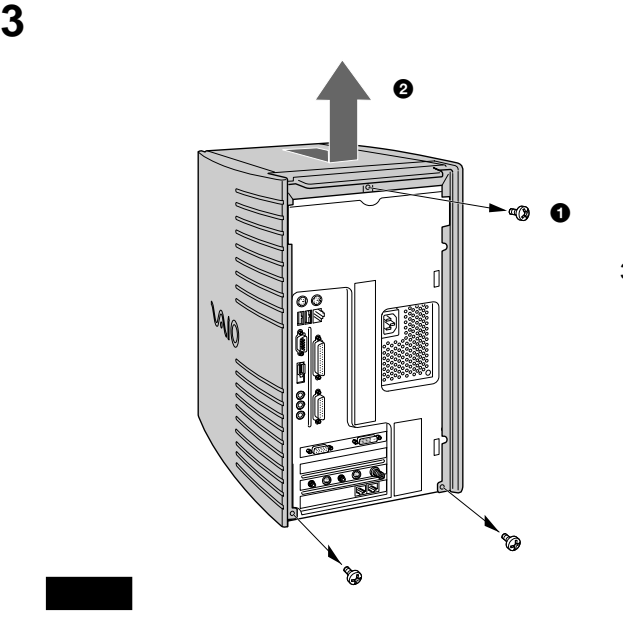

ネジ3本を

メモリモジュールを梱包から取り出す。

# 本機を横に倒して置く。

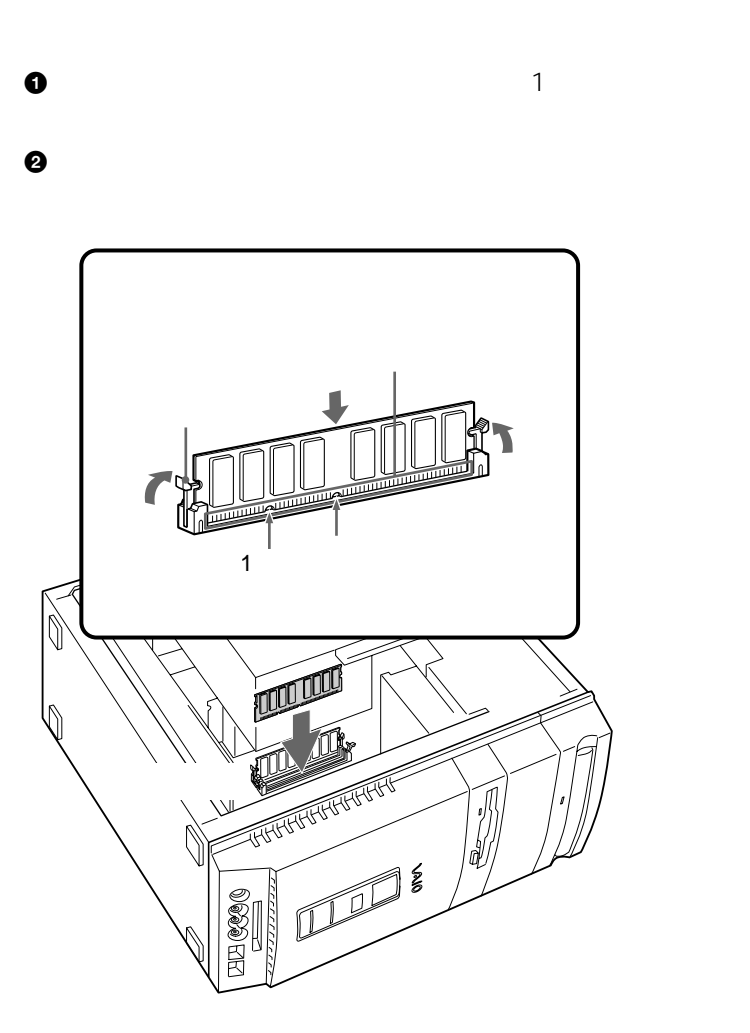

 $\sim$  1000  $\sim$  1000  $\sim$  1000  $\sim$  1000  $\sim$ 

**6**  $\blacksquare$ 

 $VAIO$ 

$$
\overline{\phantom{0}}
$$

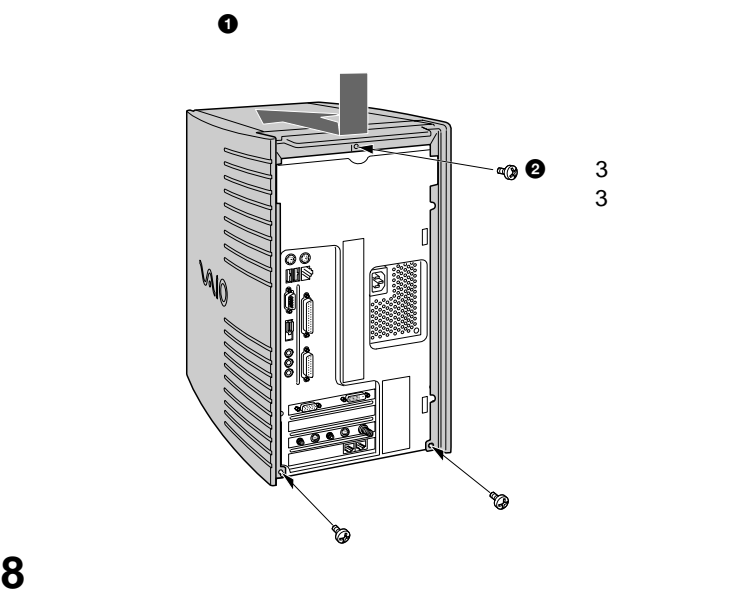

 $M_{\odot}$ 

1

カバーを取り付ける。

**Contract** 

### VAIO

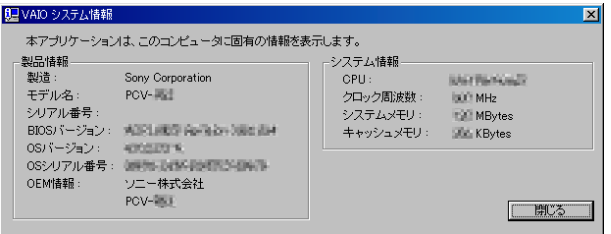

**11**  $\sum_{i=1}^{n} a_i$ 

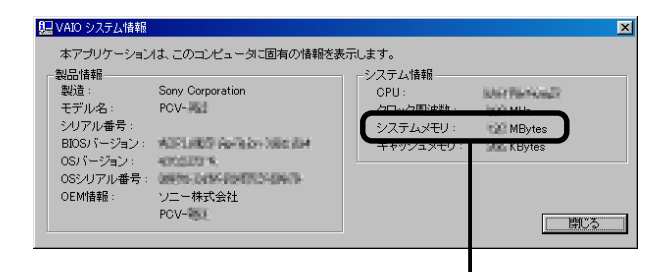

 $\mathbf 1$ 

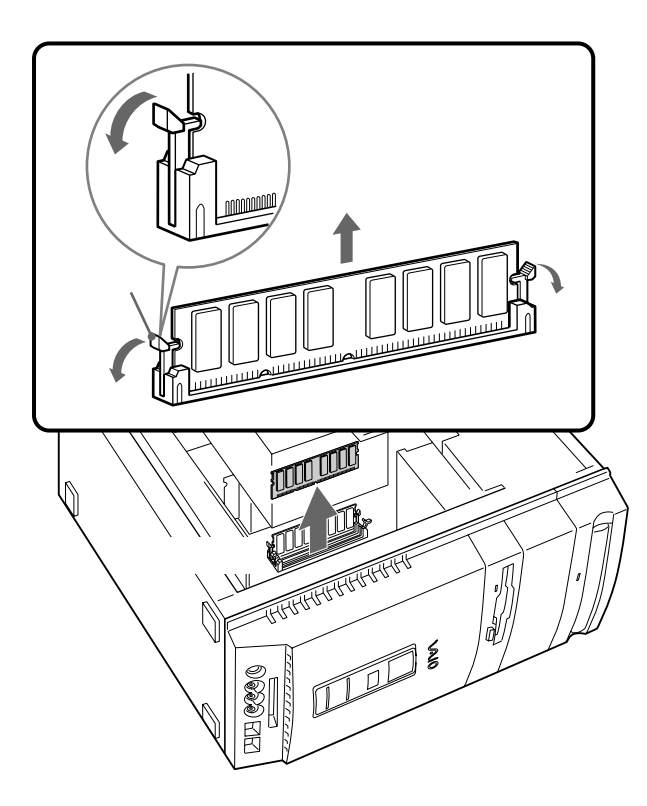

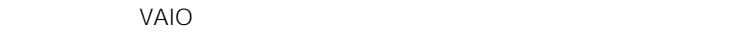

## URL http://vcl.vaio.sony.co.jp/

- インタマーリングの選定についてのご覧 • トードディスクドライブ サイブルには、本機内部のケーブルに指す • トードディスクドライブ トードディスクドライブ トードディスクドライブ
- ハードディスクドライブ増設の際に異物(ネジなどの金属物など)が本機内部に混

 $\sim$  100  $\sim$  100  $\sim$ 

• ハードディスクドライブ しゅうしょうがく

- $3.5$  $\bullet$  +  $\bullet$  +  $\bullet$
- <u>i.LINK</u>
- イードディスクドライブ SLAVE(スレージ)に

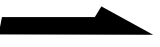

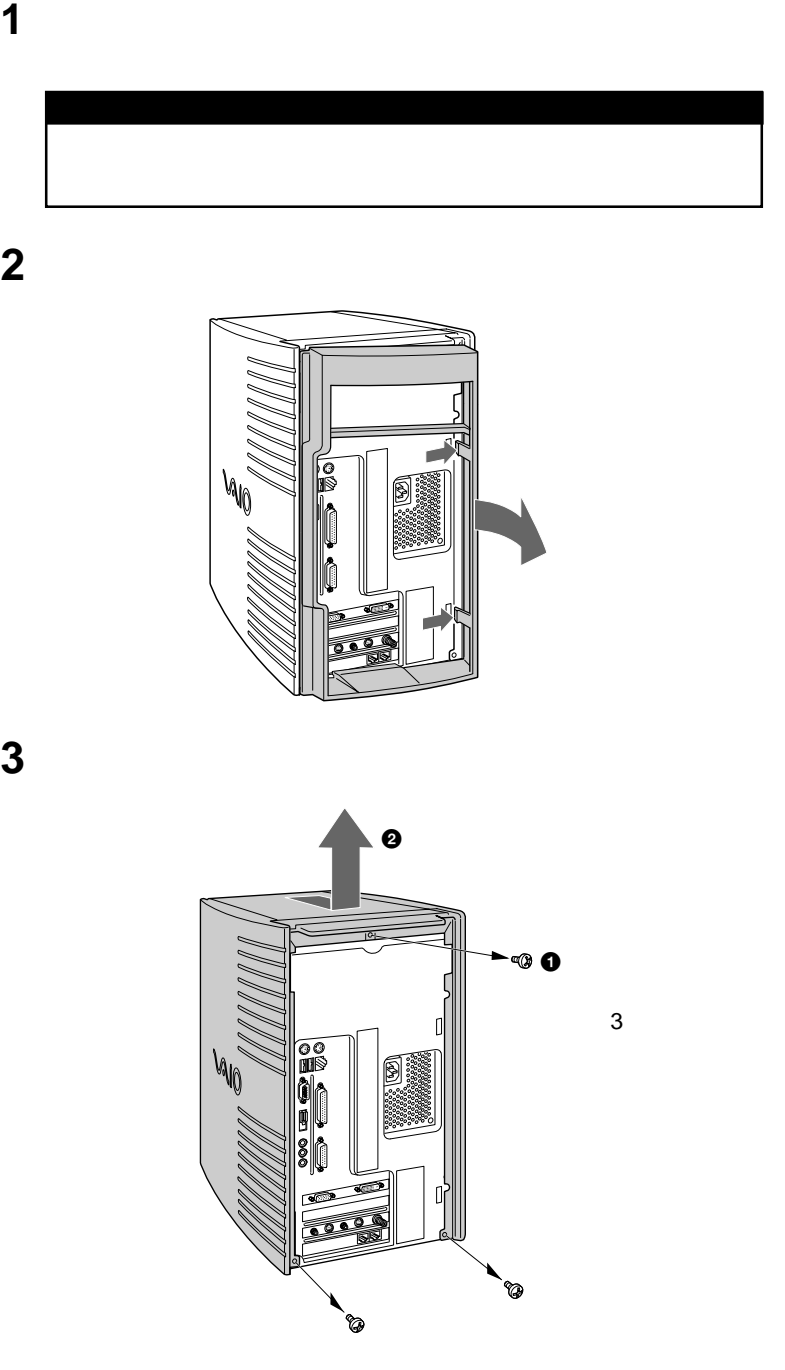

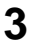

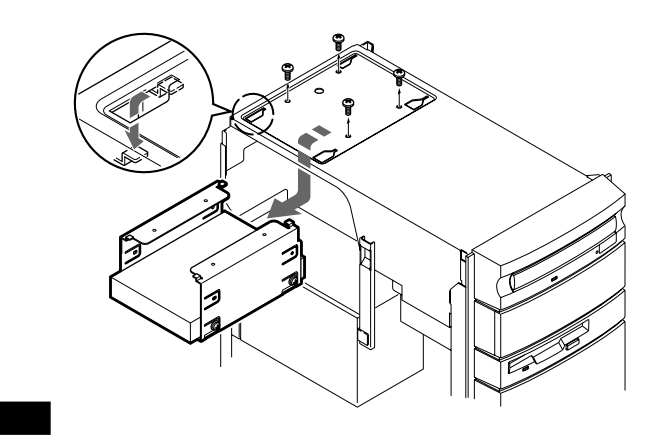

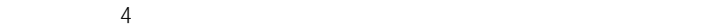

**4** ハードディスクドライブベイを取り出す。

**5** ハードディスクドライブベイに増設するハードディスクドライブ

 $4$ 

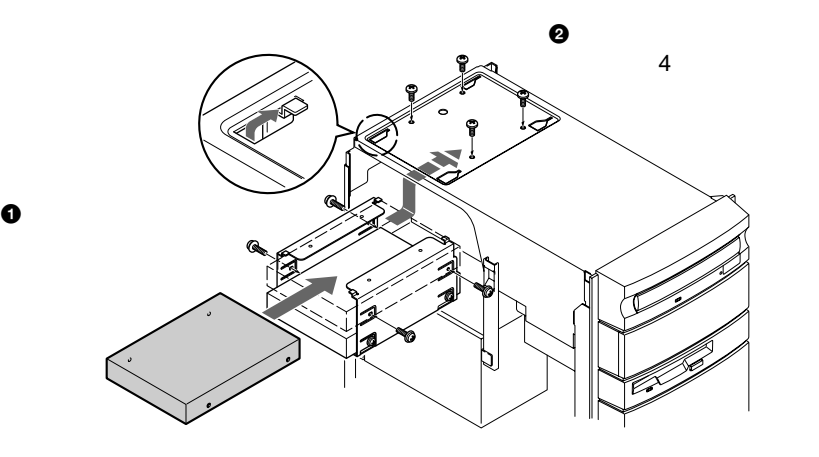

VAIO

**次のページにつづく�**

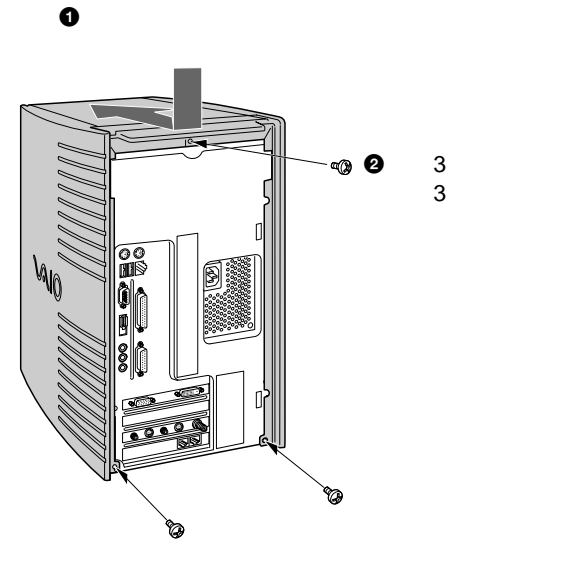

後面のパネルを取り付ける。

カバーを取り付ける。

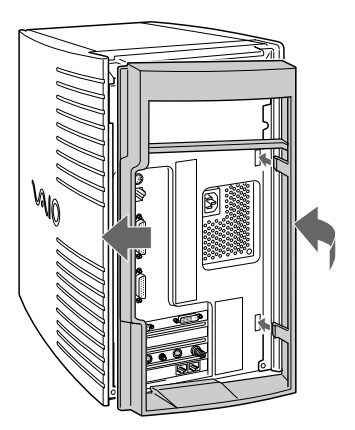

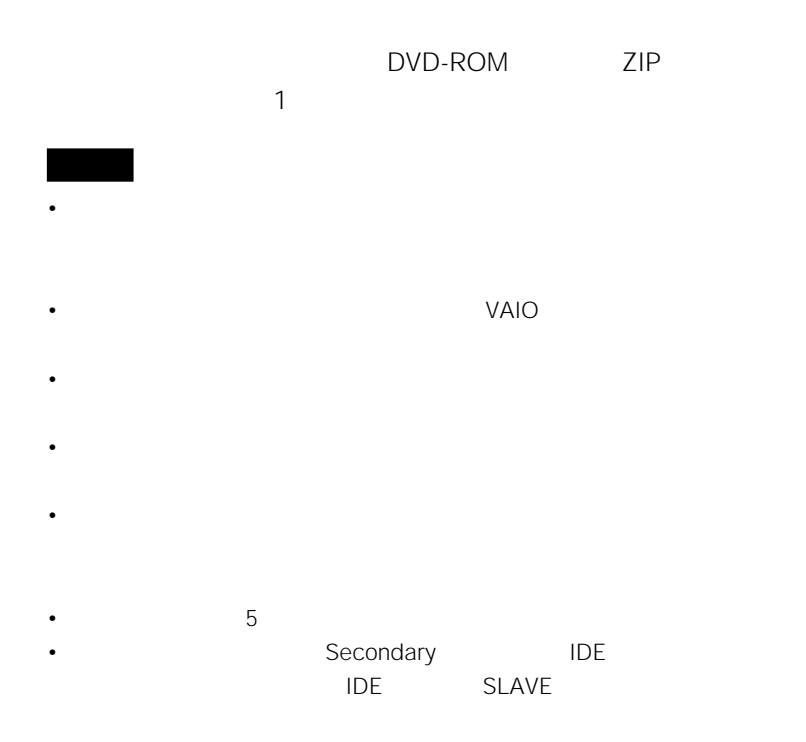

 $\bullet$  +  $\bullet$  +  $\bullet$ 

**1** 本機と周辺機器の電源を切り、電源コードおよびすべての接続ケー

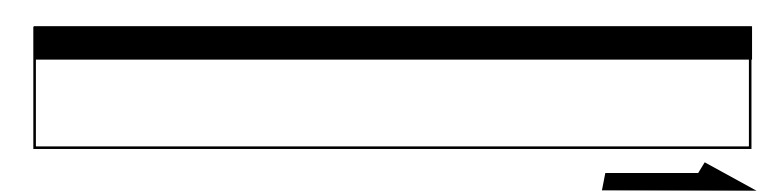

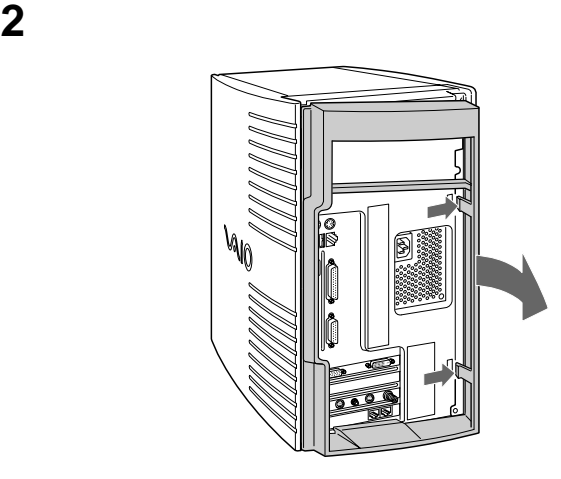

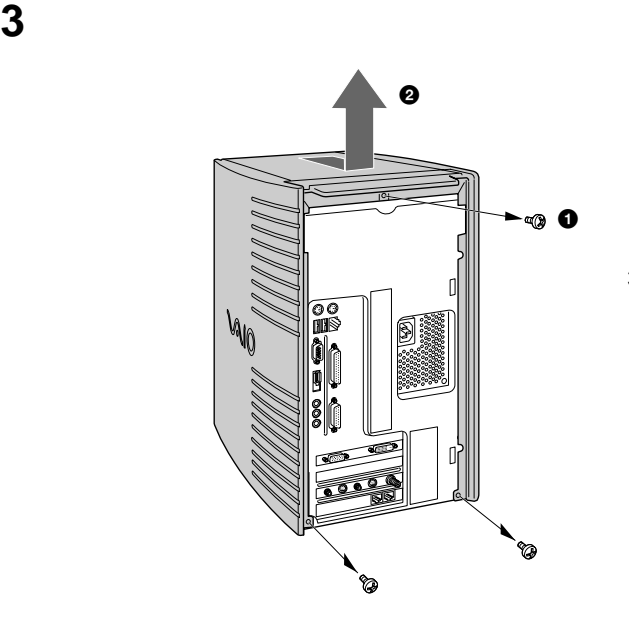

ネジ3本を

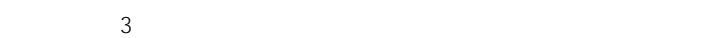

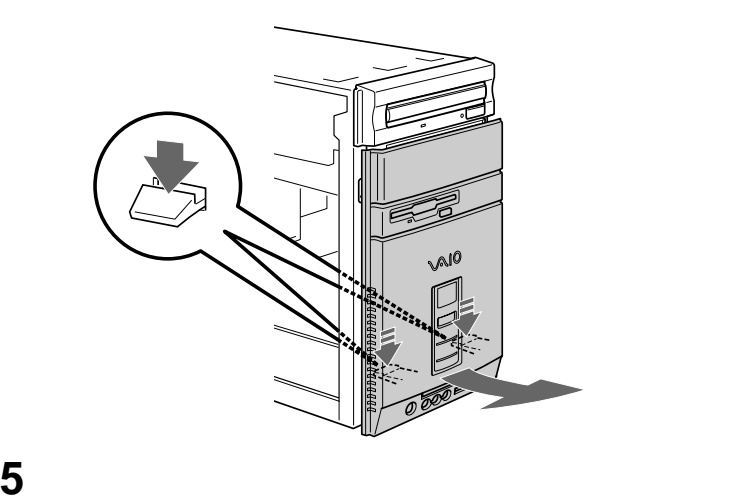

**4** 前面パネルのカバーを取りはずす。

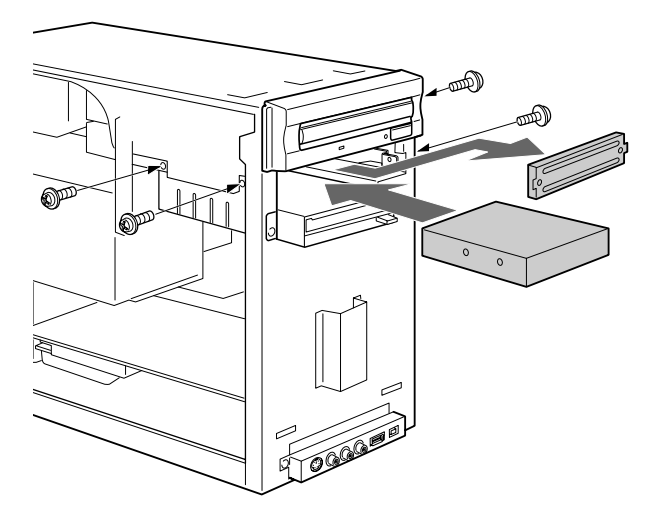

VAIO

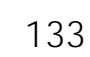

**次のページにつづく�**

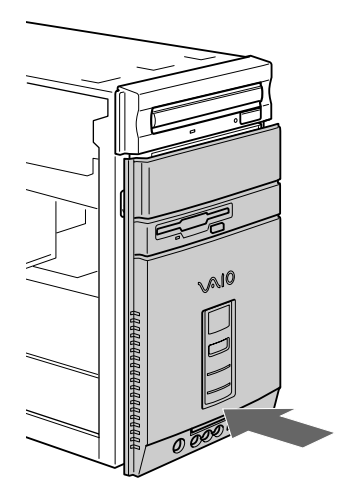

DVD-ROM

前面パネルのカバーを取り付ける。

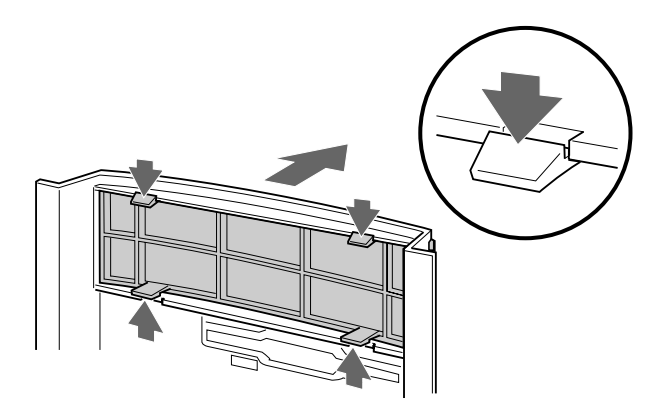

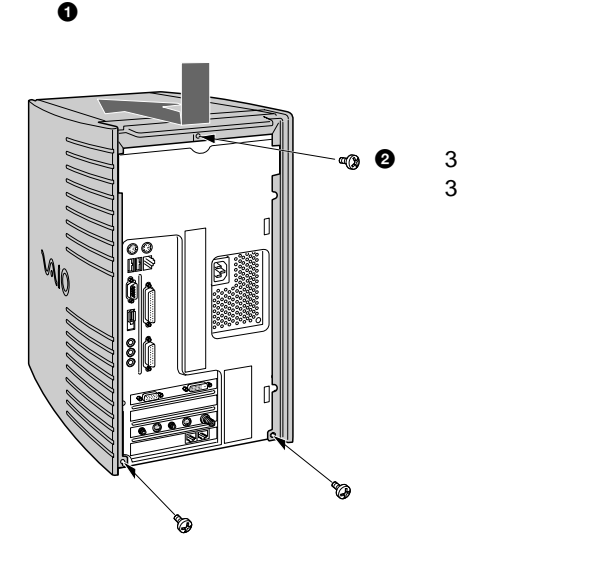

**a** 2 **a** 2 **a** 3 **a** 3 **a** 3 **a** 3 **a** 3 **a** 3 **a** 3 **a** 3 **a** 3 **a** 3 **a** 3 **a** 3

カバーを取り付ける。

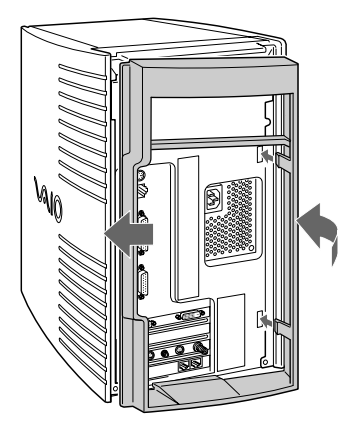

操作環境を自分の好みに合わせる .............138

Windows 2000

## Windows 2000

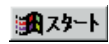

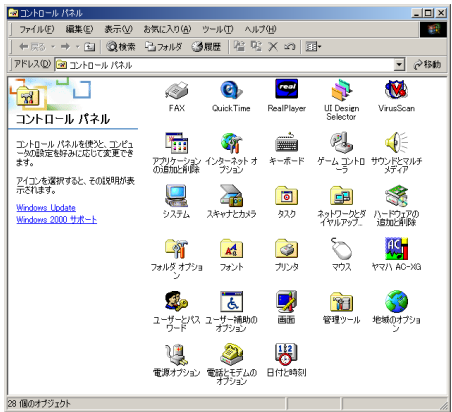

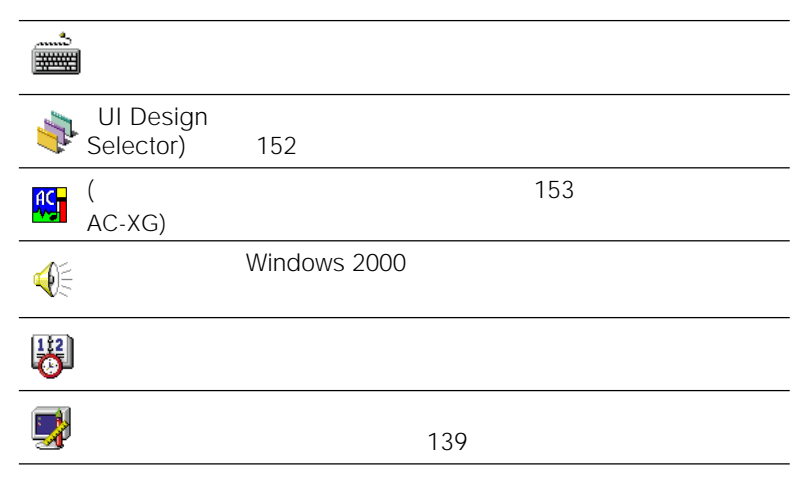

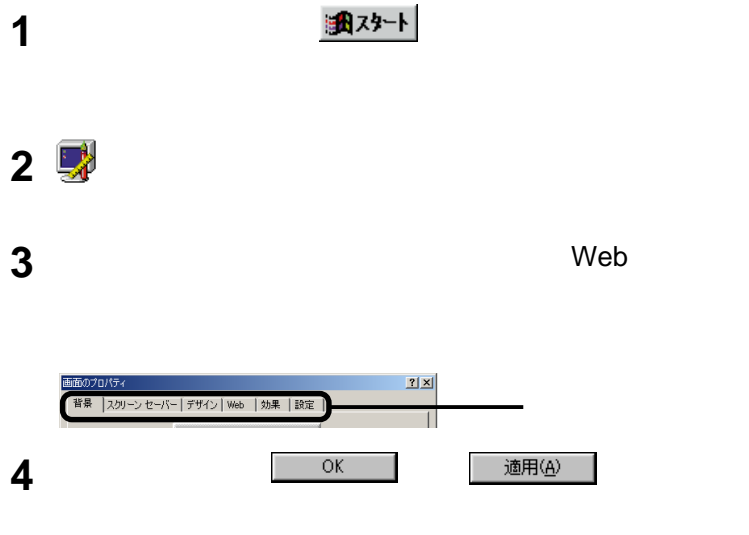

**Contract Contract** 

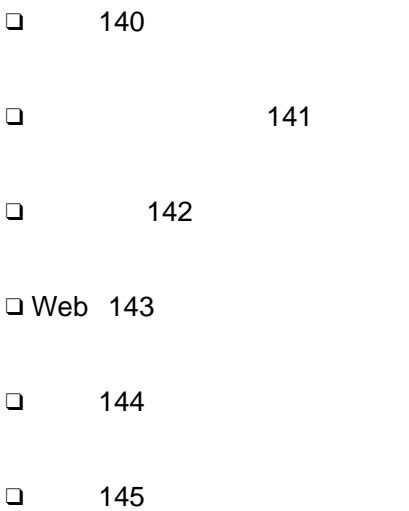

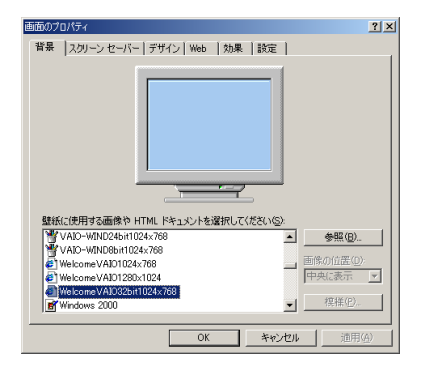

 $\mathcal{O}_\mathcal{P}$  (  $\mathcal{O}_\mathcal{P}$  ):  $\mathcal{O}_\mathcal{P}$  (  $\mathcal{O}_\mathcal{P}$  ):  $\mathcal{O}_\mathcal{P}$  (  $\mathcal{O}_\mathcal{P}$  ):  $\mathcal{O}_\mathcal{P}$  (  $\mathcal{O}_\mathcal{P}$  ):  $\mathcal{O}_\mathcal{P}$ 

 $\Box$ 

クトップを使っているときのみインターネットドキュメント(HTML

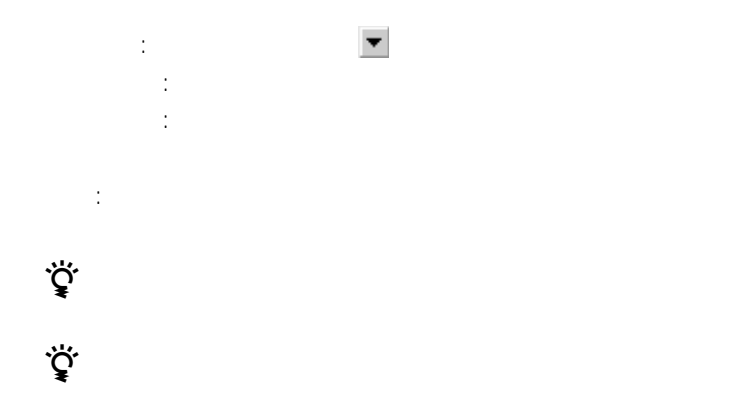

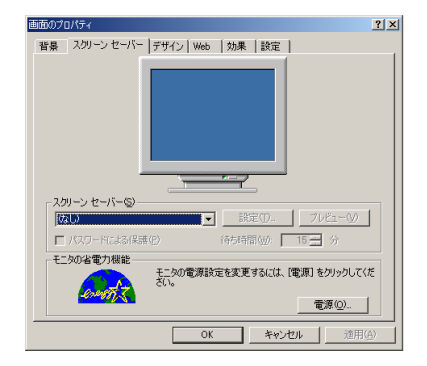

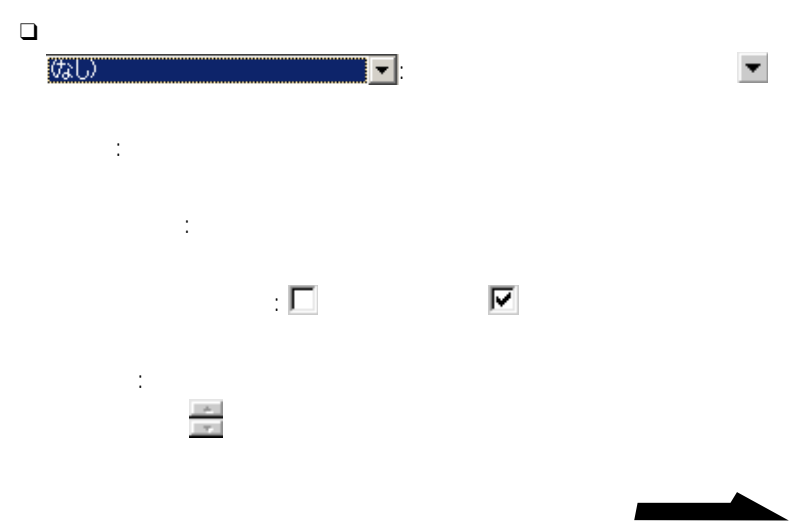

**Contract** 

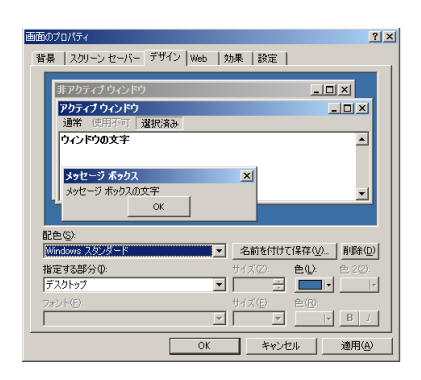

 $\Box$ 

 $\mathbb{R}^n$  (  $\mathbb{R}^n$  ):  $\mathbb{R}^n$  (  $\mathbb{R}^n$  ) and  $\mathbb{R}^n$  (  $\mathbb{R}^n$  ) and  $\mathbb{R}^n$  (  $\mathbb{R}^n$  ) and  $\mathbb{R}^n$ 

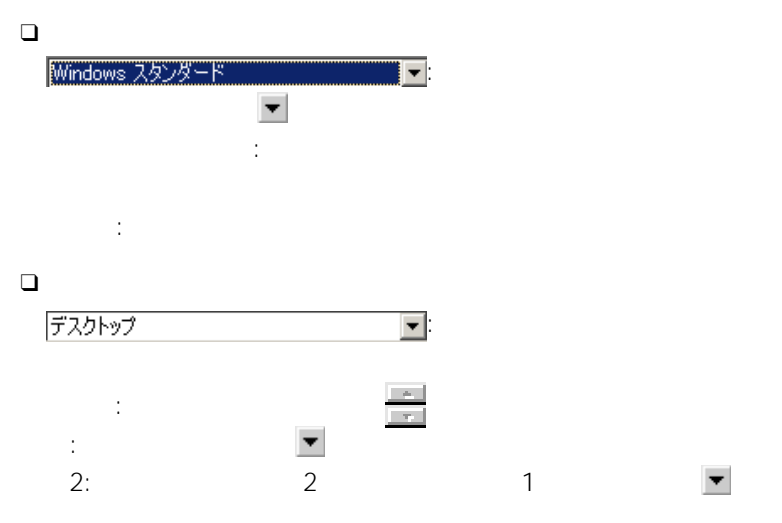

142

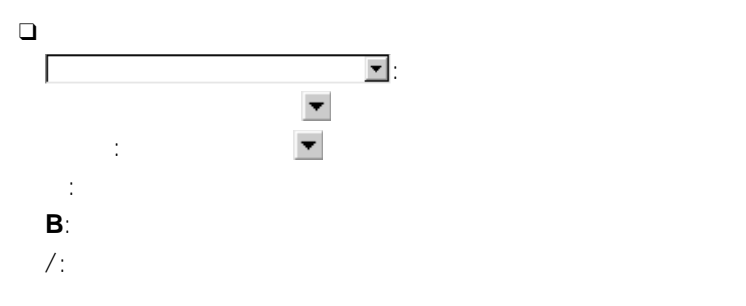

Web

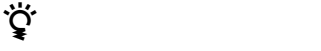

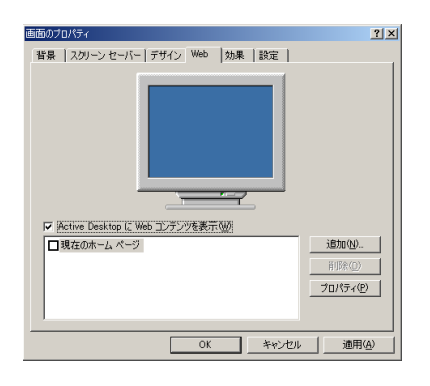

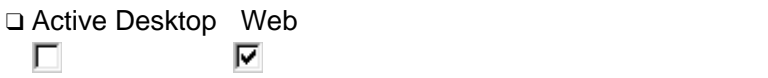

下のリストのアクティブデスクトップして

[プロパティ]: 指定したアクティブデスクトップ項目についての詳細が

[追加]: 新しいアクティブデスクトップ項目を追加する。 [削除]: 指定したアクティブデスクトップ項目を削除する。

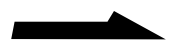

**Contract** 

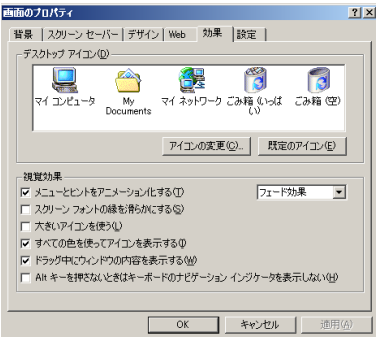

❑ デスクトップアイコン

[既定のアイコン]: クリックすると、変更したアイコンをデフォルトの  $\Box$ メニューとヒントをアニメーション化する:  $\blacksquare$ スクリーン フォントの縁を滑らかにする: をクリックして にする 大きいアイコンを使う: をクリックして にすると、デスクトップに  $\blacksquare$ ドラッグ中にウィンドウの内容を表示する: をクリックして にする  $\mathsf{Alt}$  $\blacksquare$ 

[アイコンの変更]: クリックすると、変更できるアイコンの一覧の画面
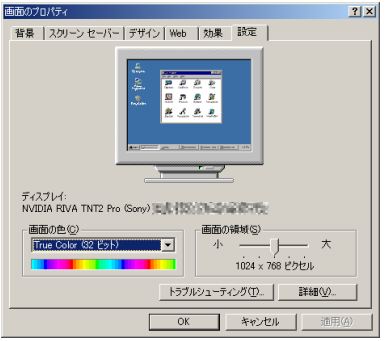

 $\Box$ 

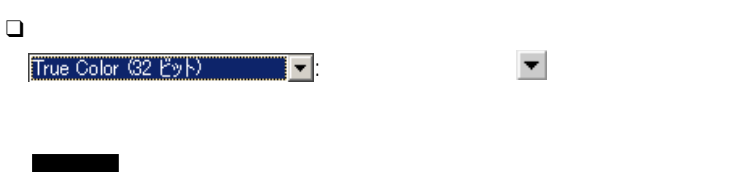

True Color 32

 $\Box$ 

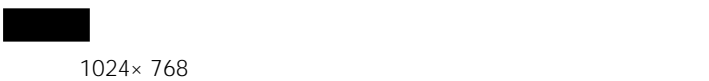

 $\Box$ 

Windows 2000

 $\Box$ 

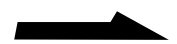

**Contract** 

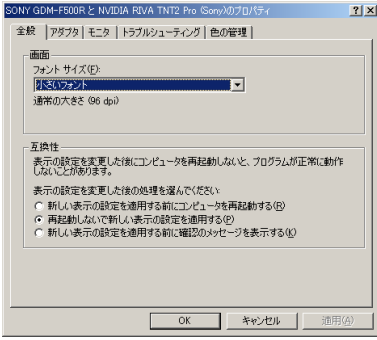

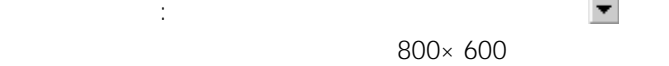

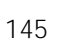

 $\bullet$ 

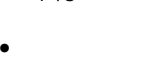

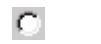

 $\rm G$ 

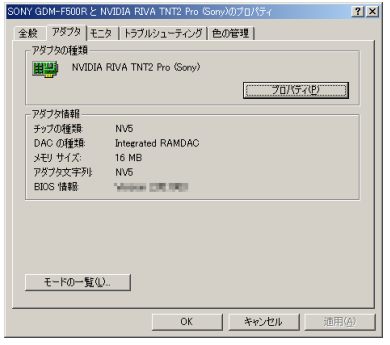

- アダプタの種類
- $\bullet$   $\bullet$   $\bullet$   $\bullet$   $\bullet$   $\bullet$   $\bullet$

 $\mathcal{O}(\mathcal{O}_\mathcal{P})$ : 2010):  $\mathcal{O}(\mathcal{O}_\mathcal{P})$ : 2010):  $\mathcal{O}(\mathcal{O}_\mathcal{P})$ : 2010): 2010

- 
- $\blacksquare$

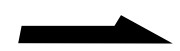

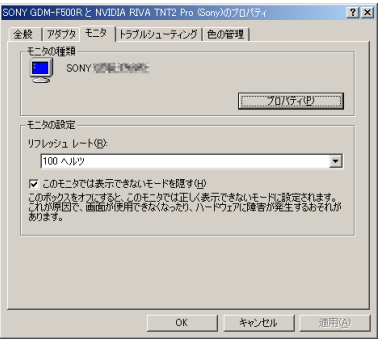

[プロパティ]: クリックすると、接続されているディスプレイを変

リフレッシュレート: 変更したいリフレッシュレートを をクリッ

このモニタでは表示です。 このモニタでは

 $\bullet$ 

 $\bullet$ 

 $\ddot{\vec{Q}}$ 

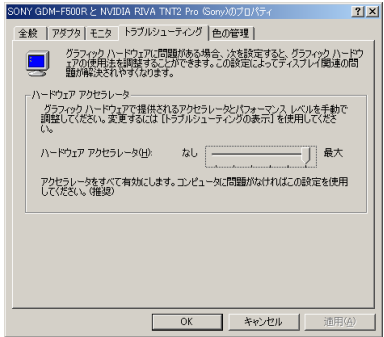

ハードウェアアクセラレータ: スライダを左右に動かして、ハード

• <sub>(1)</sub>

 $\ddot{\hat{Q}}$ 

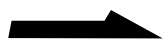

**Contract** 

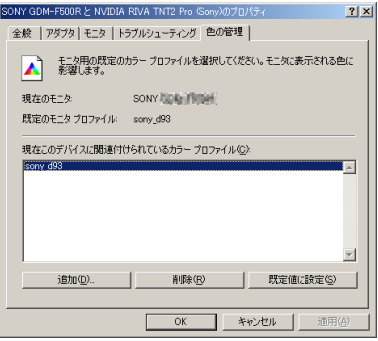

- 現在のモニタ
- 既定のモニタ プロファイル
- 
- **\mathcal{L}(\mathcal{L}(\mathcal{L}**
- 
- $\bullet$   $\bullet$   $\bullet$
- 
- $\bullet$   $\bullet$   $\bullet$   $\bullet$
- 
- $\mathcal{L}(\mathcal{L}(\mathcal{L}))$

፞ጞ፟<br>፟ Windows 2000

# **Windows**

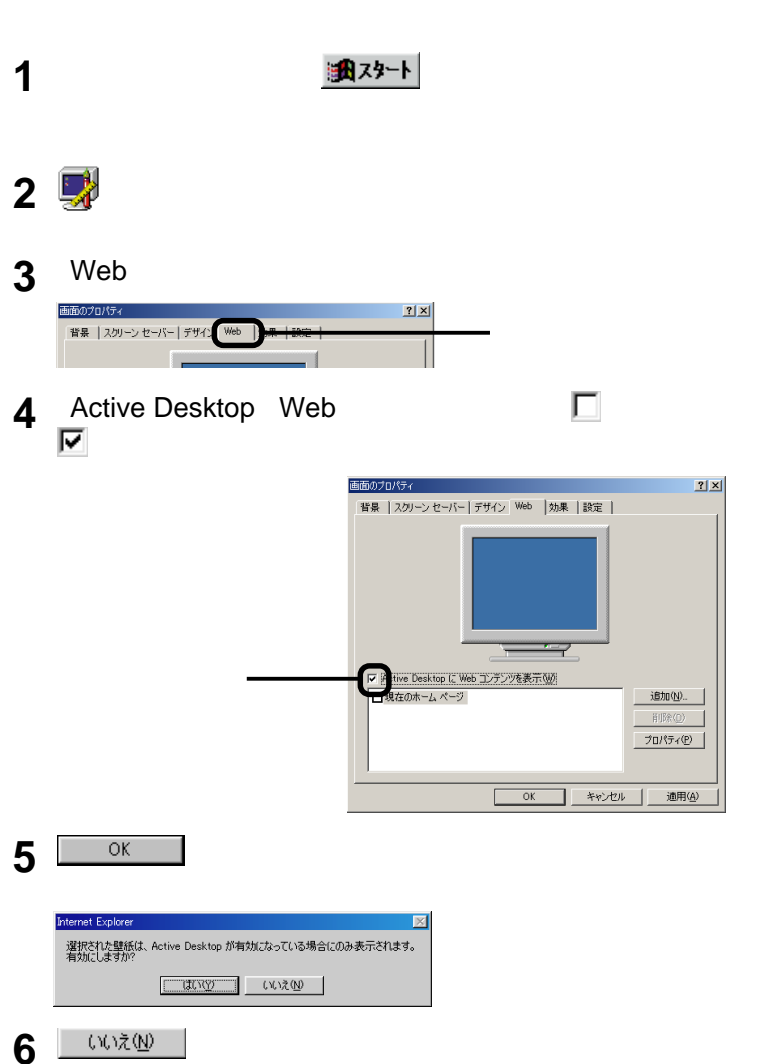

Windows 2000

#### Windows 2000

**のデスクトップ画面からはずす**

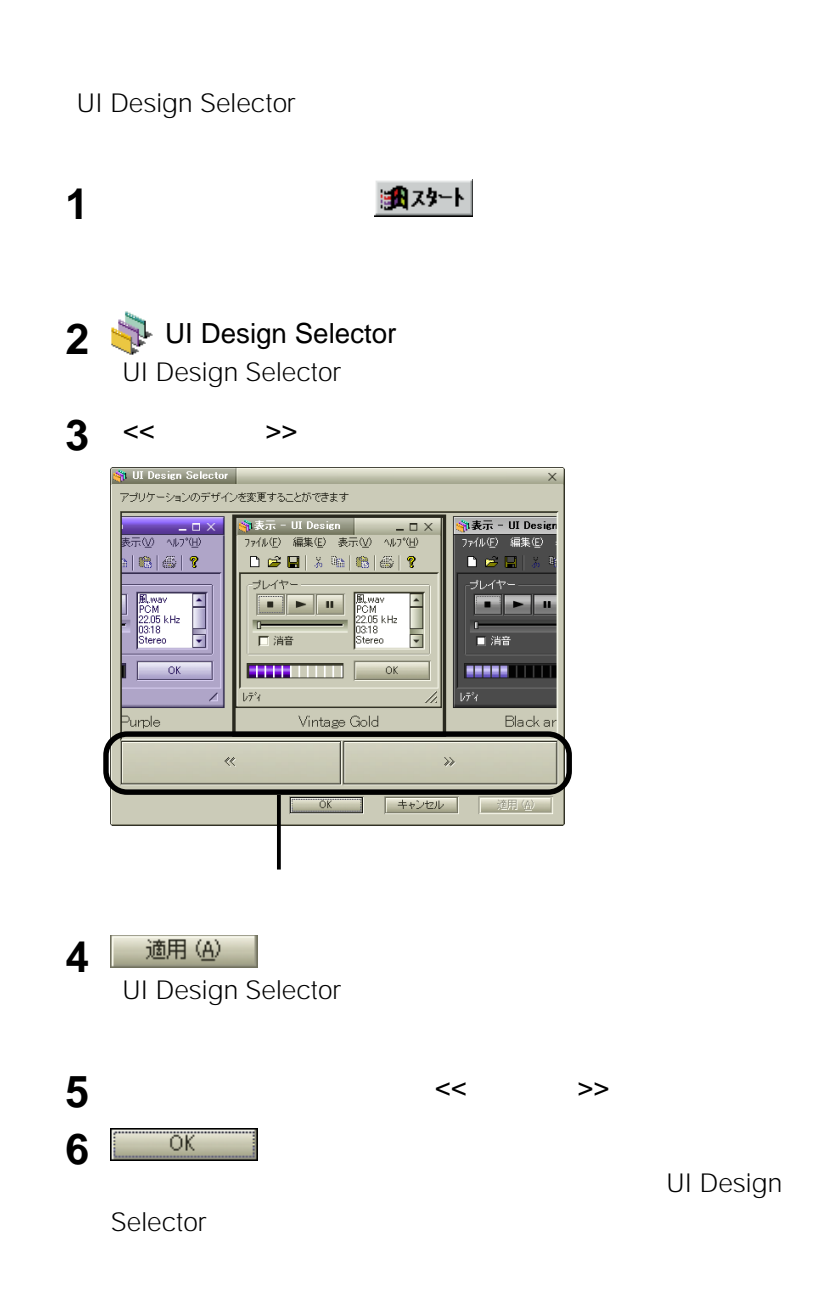

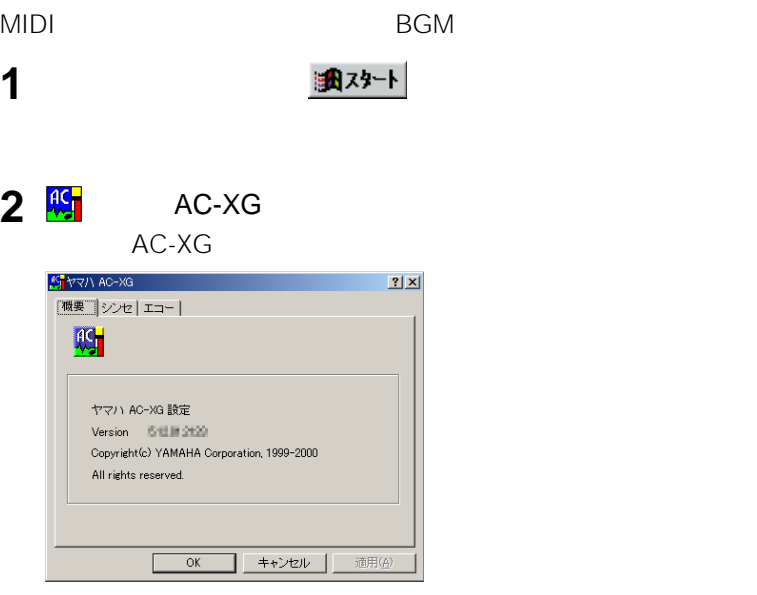

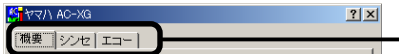

❑ シンセサイザーエフェクト

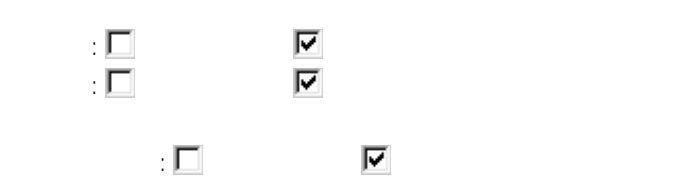

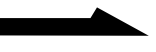

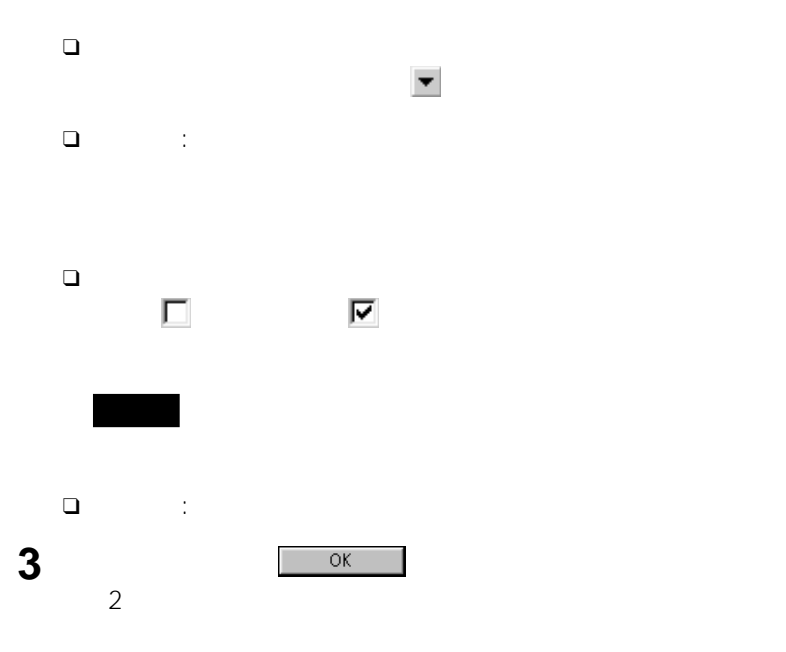

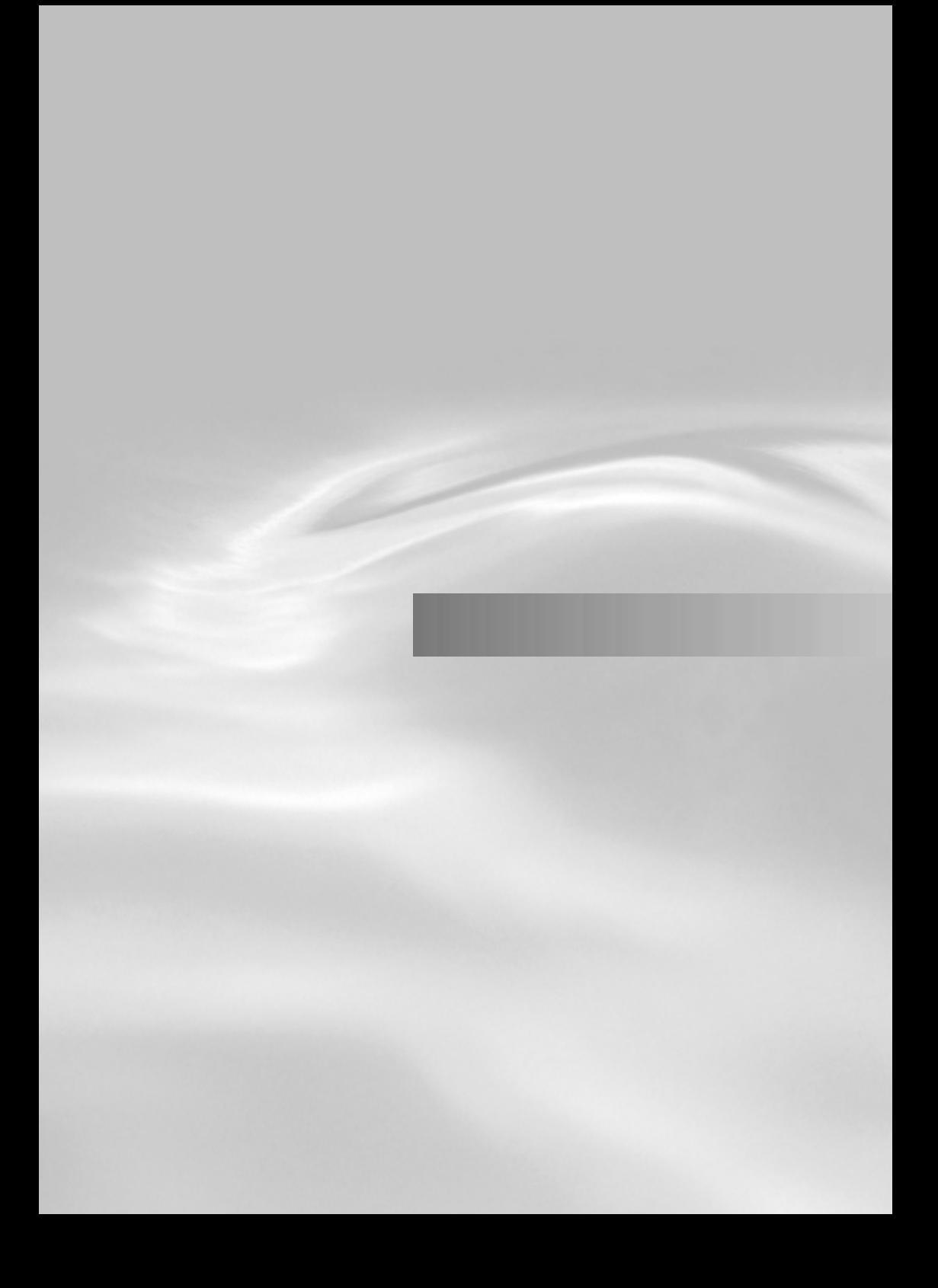

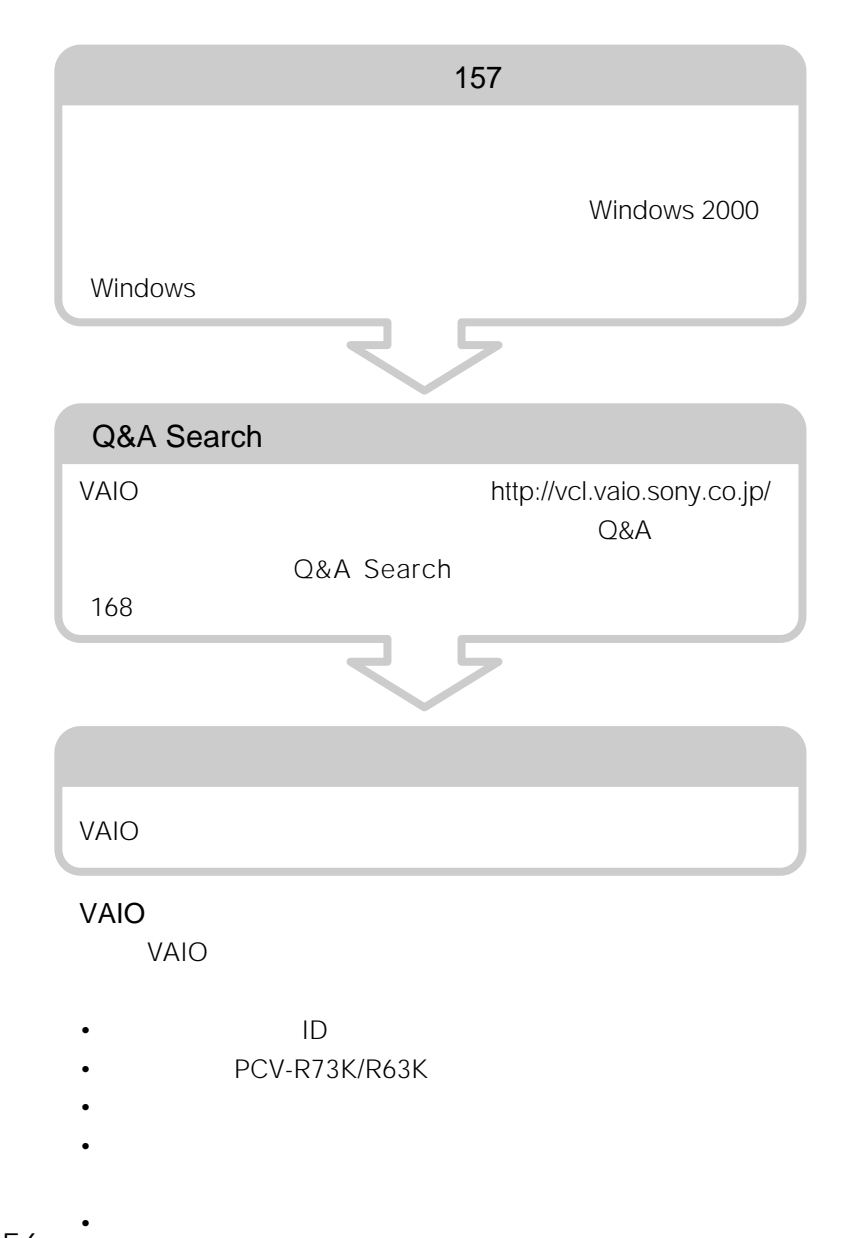

156

•  $\bullet$ 

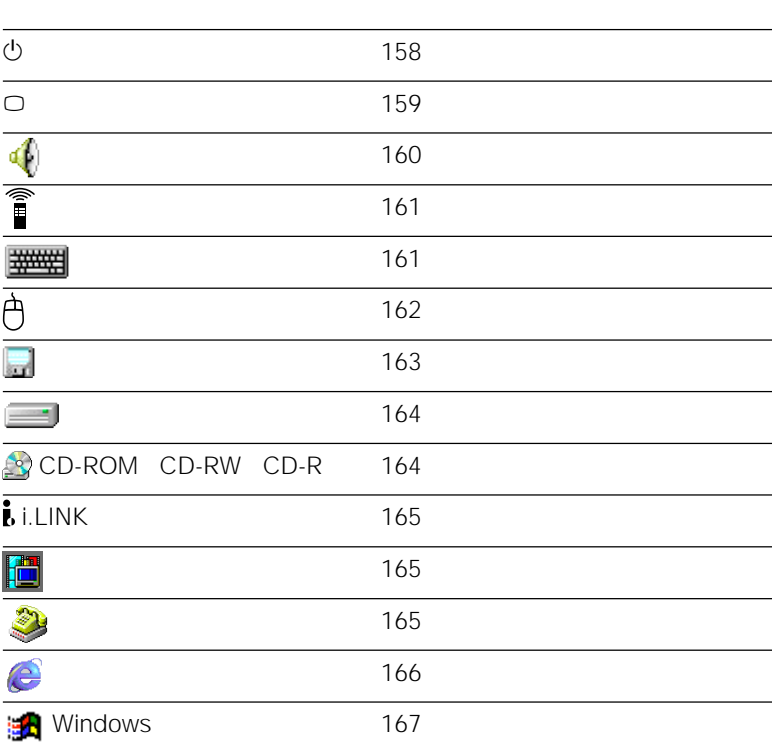

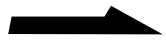

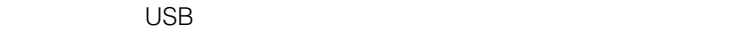

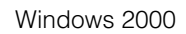

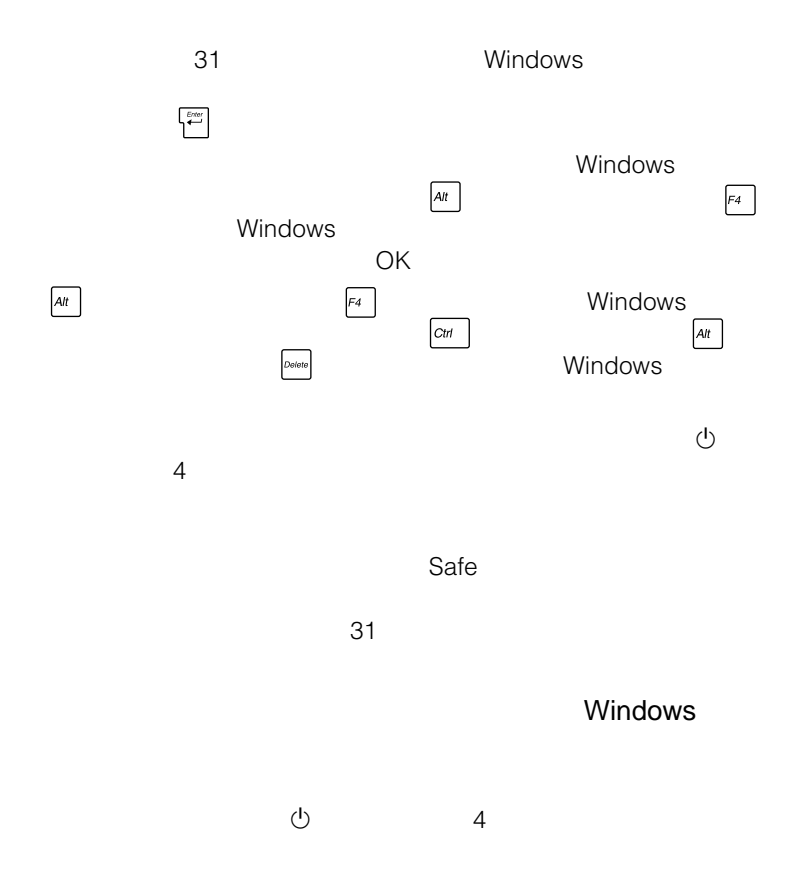

No System disk or disk error. Replace and press any key when ready.

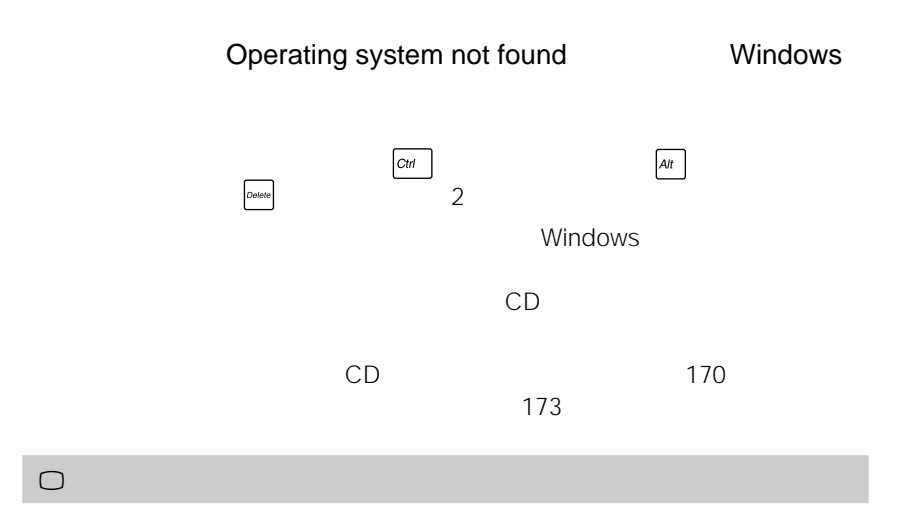

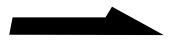

**Contract Contract** 

HMD-H200

HMD-H200

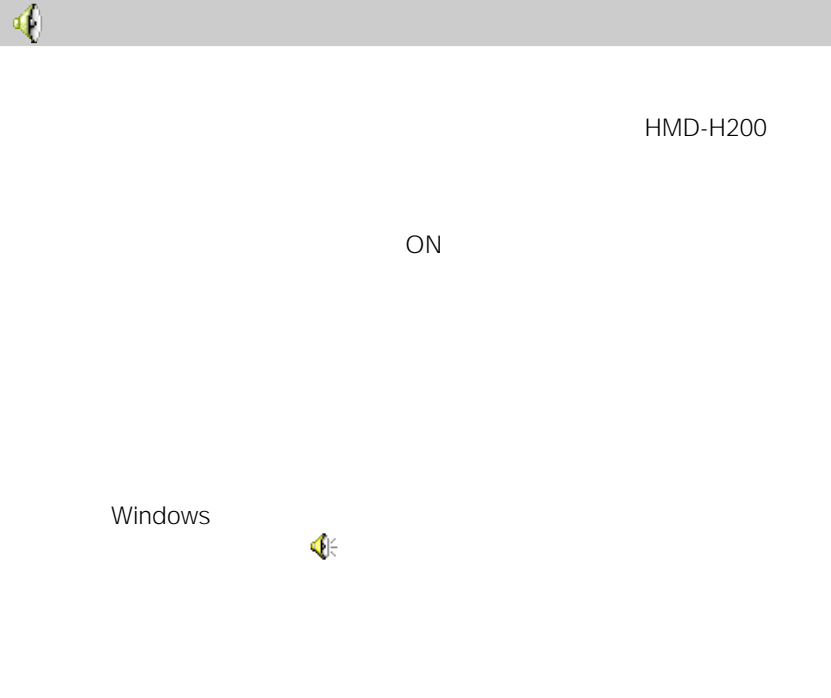

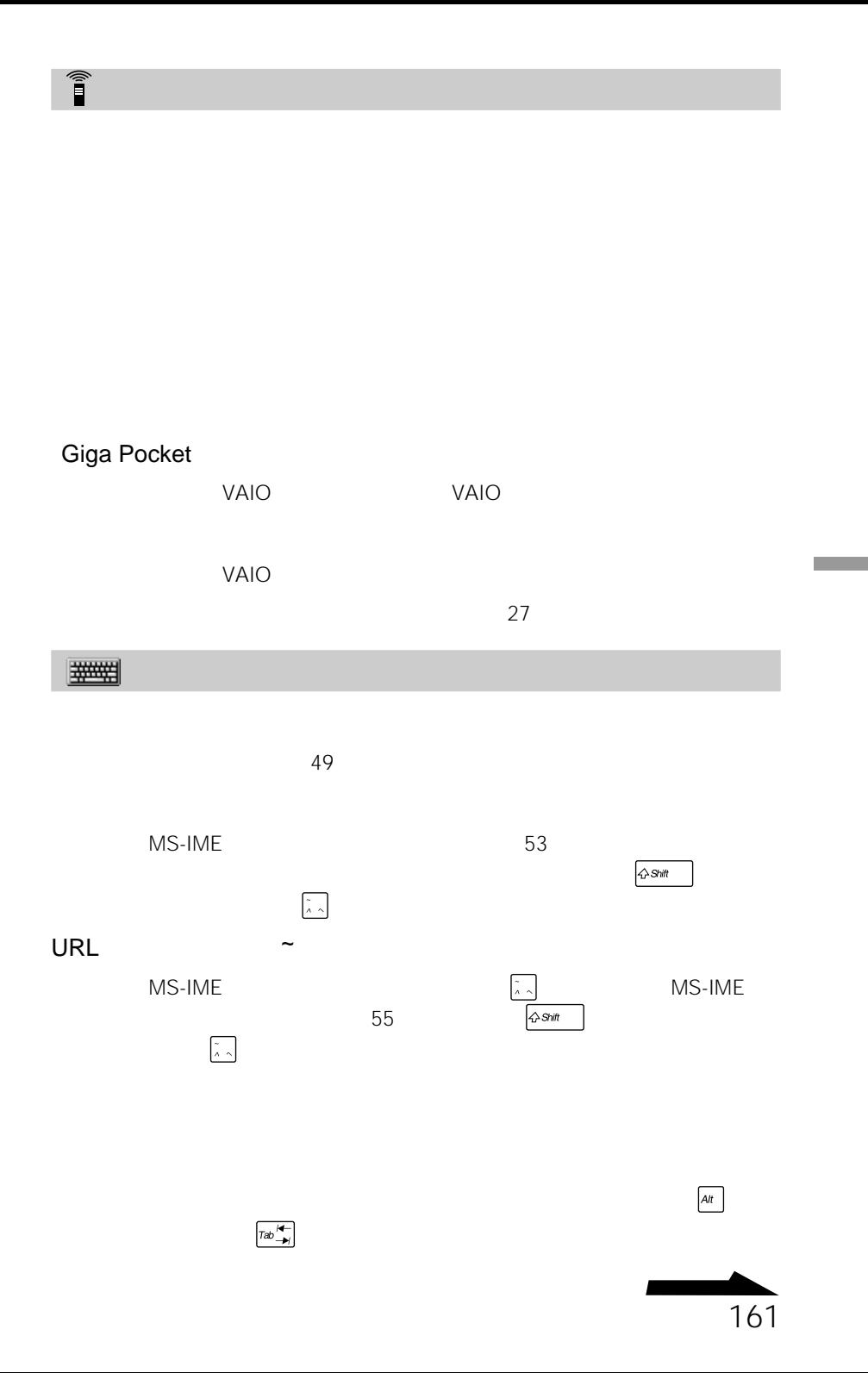

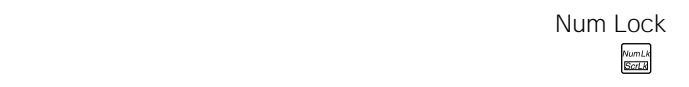

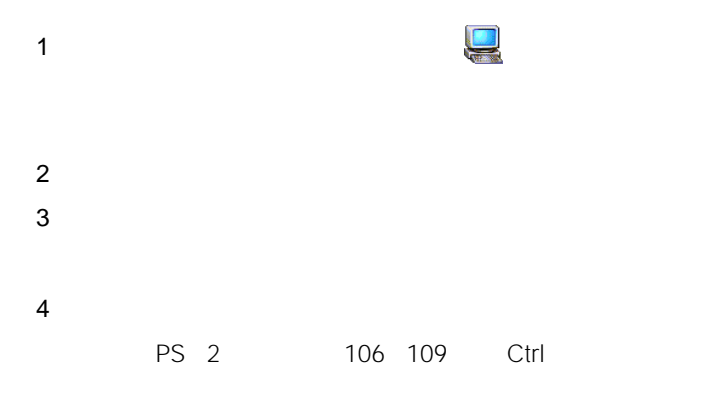

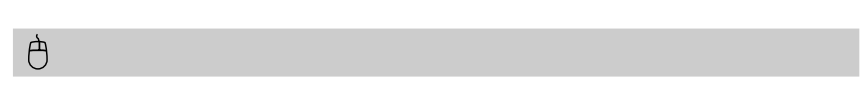

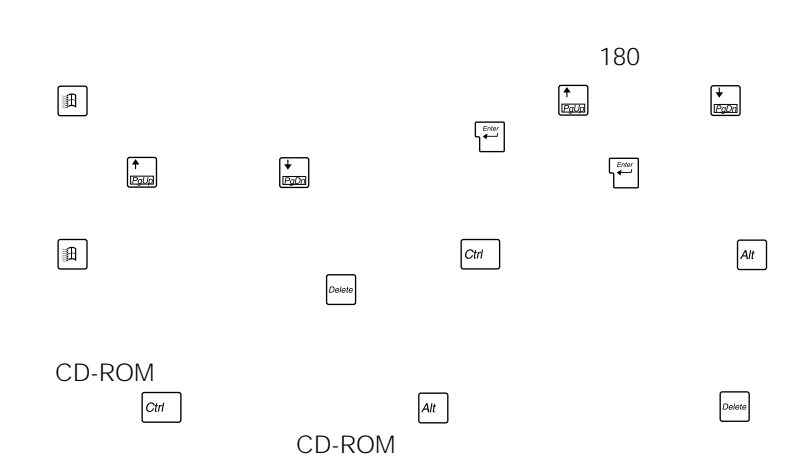

 $\boxed{\text{Ctn}}$  $\bm{Alt}$  (Defete  $\circlearrowleft$  $4$  $\Box$ 

68

可能にする。 72ページ)

可能にする。 72ページ)

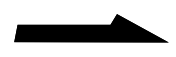

**College** 

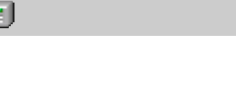

**Ford** 

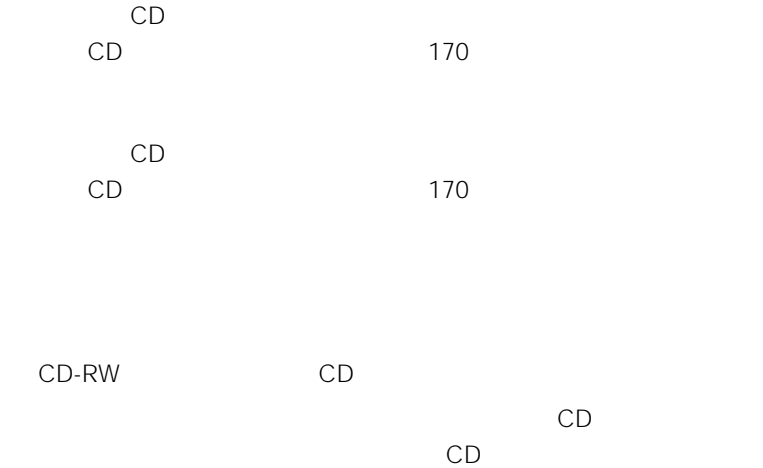

170

# CD-ROM CD-RW CD-R

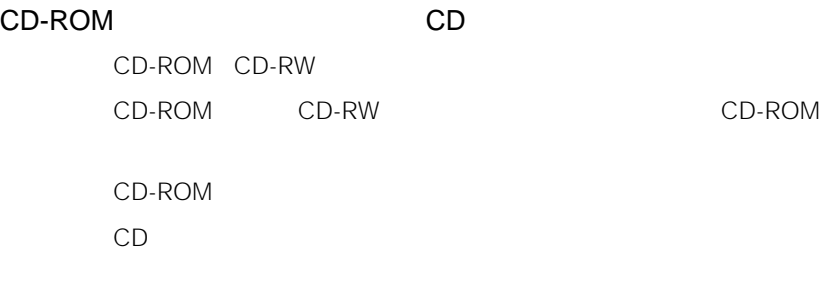

### CD-ROM

59

- CD-RW CD-R
	- CD-RW CD-R CD-RW

Direct CD

Easy CD Creator

# i.LINK

## i.LINK

i.LINK the state of the state of the state of the state of the state of the state of the state of the state of the state of the state of the state of the state of the state of the state of the state of the state of the sta

 $\mathbf{E}$ 

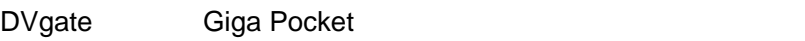

92 100

**Contract** 

DVgate Giga Pocket

 $\ddot{\mathcal{D}}$ 

 $\sim$  15

 $\sim$  3

 $3$  3

**次のページにつづく�**

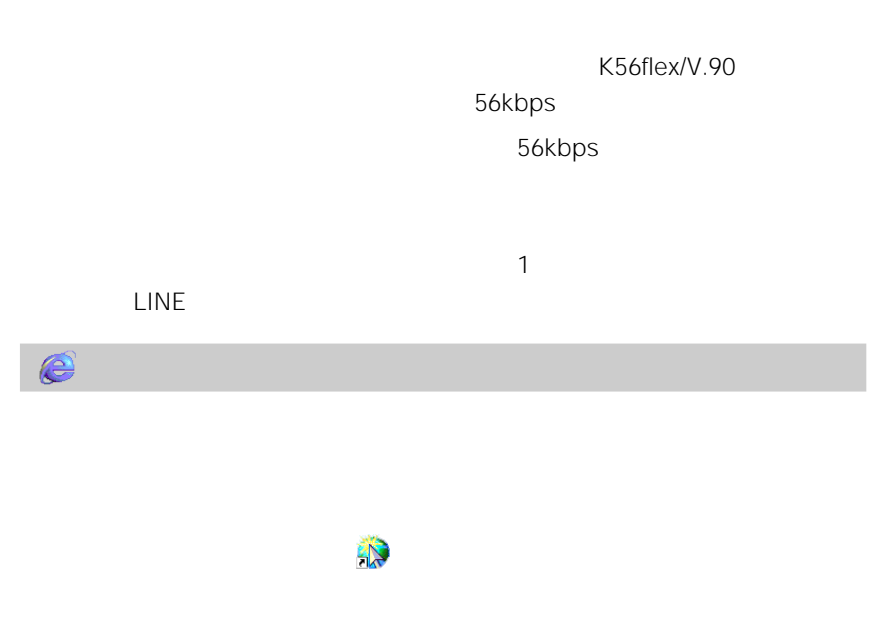

TELEPHONE

Windows 2000

 $\sim$  15

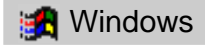

可能にする。 72ページ)

Invalid system disk Replace the disk, and then press any key. NTLDR is missing Press any key to restart.

CMOS Battery Bad

 $V$ AIO

 $\mathcal{L}_{\mathbf{z}}$ 

**CMOS Checksum Error** 

BIOS BIOS BIOS

BIOS LOAD SETUP DEFAULTS

BIOS VAIO

http://vcl.vaio.sony.co.jp/

BIOS まだしてもものになります。

 $V$ AIO

**Contract Contract** 

# **Q&A Search**

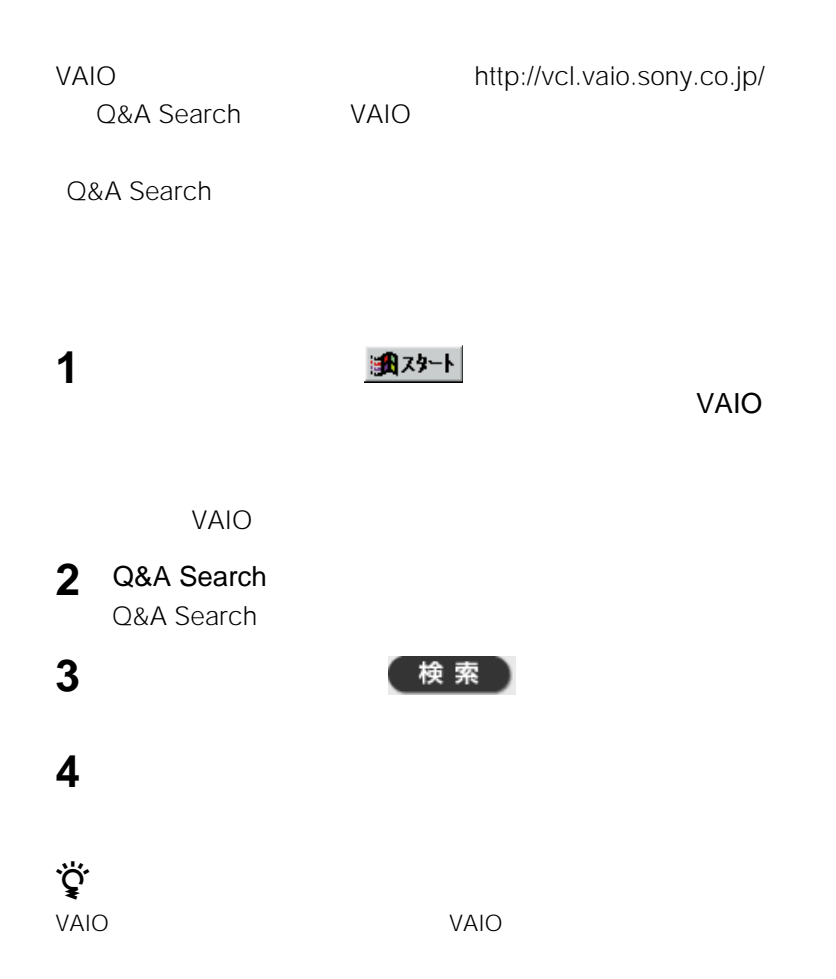

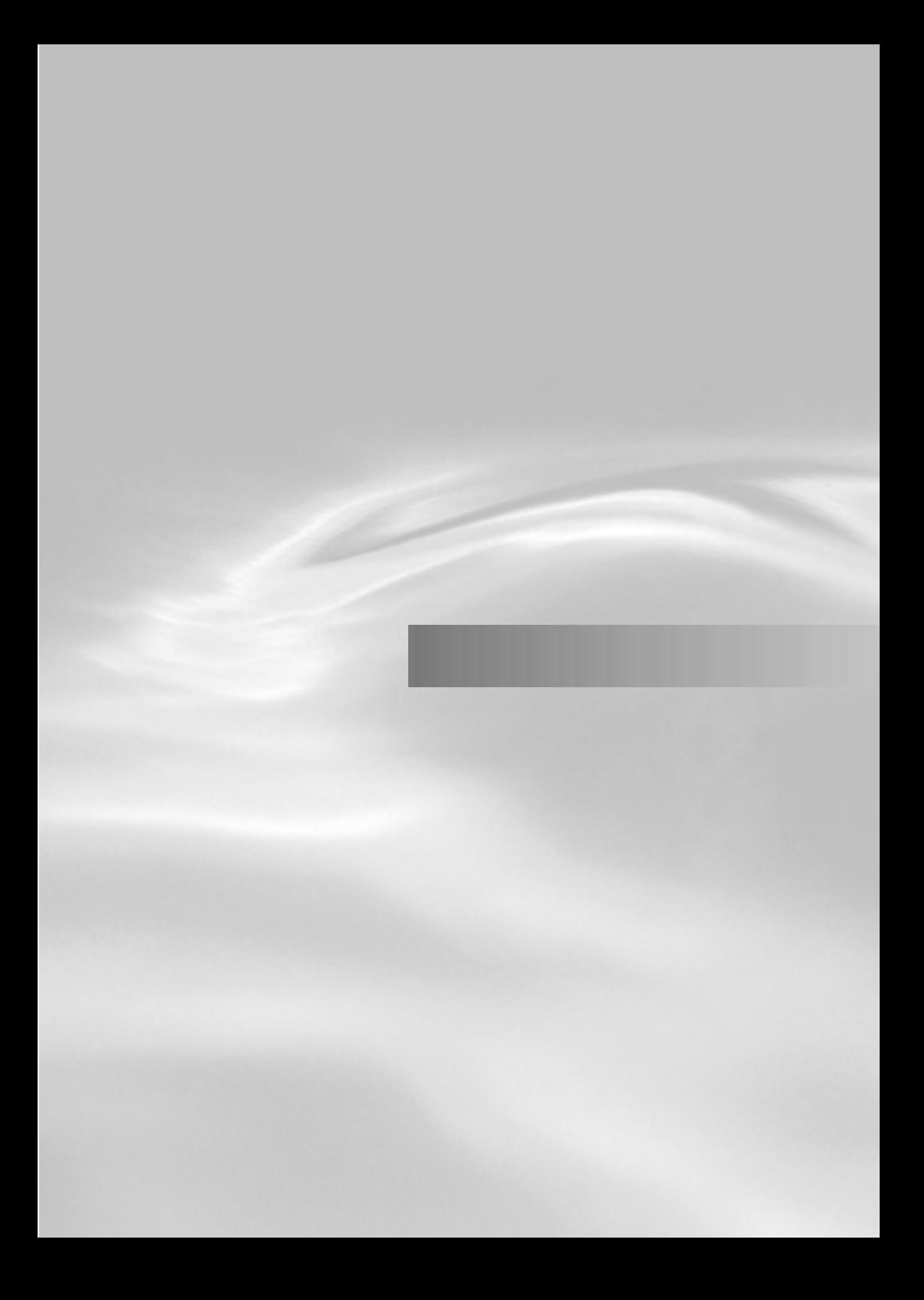

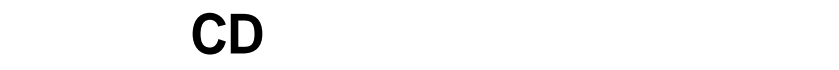

CD-ROM

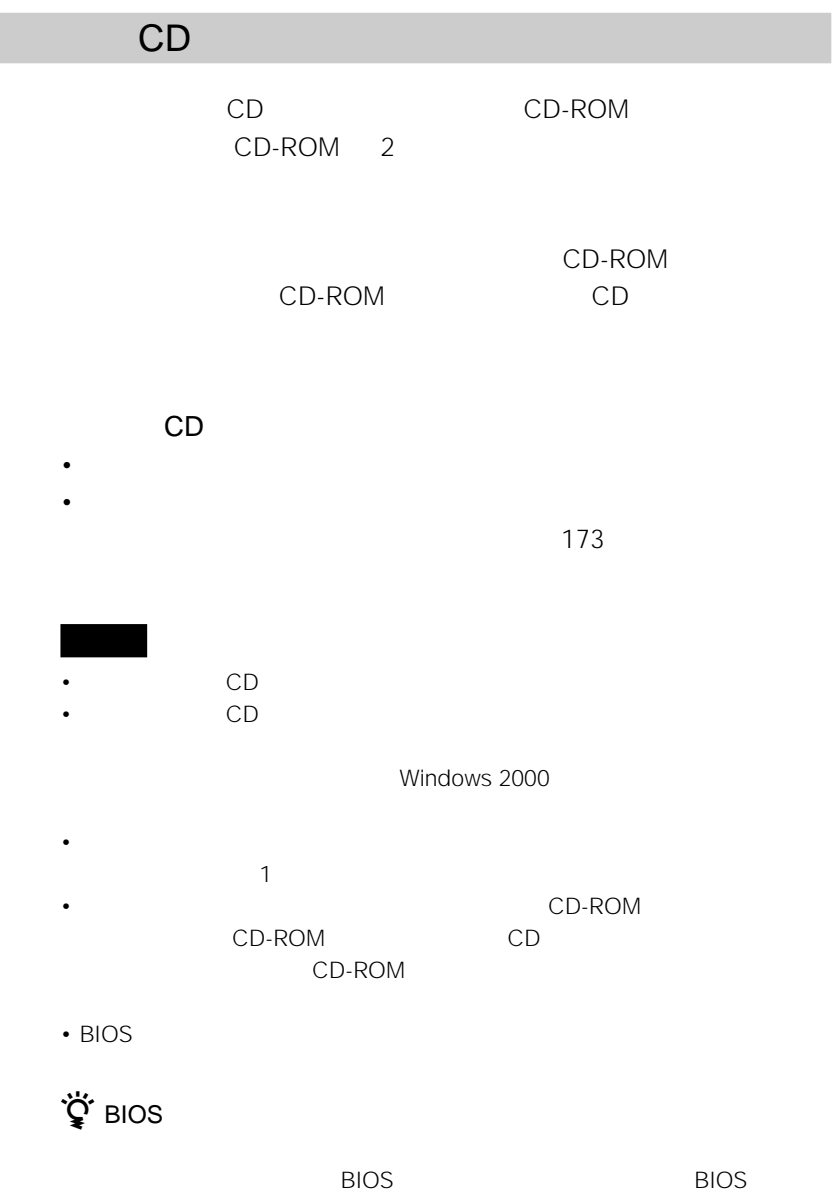

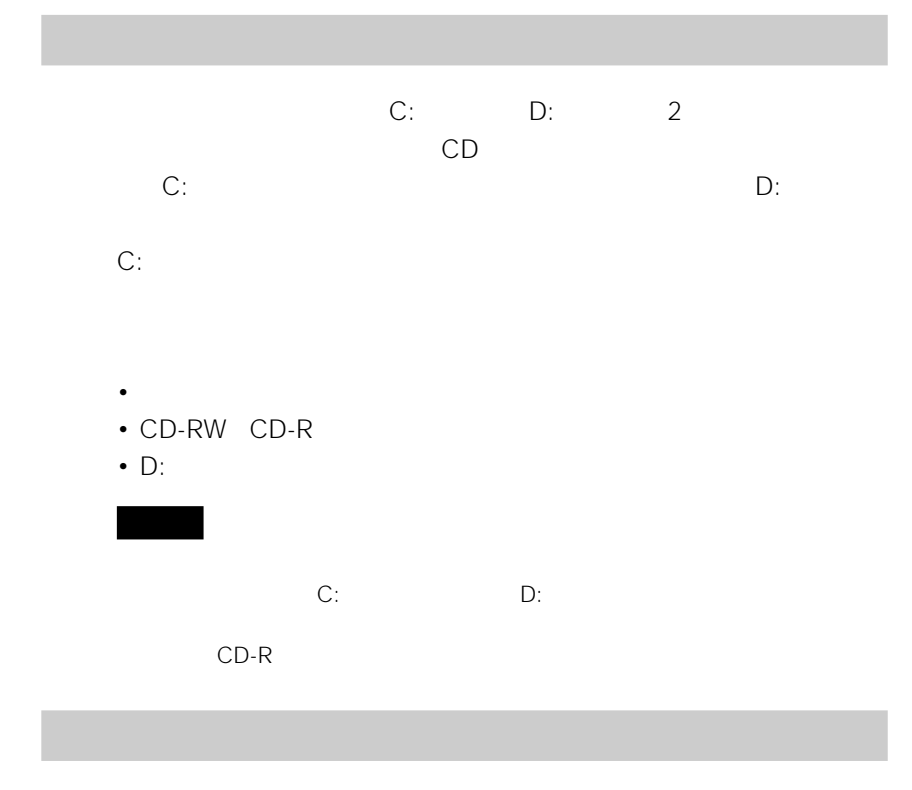

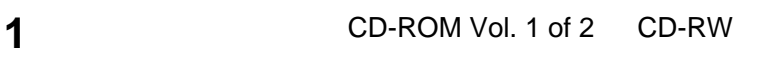

**4**  $\blacksquare$ 

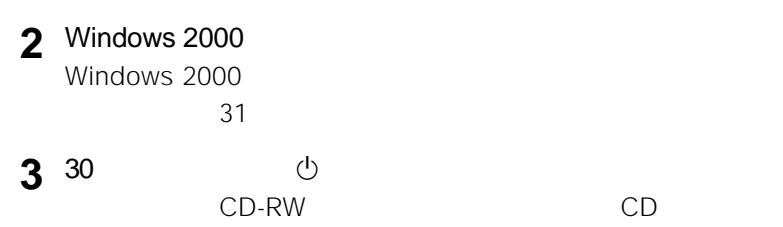

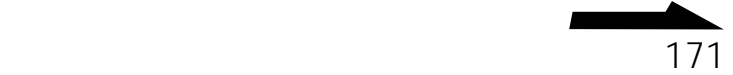

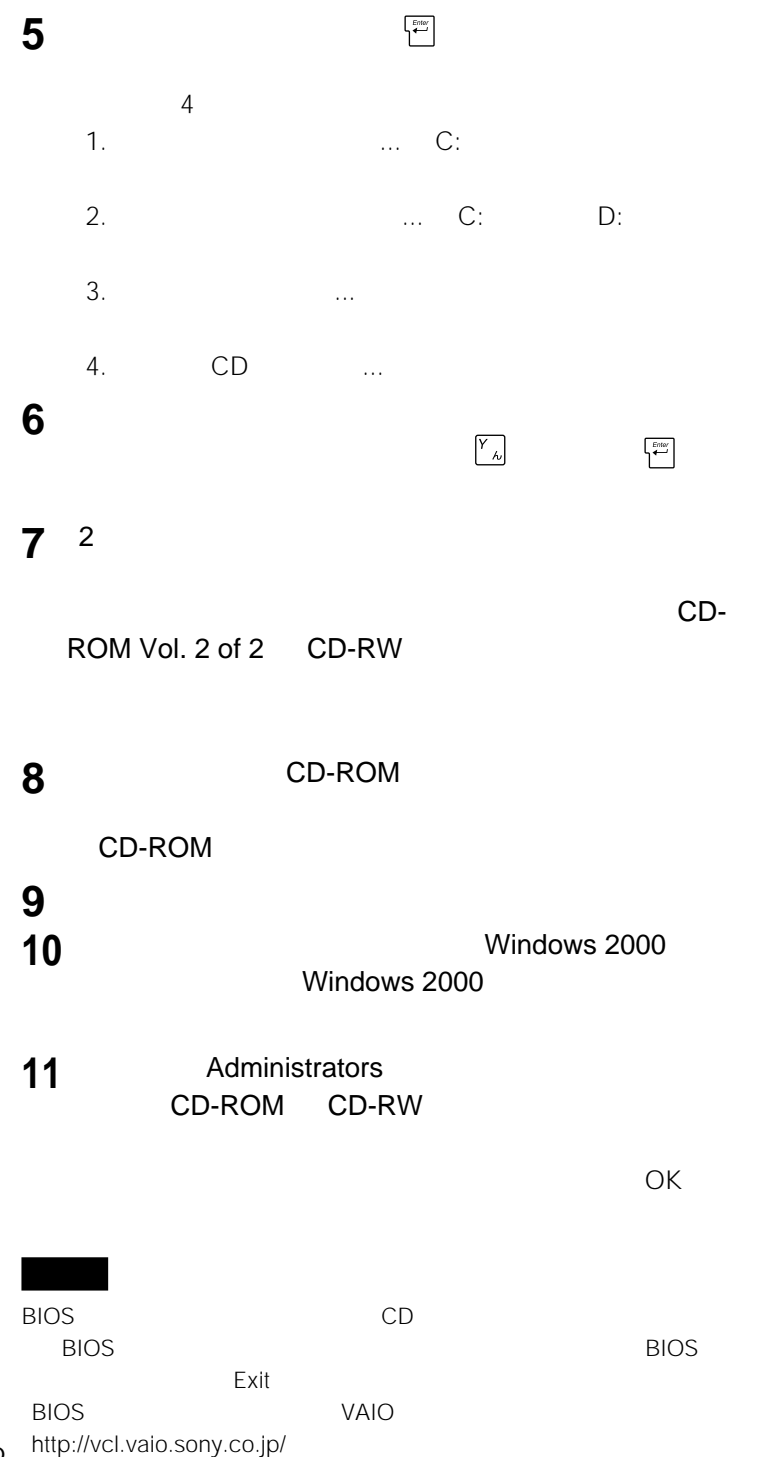

the C: Extending D: C: D: 2 D: Bygate Giga Pocket Cups Discover Discover Discover Discover Discover Discover Discover Discover D

 $CD$ 

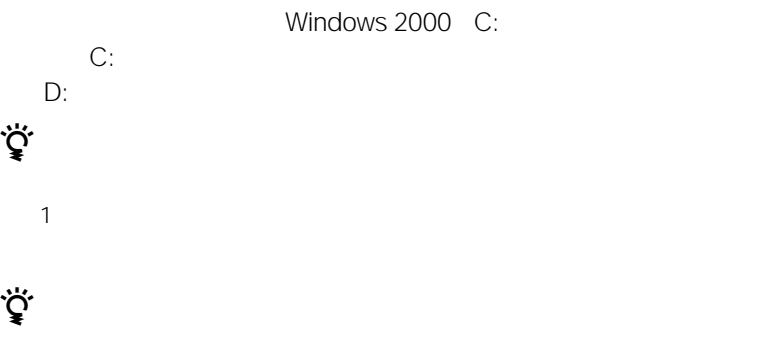

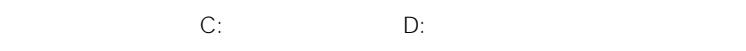

 $CD-R$ 

 $\ddot{\vec{Q}}$ 

 $\ddot{\vec{Q}}$ 

 $\ddot{\vec{Q}}$ 

п

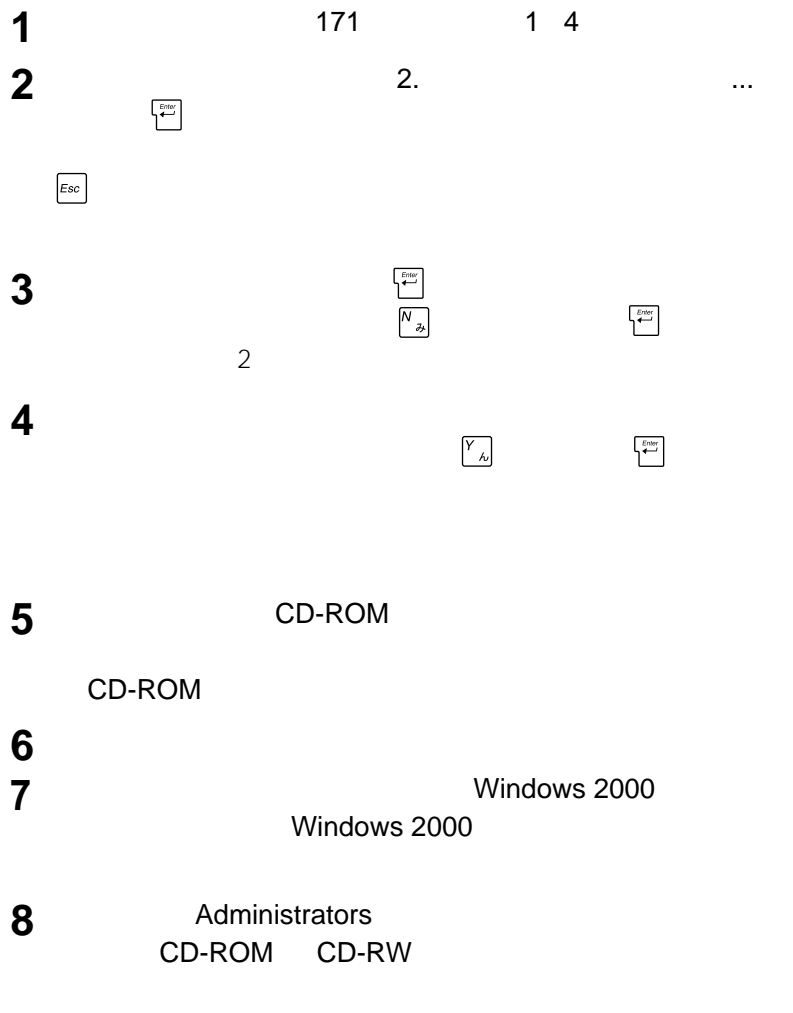

セットアップが終わるとメッセージが表示されるので、 OK]をク

- <sub>ໜ</sub>
- $\blacksquare$
- 
- *Production and American* extent of the American extensive and  $\sim$
- <sub>"</sub>
- $\mathbb{R}^n$  is the set of the set of the set of the set of the set of the set of the set of the set of the set of the set of the set of the set of the set of the set of the set of the set of the set of the set of the set
- $\blacksquare$
- 風通しが悪い場所では使用しないでく

- <sub>"</sub>
- $\mathbb{R}$   $\mathbb{R}$  and  $\mathbb{R}$   $\mathbb{R}$   $\mathbb{R}$   $\mathbb{R}$   $\mathbb{R}$   $\mathbb{R}$   $\mathbb{R}$   $\mathbb{R}$   $\mathbb{R}$   $\mathbb{R}$   $\mathbb{R}$   $\mathbb{R}$   $\mathbb{R}$   $\mathbb{R}$   $\mathbb{R}$   $\mathbb{R}$   $\mathbb{R}$   $\mathbb{R}$
- **Figure 2014**

• 急激な温度変化(毎時10℃以上の変

CD-ROM

Windows 2000

## CD-ROM CD-RW CD-R

CD-ROM CD-RW CD-R

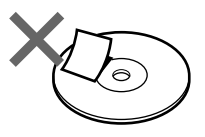

• Kooperation of the product of the product of the product of the product of the product of the product of the

•  $\mathbb{R}$ CD-RW CD-R

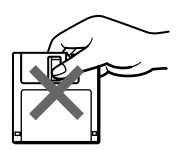

• **Publication in the contract of the contract** 

• **a** set of the set of the set of the set of the set of the set of the set of the set of the set of the set of the set of the set of the set of the set of the set of the set of the set of the set of the set of the set of

• **Francisco Texas of Texas of Texas of Texas of Texas of Texas of Texas of Texas of Texas of Texas of Texas of Texas of Texas of Texas of Texas of Texas of Texas of Texas of Texas of Texas of Texas of Texas of Texas of Te** 

• <sub>T</sub>he state  $\sim$  the state  $\sim$  the state  $\sim$ 

• <sub>T</sub>urner and a structure and a structure and a structure and a structure and a structure

• **Figure 2018** 

• **• Formal product**  $\mathbb{R}^n$ 

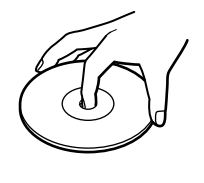

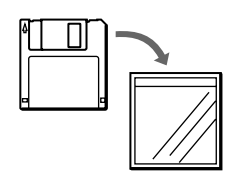

入されると... に見られるような被害が

• 意味不明なメッセージや、ウイルスが

• Manufacturer is the set of the set of the set of the set of the set of the set of the set of the set of the

• <sub>1</sub>

• ファイルが勝手に消去される。 • トードディスク上の情報が意味のない

れると...

• <sub>T</sub>he contract  $\sim$  The contract  $\sim$ 

VirusScan

•  $R = \frac{1}{2}$ 

• コンピュータウイルスはフロッピー

URL

http://www.nai.com/japan/ • **•** *• The Theory of The Theory of The Theory of The Theory of The Theory of The Theory of The Theory of The Theory of The Theory of The Theory of The Theory of The Theory of The Theory of The Theory of The Theory of Th* 

• **• Francisco State Advances of the State Advances of the State Advances of the State Advances of the State Advances of the State Advances of the State Advances of the State Advances of the State Advances of the State Adv** 

VirusScan

VirusScan

電話番号: 03 3379-7770

177 **次のページにつづく�**

Windows 2000 DOS/V PC/AT

## CD-RW CD-R

• <sub>Contra</sub>

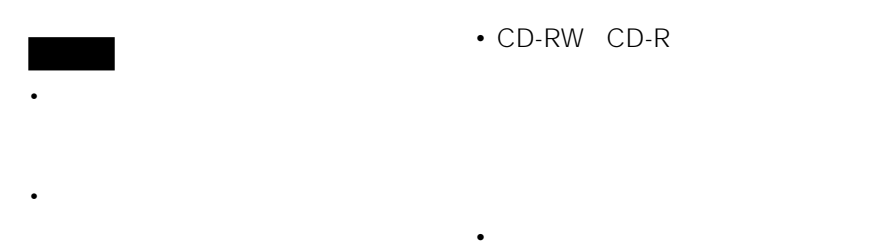

• *• Production and the production* and the production and the production of the production of the production of the production of the production of the production of the production of the production of the production of t • CD-RW CD-R

## CD-ROM

- **a** state  $\mathbf{r}$
- ふだんのお手入れは、柔らかい布で
	- -

• 汚れがひどいときは、水で少し湿らせ

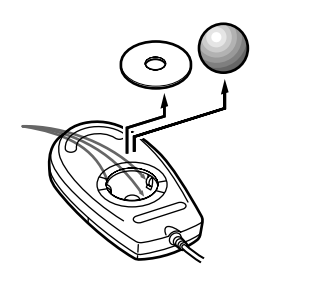

• **\***  $\mathbb{R}$ • キーの側面は、綿棒でこすり取ってく

• **\***  $\mathbf{z} = \mathbf{z} - \mathbf{z}$ 

• **•**   $\mathcal{R}$ 

• *• Production*  $\mathbb{R}^n$ 

# • **\***  $\mathcal{L} = \mathcal{L} \times \mathcal{L}$ • **• The gradient product in the absolute**

• **• The group of the Theorem is a structure** 

• 乾いた布で内部のゴミやほこりなどを

• 濡れたものでマウスを拭かないでくださ

• *• Production and the production*  $\mathbb{R}^n$
# • Contractor experimental contractor experimental contractor experimental contractor experimental contractor experimental contractor experimental contractor experimental contractor experimental contractor experimental cont • 所定事項の記入および記載内容をお確

•  $3$ the  $1$ 

 $\sim$  1

VAIO

m.

VAIO

VAIO VAIO

**次のページにつづく�**

### VAIO

• PCV-R73K/R63K

- $\bullet$   $\bullet$   $\bullet$   $\bullet$   $\bullet$
- $\bullet$
- 
- $\bullet$   $\bullet$   $\bullet$   $\bullet$   $\bullet$   $\bullet$   $\bullet$

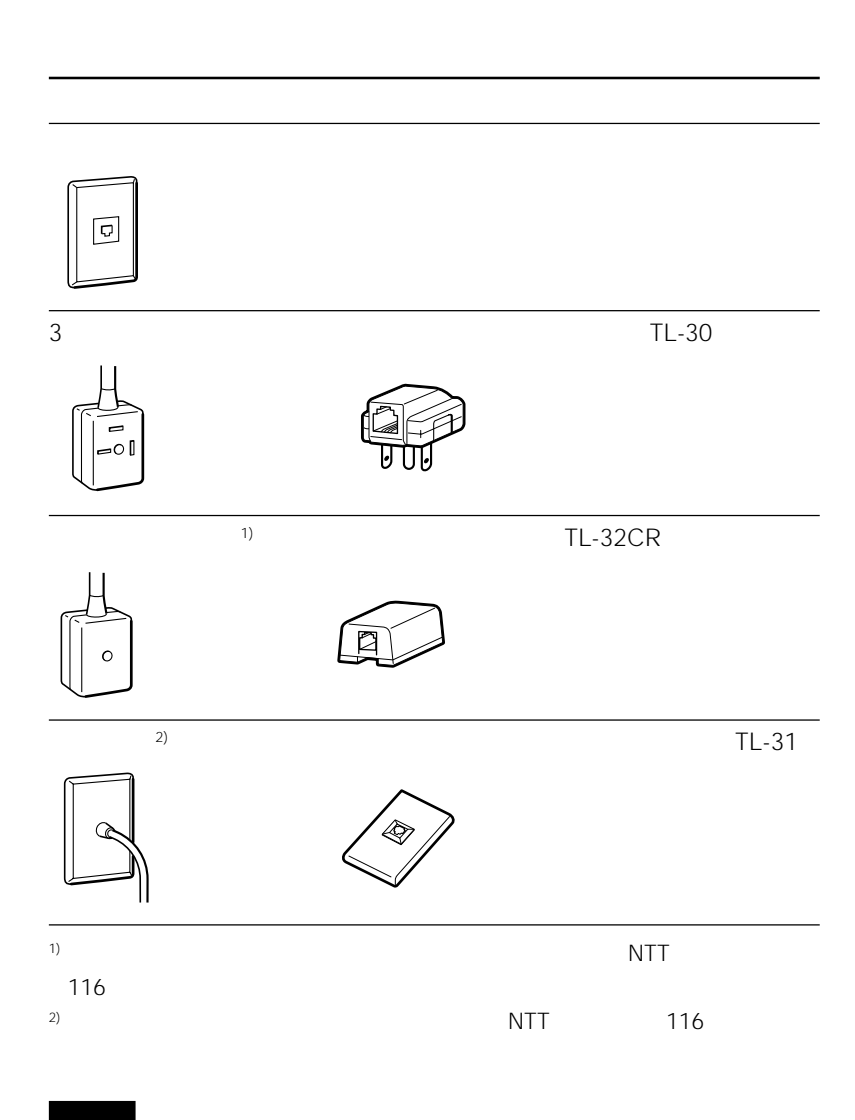

183

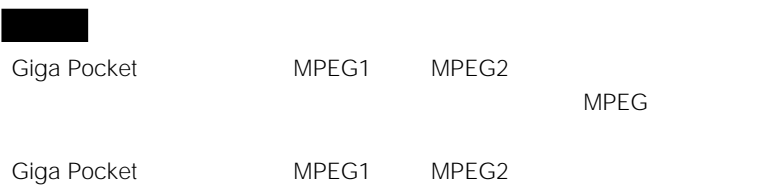

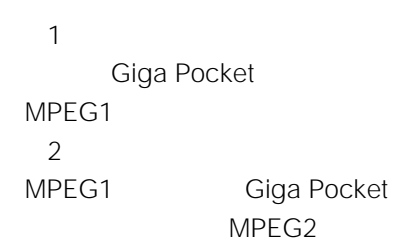

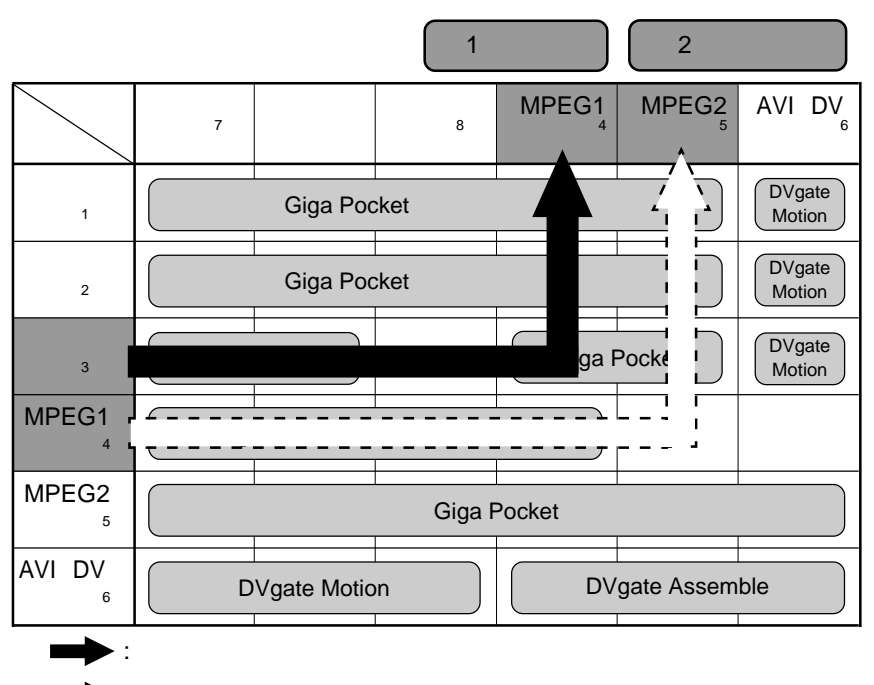

 $\mathbb{E}\left[\mathbb{D}_{\mu}^{\frac{1}{n}}\right]\neq0$ 

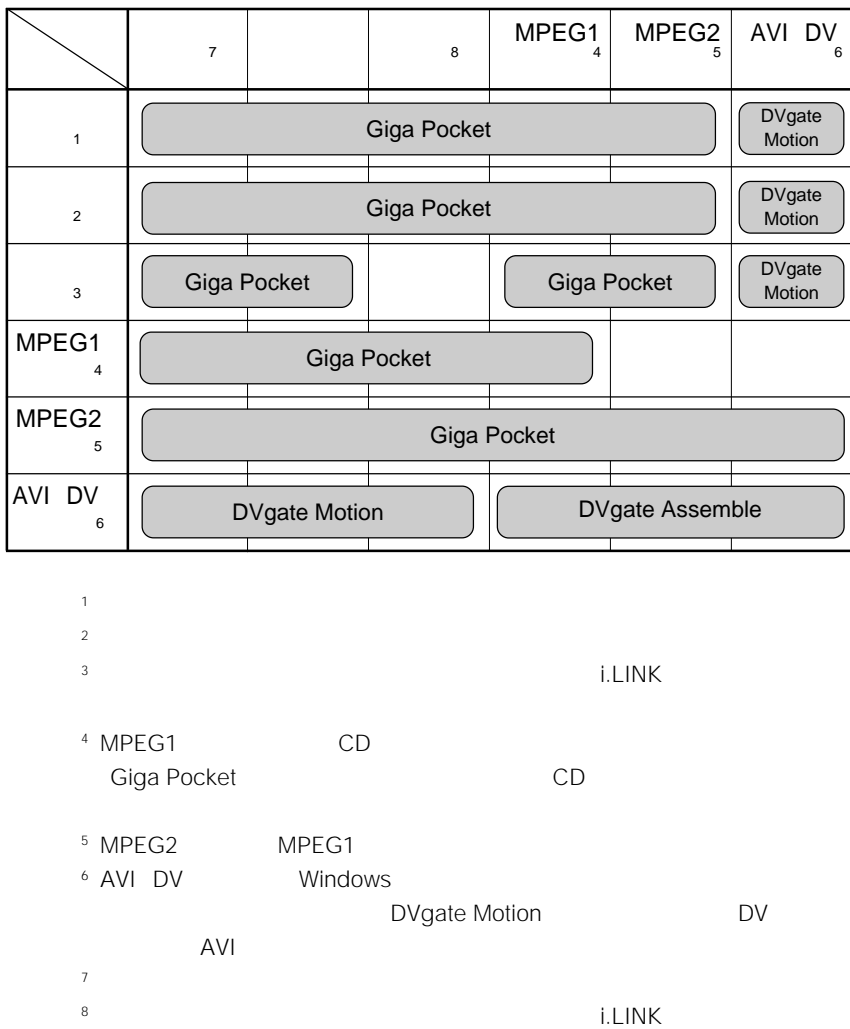

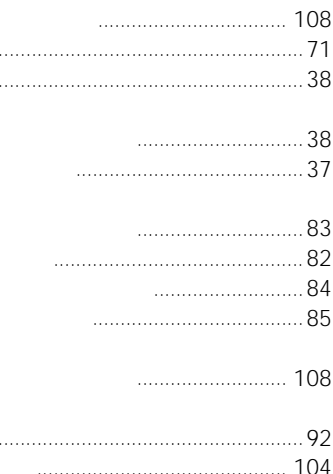

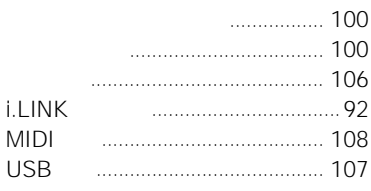

 $\mathbf{r}$ 

- ...... 151  $\ldots$  152
	-

### 178

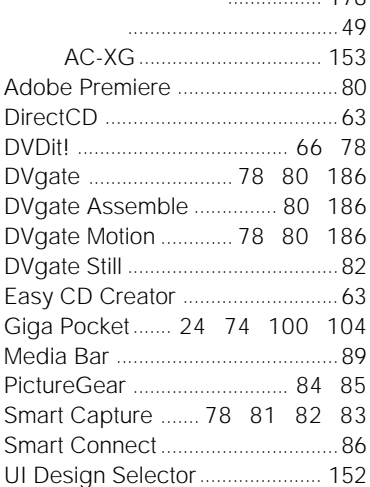

### $.141$  143 151  $\ldots$  41

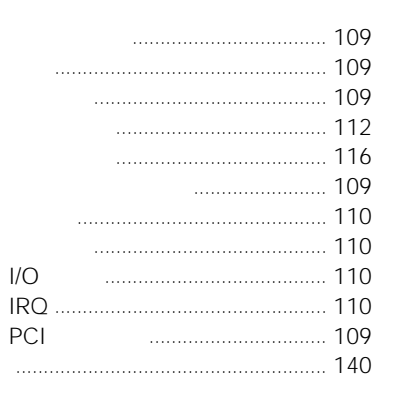

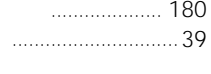

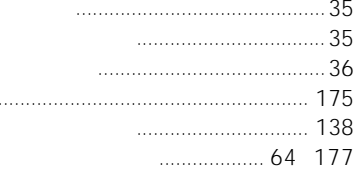

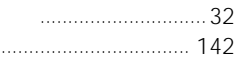

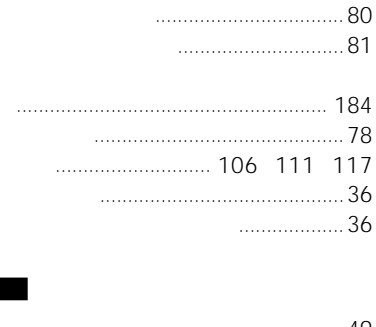

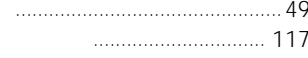

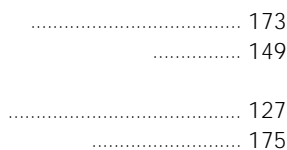

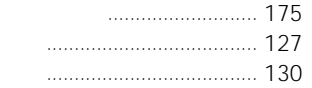

### $\frac{1}{2}$

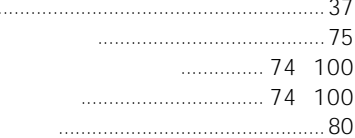

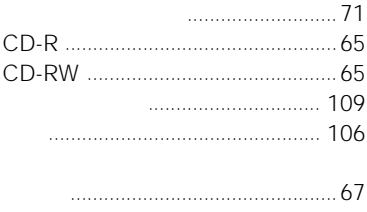

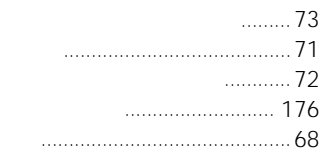

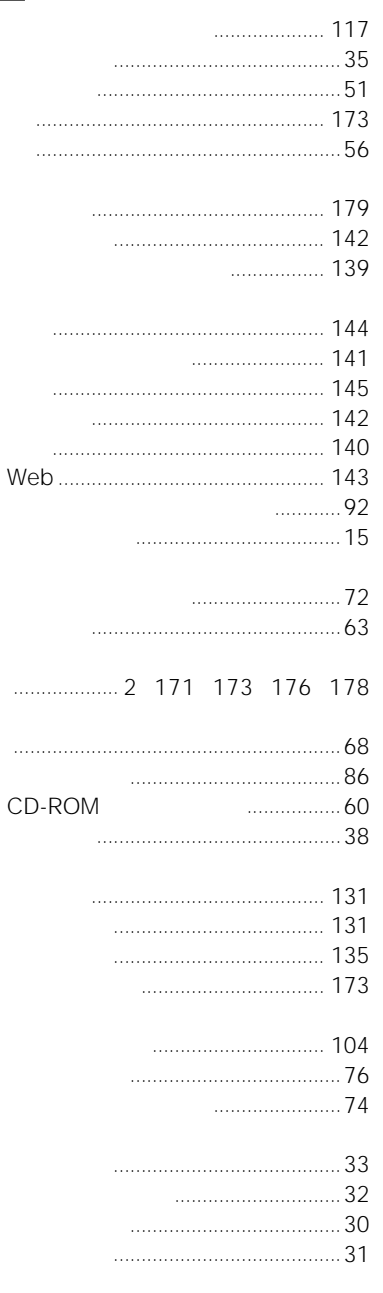

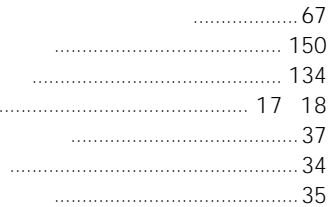

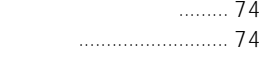

100 100

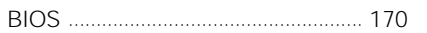

### $\overline{C}$  $CD-R$

 $\overline{B}$ 

 $A$ 

AV

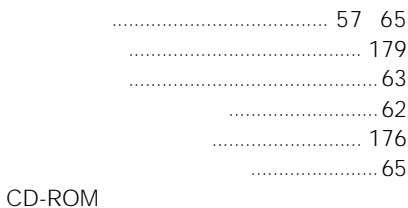

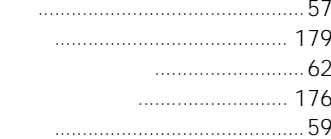

### CD-RW

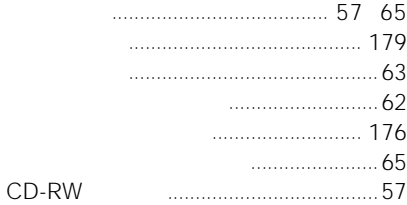

### $\overline{D}$

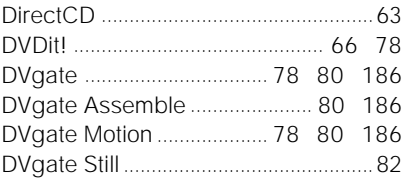

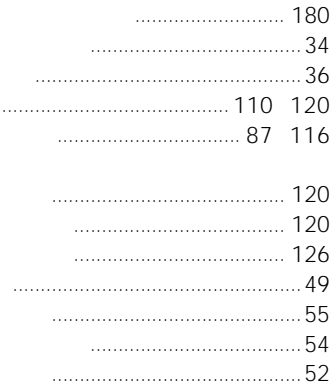

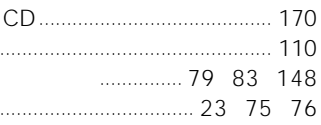

### $\blacksquare$

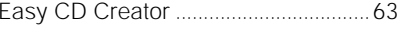

### $G$

Giga Pocket ............. 24 74 100 104

## $\mathbf{U}$

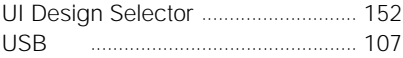

### **W**

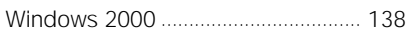

### $\blacksquare$

## i.LINK

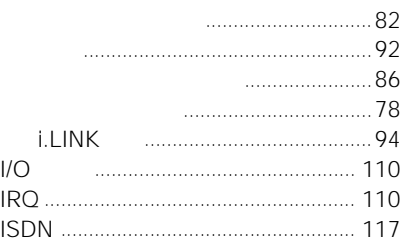

### $M$

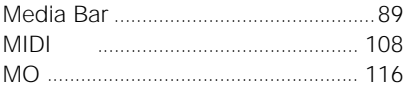

### $P$

### $PC$

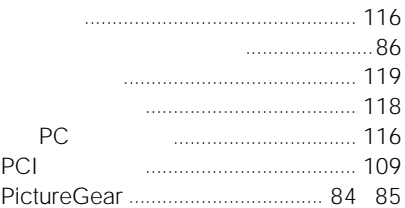

### $\mathbf{s}$

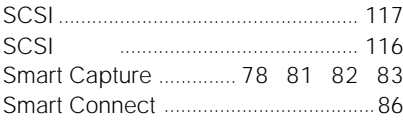

### $\overline{\phantom{a}}$

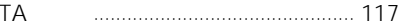

### $\cdot$   $\sqrt{210}$

• I.LINK IFEE1394-1995<br> $\bullet$  i.LINK i.LINK i.LINK

- "Memory Stick" " The MEMORY STICK
- Microsoft MS MS-DOS Windows Microsoft Corporation
- IBM PC/AT PS/2 International Business Machines Corporation
- Adobe<sup>®</sup> Adobe® Acrobat® Reader Adobe® Premiere® Adobe Systems Incorporated
- Copyright © 1999, 2000 Adaptec, Inc. All rights reserved. Adaptec Adaptec Adaptec, Inc.
- Easy CD Creator DirectCD Adaptec, Inc.
- VirusScan

• その他、本書に記載されているシステム名、製品名、サービス名は、一般に各開発メーカー

 $T M$   $\odot$ 

### Sony on line http://www.world.sony.com/

Sony online

#### ソニー株式会社 〒141-0001 東京都品川区北品川6-7-35

使い方のご相談、技術的なお問い合わせは VAIOカスタマーリンクへ

- 0466-30-3000
- カスタマー登録、一般的なお問い合わせは
- VAIOカスタマー専用デスクへ
	- 03-3584-6651

#### VAIOホームページ

- VAIOを楽しく使っていただくための情報をご案内します。
- http://www.vaio.sony.co.jp/

#### VAIOカスタマーリンク ホームページ

- VAIOの最新サポート情報をご案内します。
- http://vcl vaio sony co.jp/

### **VAIO**